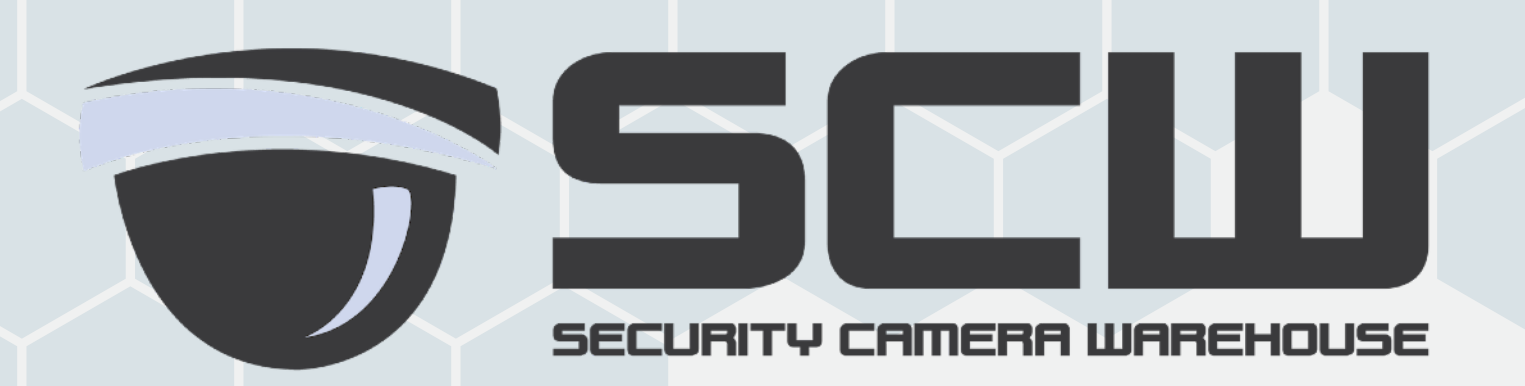

# **Software Operations Admiral Line Cameras**

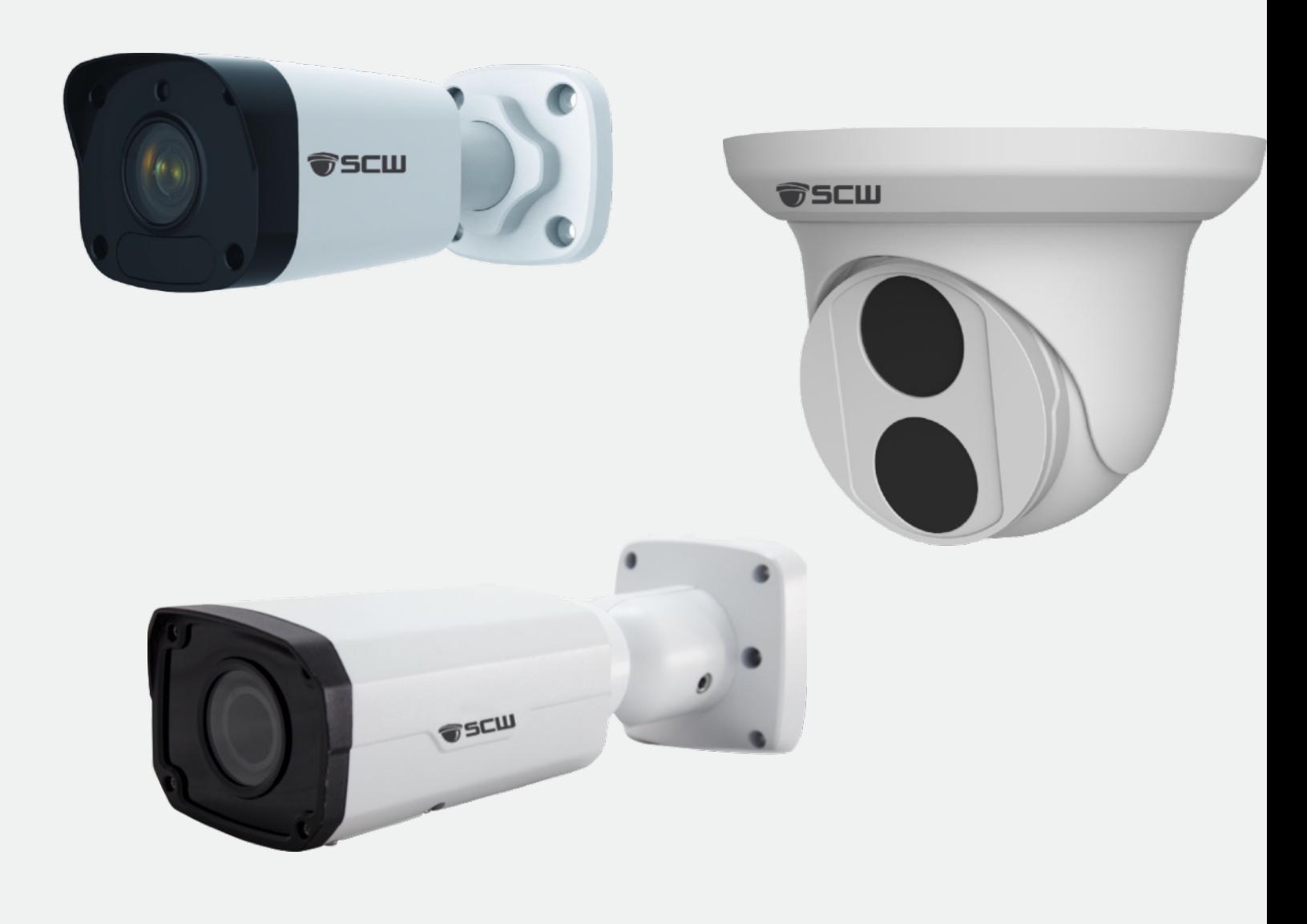

Thank you for purchasing our product. If there are any questions, or requests, please do not hesitate to contact the dealer.

## Trademark Acknowledgement

The trademarks, company names and product names contained in this manual are the property of their respective owners.

## Disclaimer

### $(i)$

#### **CAUTION!**

The default password is used for your first login. To ensure account security, please change the password after your first login. You are recommended to set a strong password (no less than eight characters).

- To the maximum extent permitted by applicable law, the product described, with its hardware, software, firmware and documents, is provided on an "as is" basis.
- Best effort has been made to verify the integrity and correctness of the contents in this manual, but no statement, information, or recommendation in this manual shall constitute formal guarantee of any kind, expressed or implied. We shall not be held responsible for any technical or typographical errors in this manual. The contents of this manual are subject to change without prior notice. Update will be added to the new version of this manual.
- Use of this manual and the subsequent result shall be entirely on the user's own responsibility. In no event shall we be liable to you for any special, consequential, incidental, or indirect damages, including, among others, damages for loss of business profits, business interruption, or loss of data or documentation in connection with the use of this product.
- Video and audio surveillance can be regulated by laws that vary from country to country. Check the law in your local region before using this product for surveillance purposes. We shall not be held responsible for any consequences resulting from illegal operations of the device.
- The illustrations in this manual are for reference only and may vary depending on the version or model. The screenshots in this manual may have been customized to meet specific requirements and user preferences. As a result, some of the examples and functions featured may differ from those displayed on your monitor.
- This manual is a guide for multiple product models and so it is not intended for any specific product.
- Due to uncertainties such as physical environment, discrepancy may exist between the actual values and reference values provided in this manual. The ultimate right to interpretation resides in our company.

## Environmental Protection

This product has been designed to comply with the requirements on environmental protection. For the proper storage, use and disposal of this product, national laws and regulations must be observed.

#### Symbols

The symbols in the following table may be found in this manual. Carefully follow the instructions indicated by the symbols to avoid hazardous situations and use the product properly.

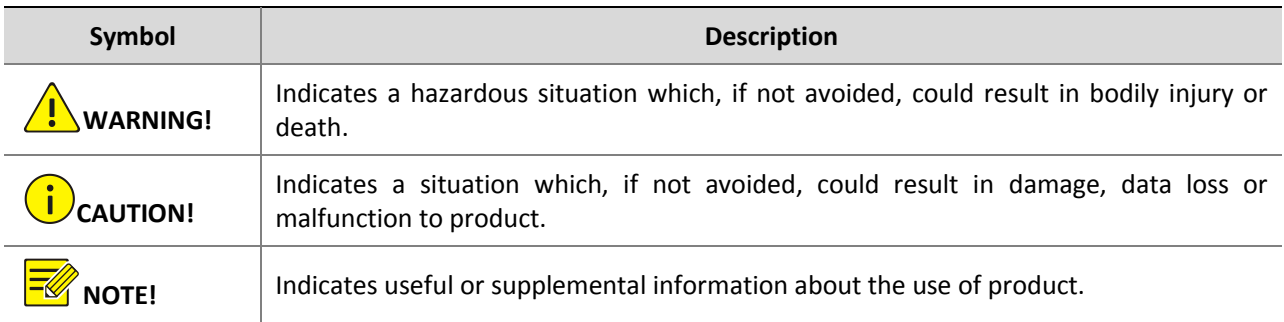

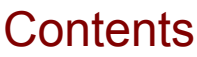

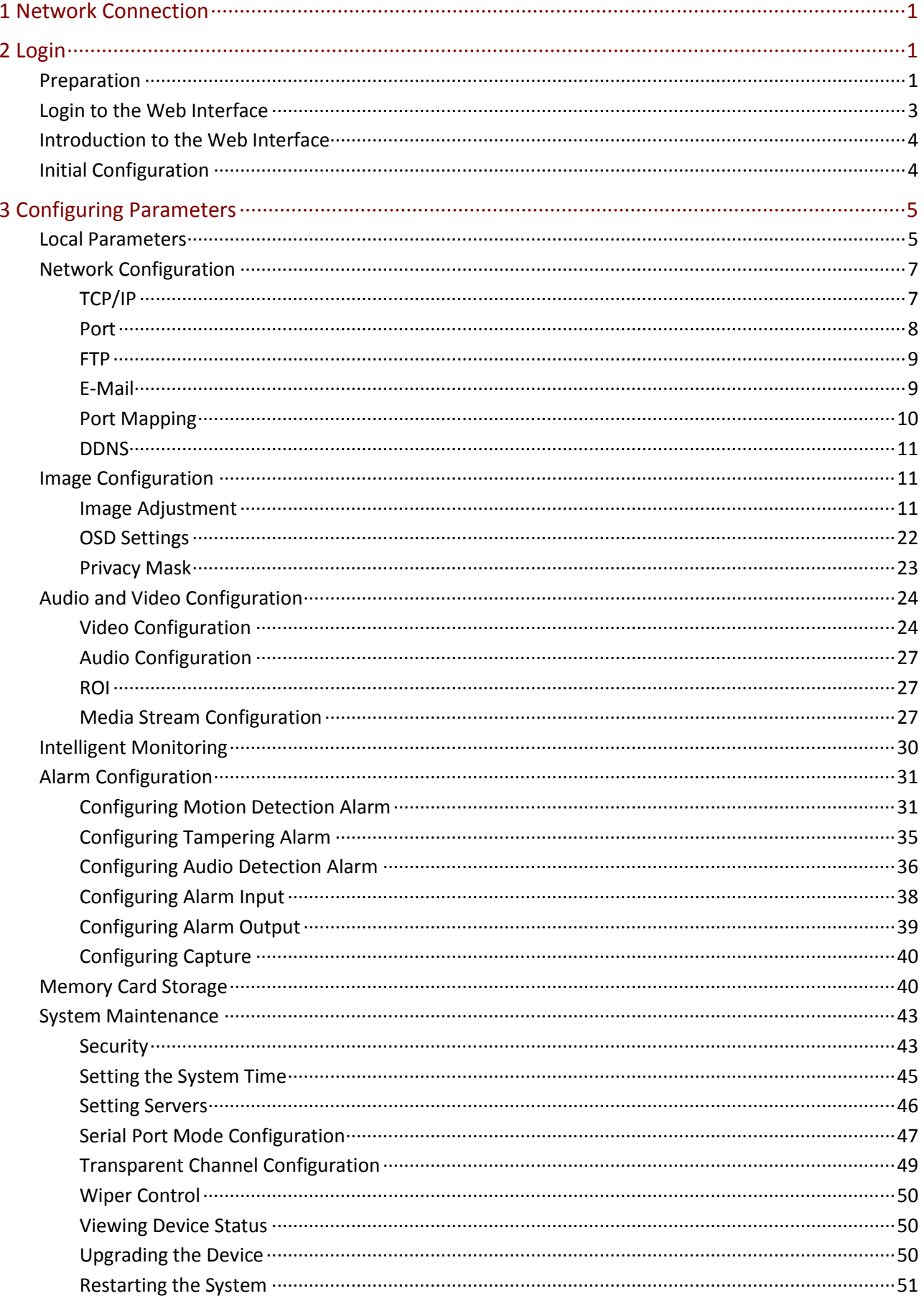

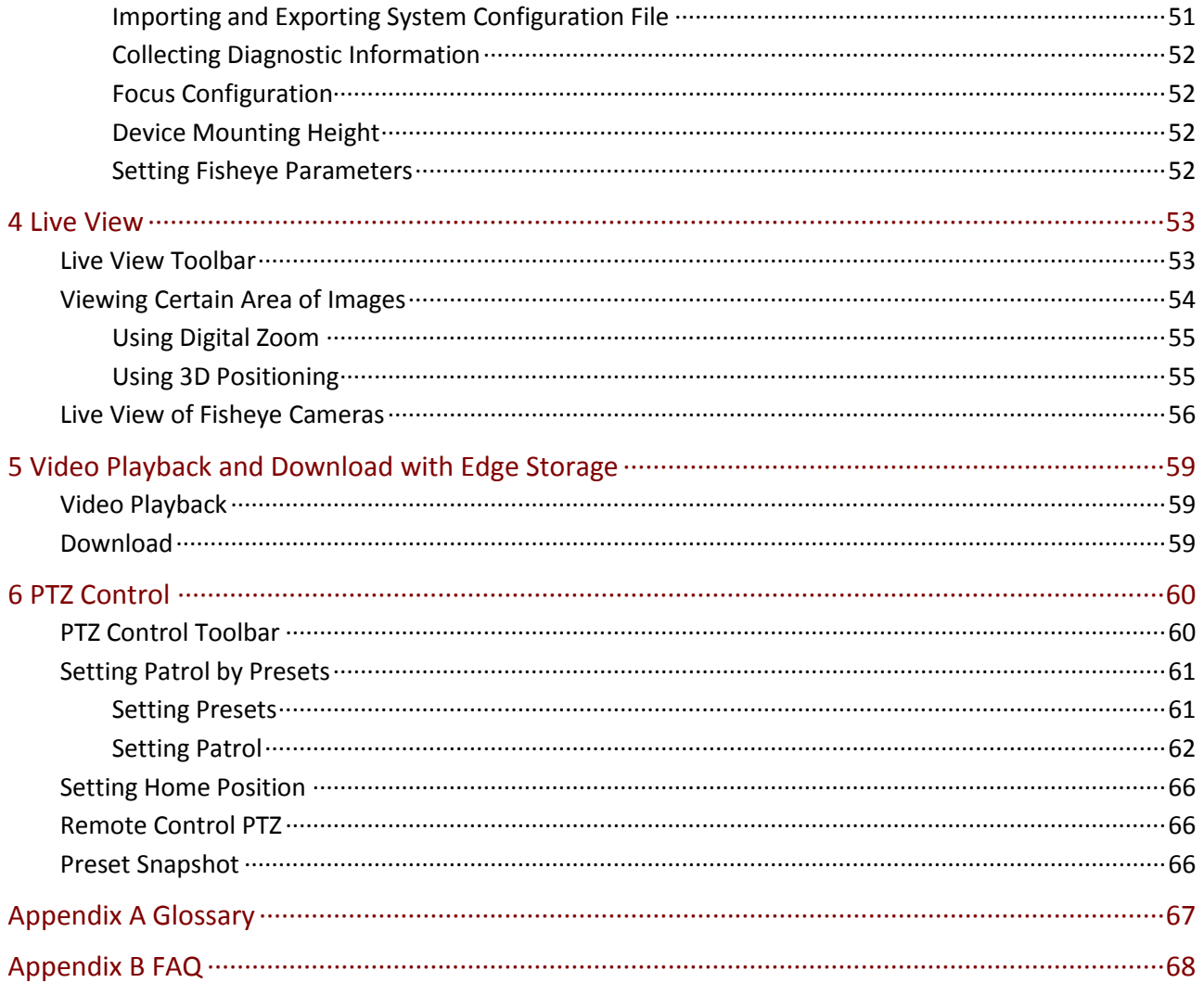

## <span id="page-5-0"></span>**1 Network Connection**

Before accessing a network camera (also known as IP Camera or IPC) from a PC, you need to connect the network camera to the PC directly with a network cable or via a switch or router.

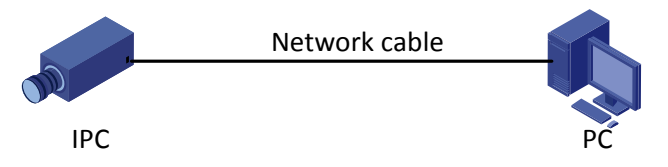

Use a Shielded Twisted Pair (STP) cable to connect the network interfaces of the network camera and the PC.

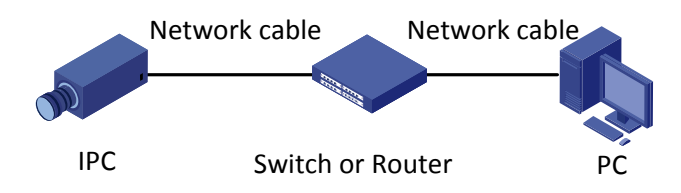

Use Shielded Twisted Pair (STP) cables to connect the network interfaces of the camera and the switch or router.

## <span id="page-5-1"></span>**2 Login**

## <span id="page-5-2"></span>Preparation

After you have completed the installation in accordance with the quick guide, connect the camera to power to start it. After the camera is started, you can access the camera from a PC client installed with a web browser or the video management software. Internet Explorer (IE) is a recommended web browser. Please contact your dealer to get the video management software. Please refer to the user manual of video management software for detailed information.

The following takes IE on a Microsoft Windows 7.0 operating system as an example.

#### **Check before login**

- The camera is operating correctly.
- The network connection between the PC and the camera is normal.
- The PC is installed with Internet Explorer 8.0 or higher.
- (Optional) The resolution is set to 1440 x 900.

#### **Add the IP address as a trusted site**

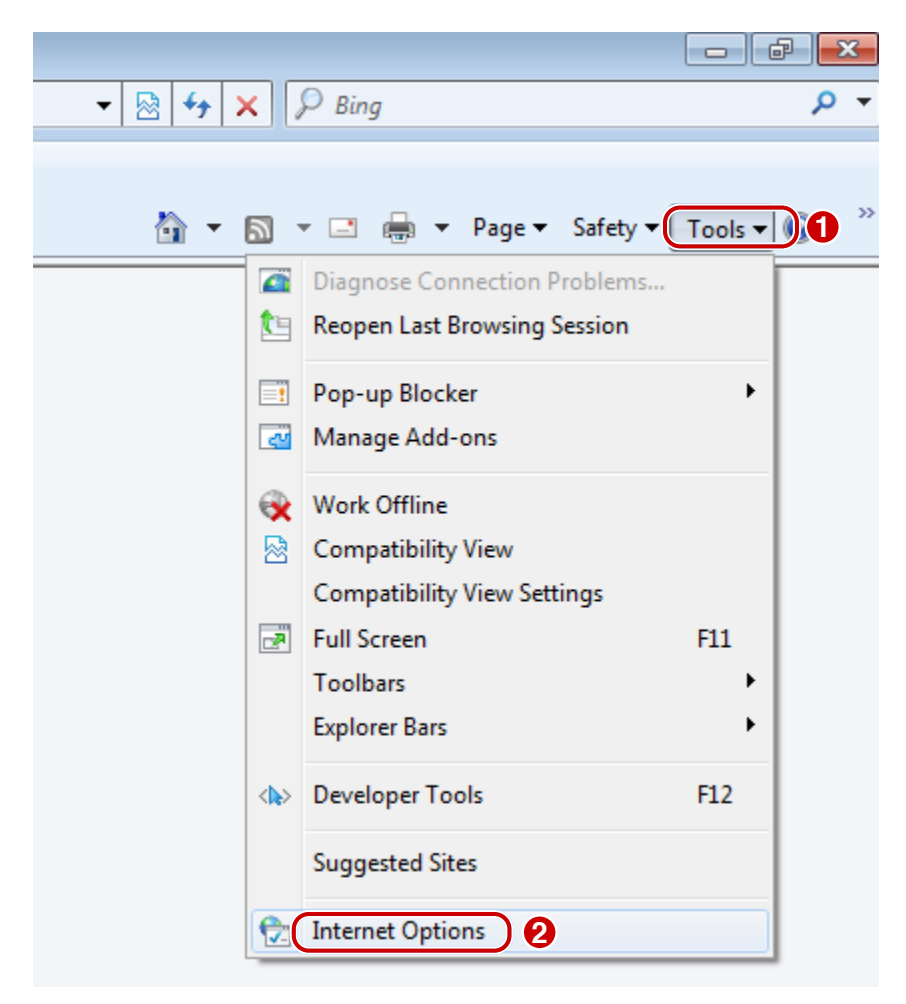

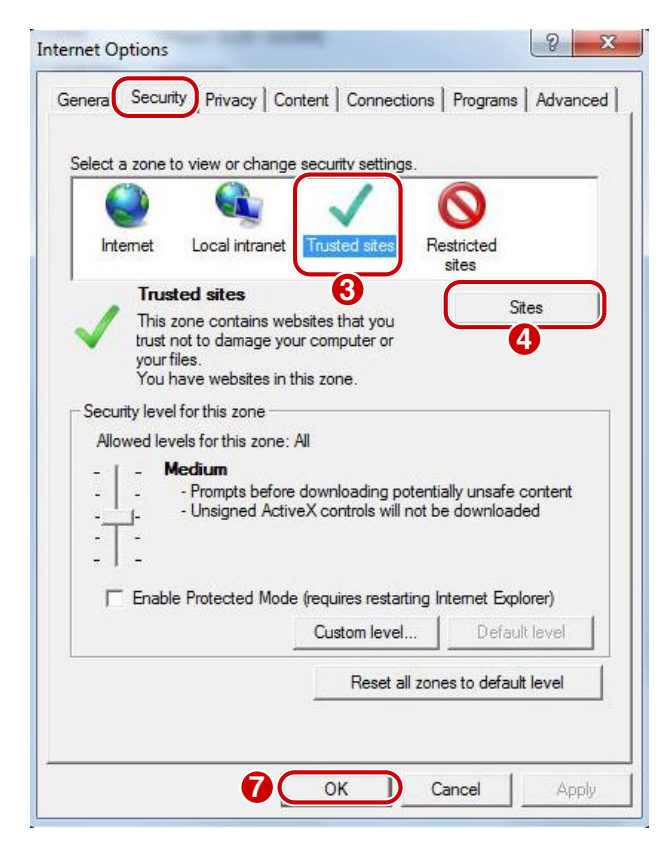

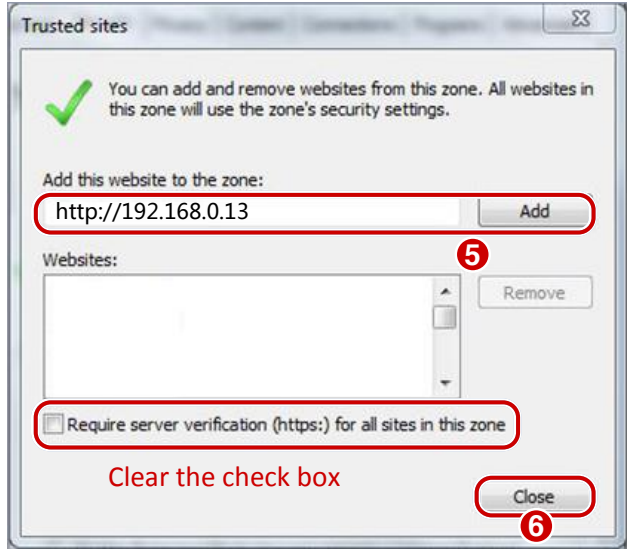

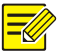

The IP address 192.168.0.13 in this example is the default IP address. Please replace it with the actual address of your camera if it has been changed.

#### **(Optional) Modify user access control settings**

Before you access the camera, follow the steps to set **User Account Control Settings** to **Never notify**.

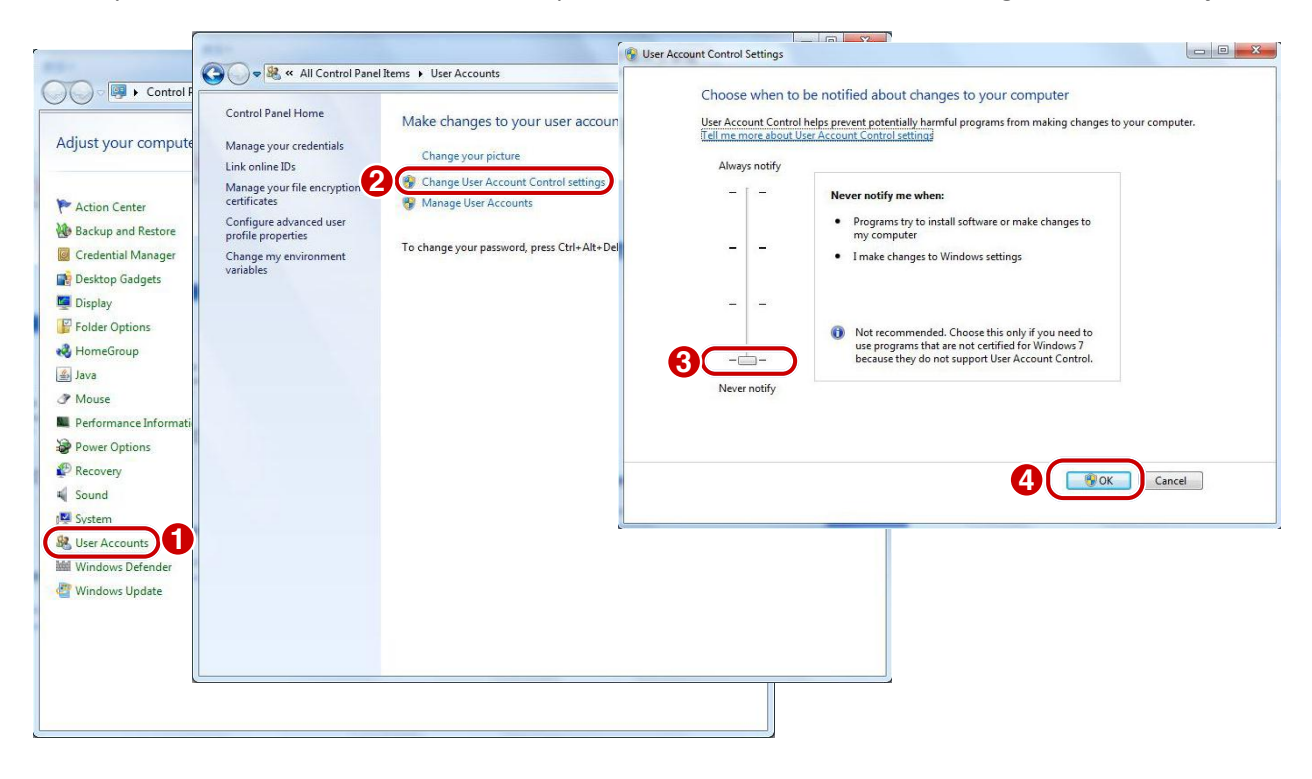

## <span id="page-7-0"></span>Login to the Web Interface

The default static IP address of the camera is 192.168.0.13, and the default subnet mask is 255.255.255.0.

DHCP is turned on by default. If a DHCP server is used in the network, the IP address of your camera may be assigned dynamically, and you need to use the correct IP address to log in. Use the video management software to view the dynamic IP address of your camera.

The following takes IE as an example to describe the login procedure.

**1.** Browse to the login page by entering the correct IP address of your camera in the address bar.

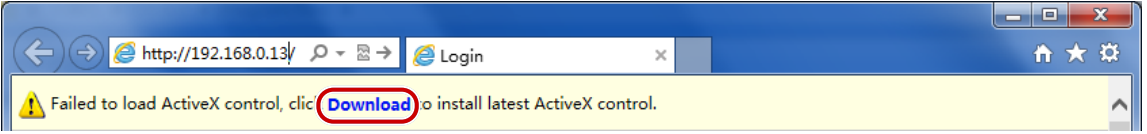

**2.** If you log in for the first time, follow system prompts and install the ActiveX. You need to close your browser to complete the installation.

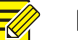

- To manually load the ActiveX, type http://IP address/ActiveX/Setup.exe in the address bar and press **Enter**.
- The default password is used for your first login. To ensure account security, please change the password after your first login. You are recommended to set a strong password (no less than eight characters).
- The camera protects itself from illegal access by limiting the number of failed login attempts. If login fails six times consecutively, the camera locks automatically for ten minutes.
- **3.** Enter the username and password, and then click **Login**. For the first login, use the default username **admin** and password **123456**.
- If you log in with Live View selected, live video will be displayed when you are logged in. Otherwise, you need to start live video manually in the live view window.
- If you log in with **Save Password** selected, you do not need to enter the password each time when you log in. To ensure security, you are not advised to select **Save Password**.
- <sup>z</sup> To clear the **Username** and **Password** text boxes and the **Save Password** check box, click **Reset**.

## <span id="page-8-0"></span>Introduction to the Web Interface

By default the live view window is displayed when you are logged in to the Web interface. The following shows an example.

## <span id="page-8-1"></span>Initial Configuration

After you log in to the device, please perform the following initial configuration.

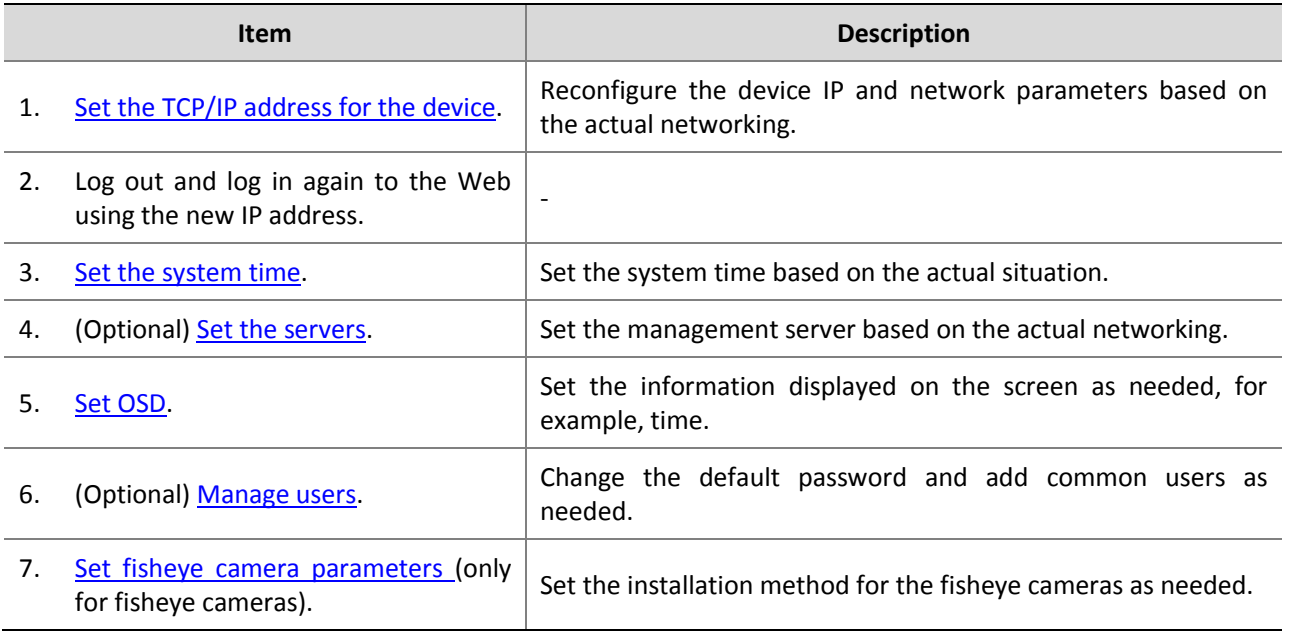

You can watch the live video after finishing the initial configuration. Please configure other parameters as needed.

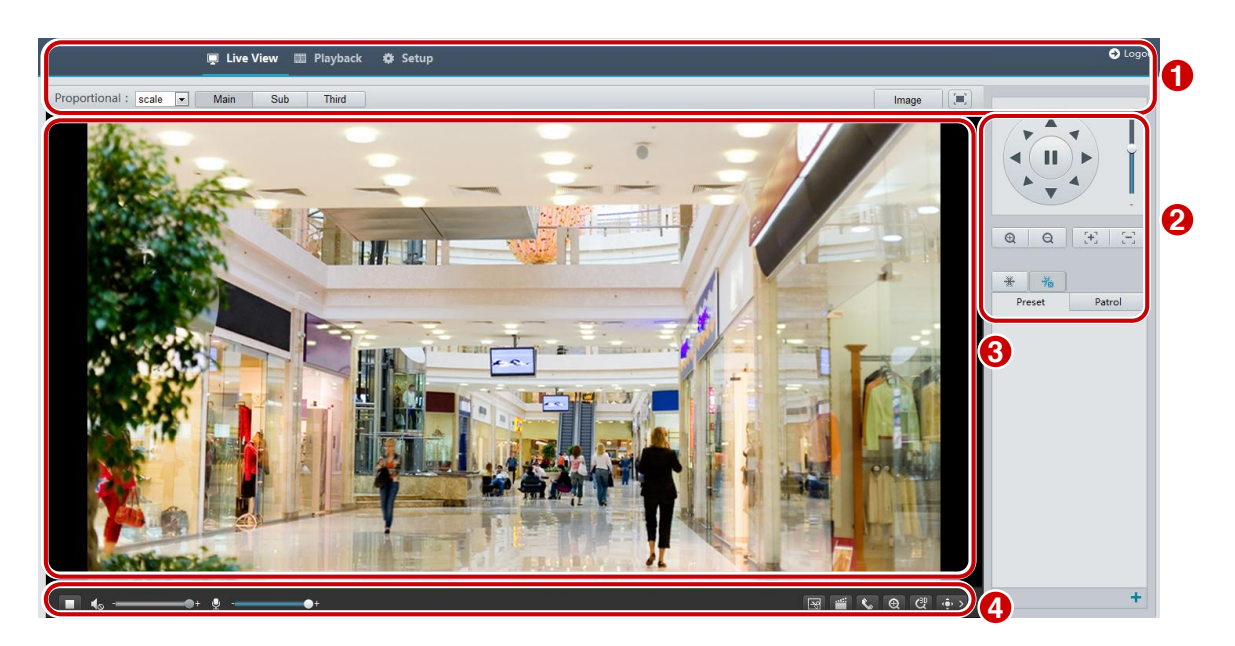

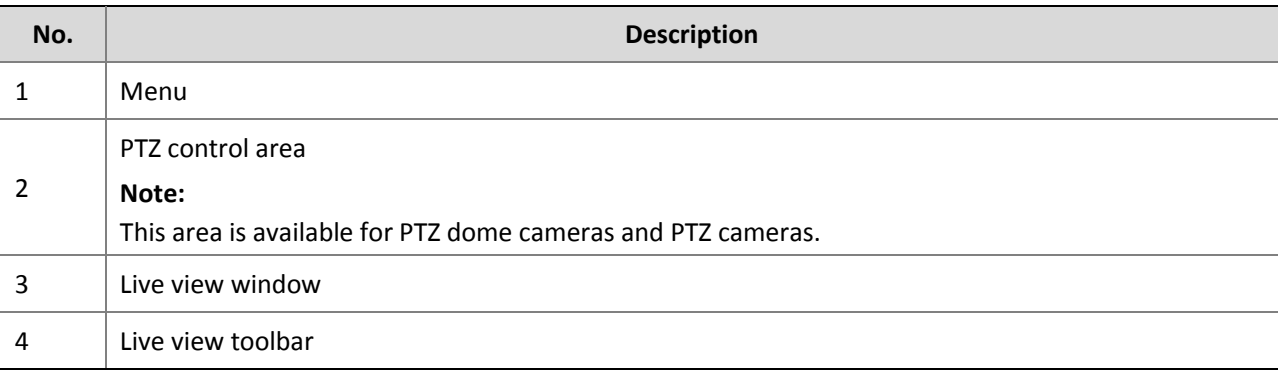

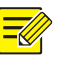

- The displayed live view interface, parameters displayed and value ranges may vary with models. Please see the actual Web interface for details.
- The parameters that are grayed out cannot be modified. For the actual settings, see the Web interface.
- It is recommended that you change the password when you are logged in the first time. For details about how to change a password, see **Security**.

## <span id="page-9-0"></span>**3 Configuring Parameters**

## <span id="page-9-1"></span>Local Parameters

**NOTE!**

Set local parameters for your PC.

### $\equiv$ U

The local parameters may vary with models, please see the actual Web interface for details.

**1.** Select **Setup** > **Common** > **Local Settings**.

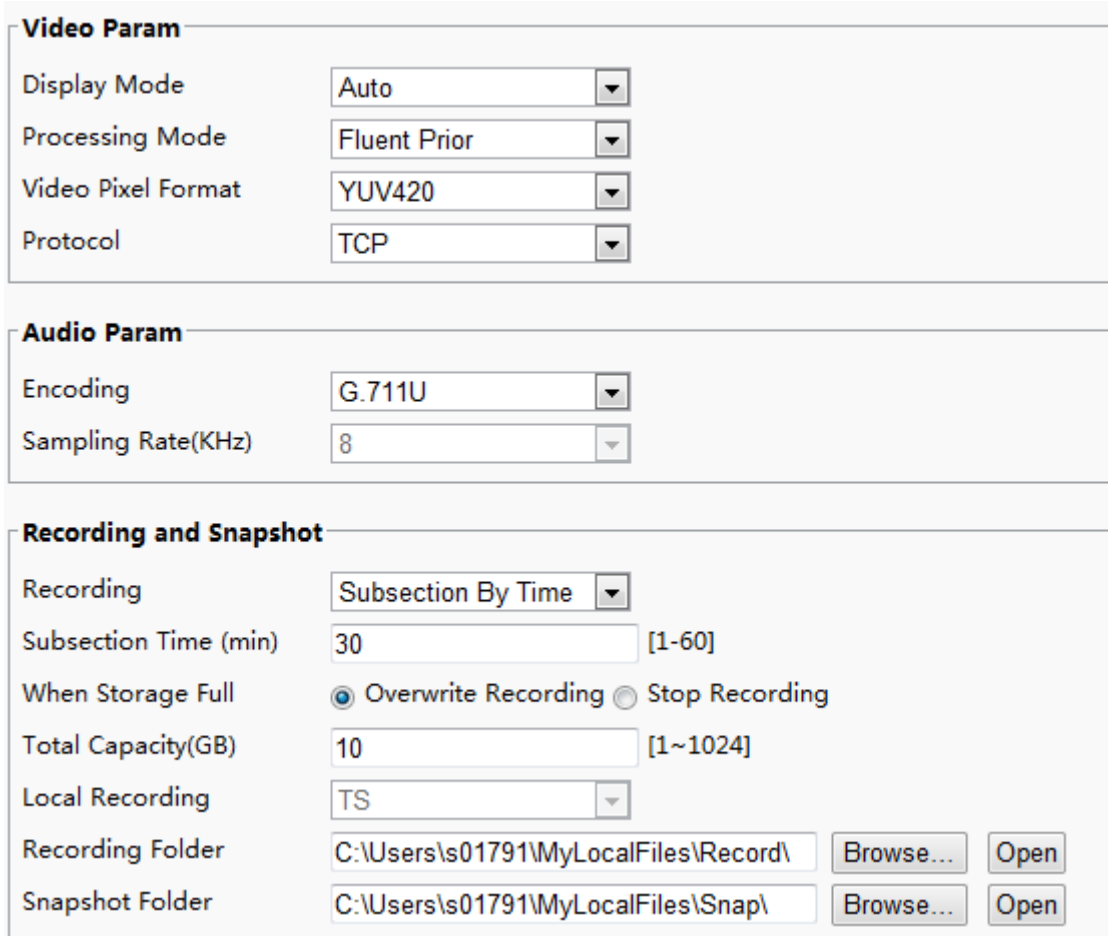

**2.** Modify the settings as required. The following table describes some major parameters.

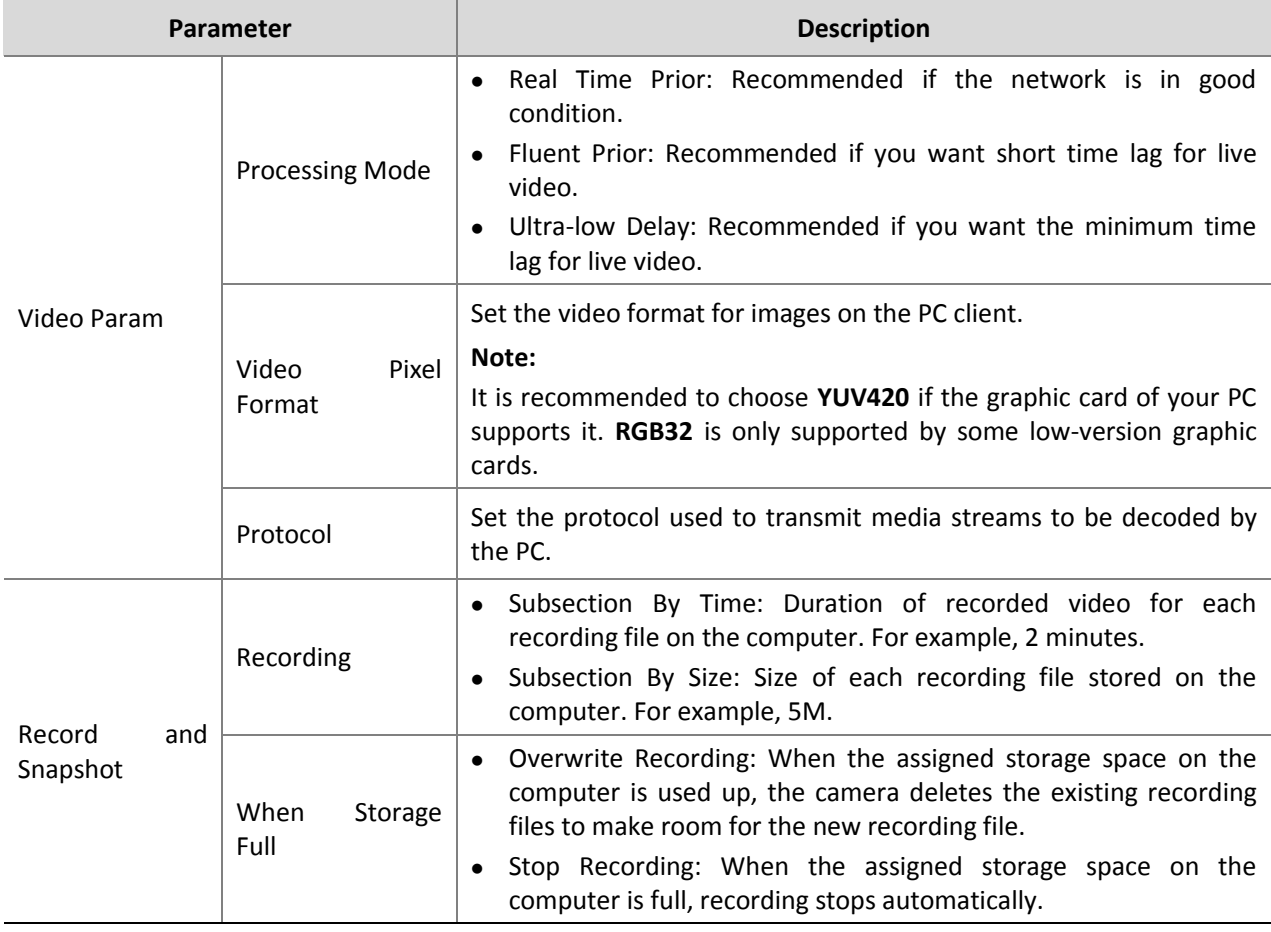

**3.** Click **OK**.

## <span id="page-11-0"></span>Network Configuration

#### <span id="page-11-1"></span>TCP/IP

Modify communication settings such as the IP address for the camera so that the camera can communicate with other devices.

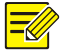

#### **NOTE!**

- After you have changed the IP address, you need to use the new IP address to log in.
- The configurations of DNS (Domain Name System) server are applicable when the device is accessed by domain name.

#### **Static Address**

**1.** Click **Setup** > **Network** > **TCP/IP**.

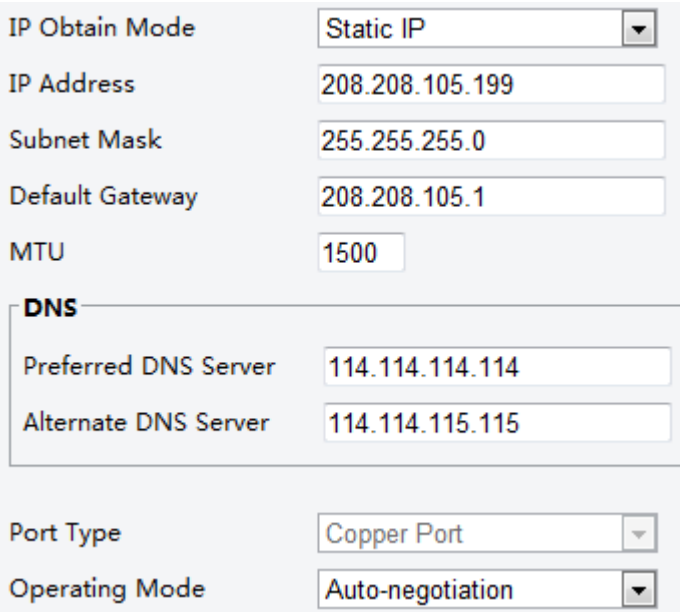

- **2.** Select **Static IP** from the **IP Obtain Mode** drop-down list.
- **3.** Enter the IP address, subnet mask, and default gateway address. Make sure that the IP address of the camera is unique in the network.
- **4.** Click **Save**.

#### **PPPoE**

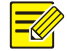

#### **NOTE!**

This function is not supported by some models, please see the actual model for details.

If the camera is connected to the network through Point to Point Over Ethernet (PPPoE), you need to select PPPoE as the IP obtainment mode.

**1.** Click **Setup** > **Network** > **TCP/IP**.

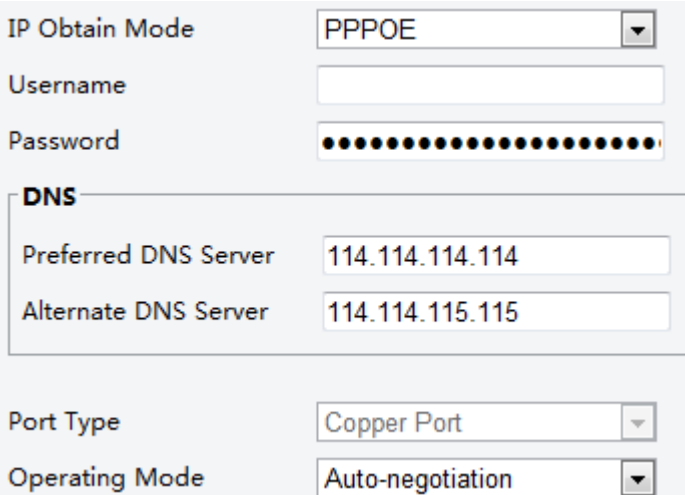

- **2.** Select **PPPoE** from the **IP Obtain Mode** drop-down list.
- **3.** Enter the username and password provided by your internet Service Provider (ISP).
- **4.** Click **Save**.

#### **DHCP**

The Dynamic Host Configuration Protocol (DHCP) is enabled by default when the camera is delivered. If a DHCP server is deployed in the network, the camera can automatically obtain an IP address from the DHCP server.

To manually configure DHCP, follow the steps below:

**1.** Click **Setup** > **Network** > **TCP/IP**.

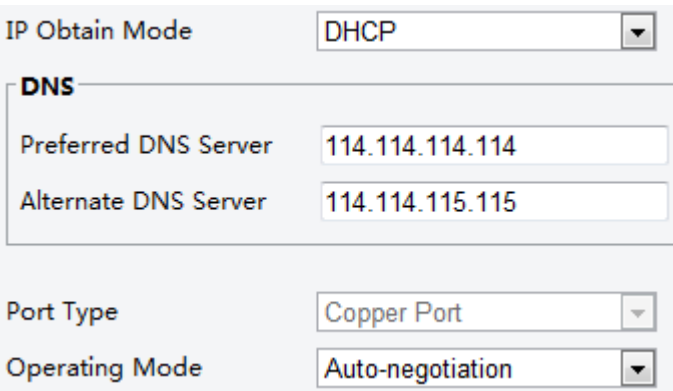

- **2.** Select **DHCP** from the **IP Obtain Mode** drop-down list.
- **3.** Click **Save**.

#### <span id="page-12-0"></span>Port

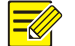

#### **NOTE!**

This function is not supported by some models, please see the actual model for details.

#### **1.** Click **Setup** > **Network** > **Port**.

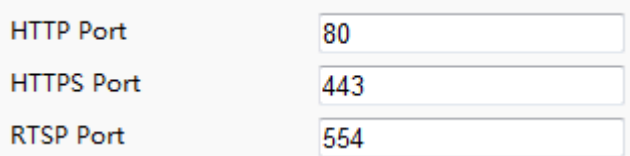

- **2.** Configure relevant port numbers.
- **3.** Click **Save**.

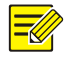

If the entered HTTP port number has been occupied, a prompt message will be displayed as **Port conflicts. Please try again.** 23, 81, 82, 85, 3260 and 49152 are occupied by default. And other occupied ports will be detected automatically.

#### <span id="page-13-0"></span>FTP

After the configuration of FTP, you will be able to upload snapshots from network cameras to the specified FTP server.

**1.** Click **Setup** > **Network** > **FTP**.

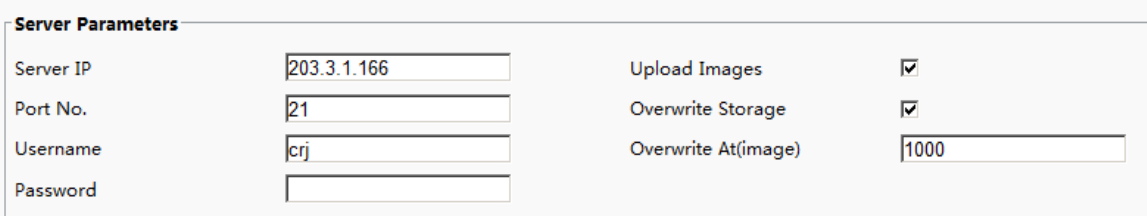

- **2.** Configure the IP address, port number of the FTP server, the username and password of the upload account, enable **Upload Images** and **Overwrite Storage**, and then set the overwrite image threshold.
- **3.** Click **Save**.

#### <span id="page-13-1"></span>E-Mail

After the configuration of E-mail, when alarms are triggered, you will be able to send messages to the specified E-mail address.

**1.** Click **Setup** > **Network** > **E-mail.**

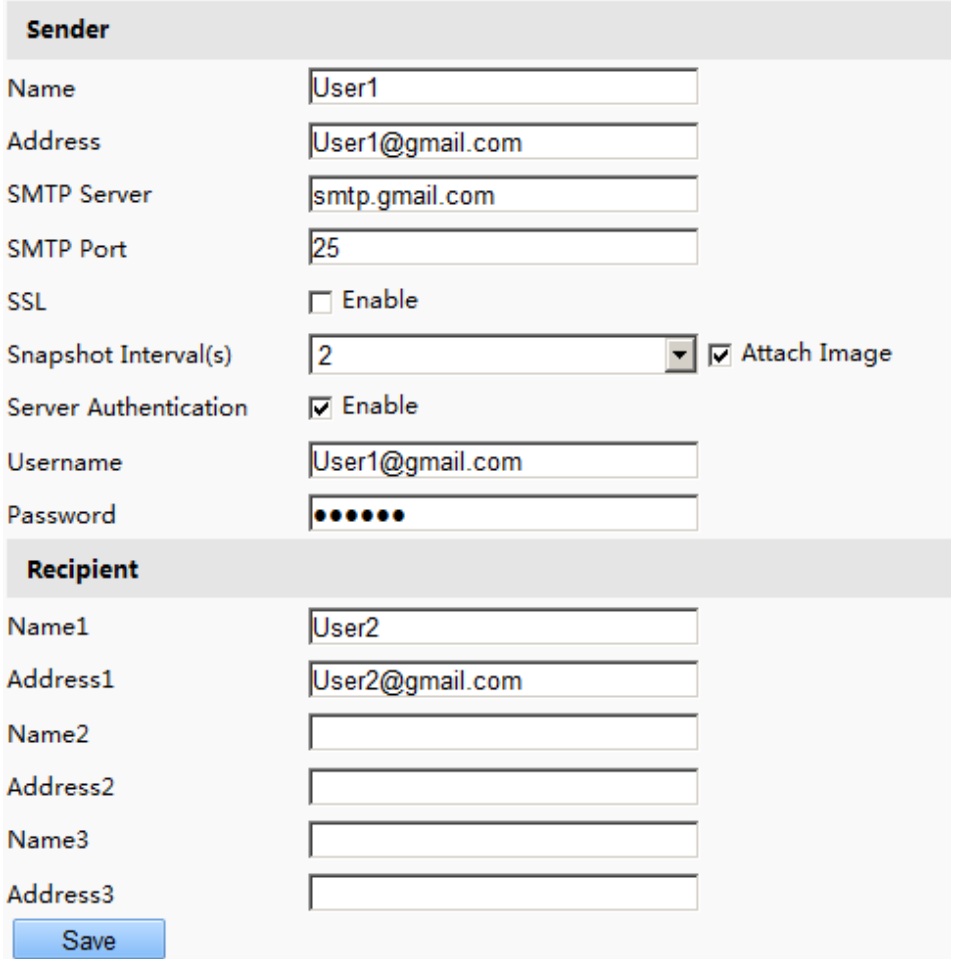

**2.** Configure relevant parameters of the sender and the recipient.

#### The following table describes some major parameters.

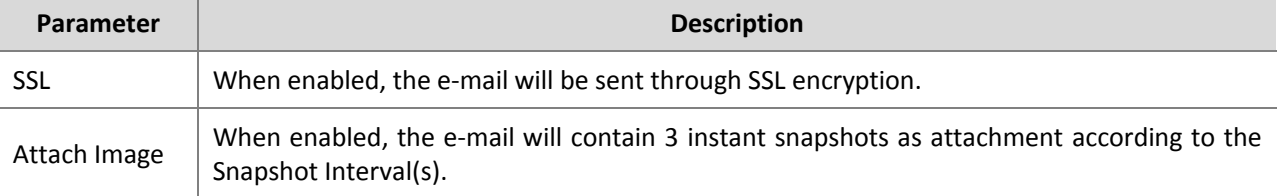

#### **3.** Click **Save**.

### <span id="page-14-0"></span>Port Mapping

#### **1.** Click **Setup** > **Network** > **Port Mapping**.

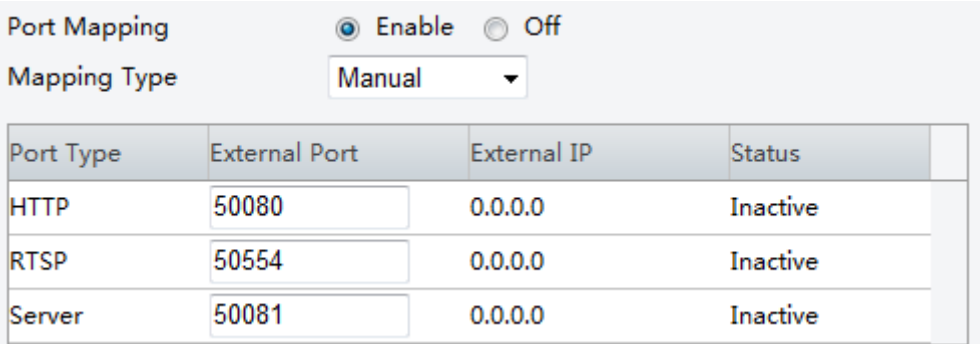

- **2.** Enable **Port Mapping** and select mapping type. If **Manual** is selected, then external ports must be configured (external IP is obtained automatically by the camera). If the configured port is occupied, then the **Status** will show Inactive.
- **3.** Click **Save**.

#### <span id="page-15-0"></span>DDNS

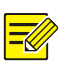

#### **NOTE!**

This function is not supported by some models, please see the actual model for details.

- **1.** Click **Setup** > **Network** > **DDNS**.
- **2.** Enable **DDNS Service**, select the desired DDNS type, and complete the settings.
- **3.** Click **Save**.

## <span id="page-15-1"></span>Image Configuration

#### <span id="page-15-2"></span>Image Adjustment

**NOTE!**

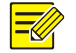

- The image parameters displayed and value ranges allowed may vary with camera model. For the actual parameters and value ranges of your camera, see the Web interface. You may move the sliders to adjust settings or enter values in the text boxes directly.
- **•** Clicking Default will restore all the default image settings.

#### **Setting the Scene**

Set image parameters to achieve the desired image effects based on live video in different scenes.

Click **Setup** > **Image** > **Image**.

The scene management page for some models is displayed as follows, you can select the desired scene in the drop-down list.

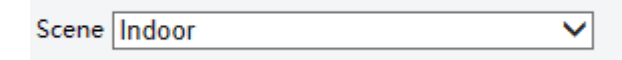

The scene management page of some models is displayed as follows, you can take the following steps to configure the scene.

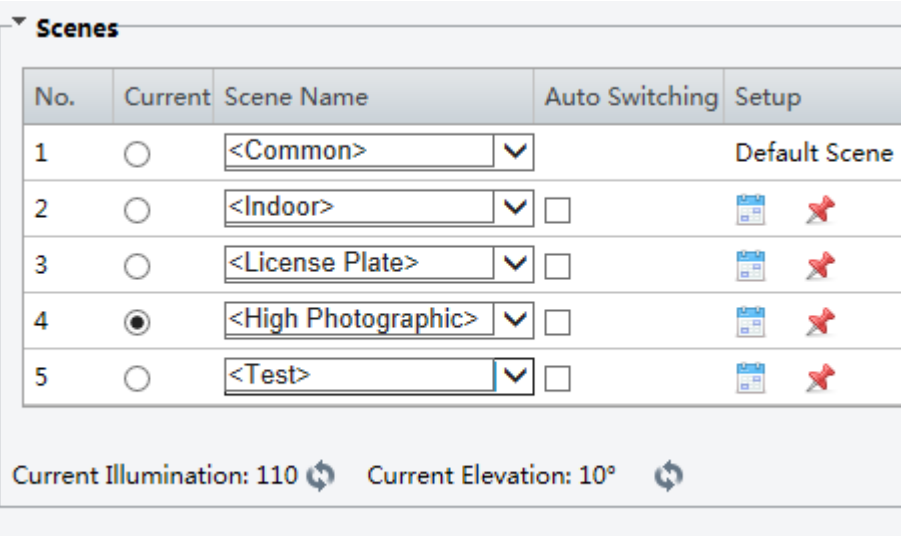

#### Enable Auto Switching

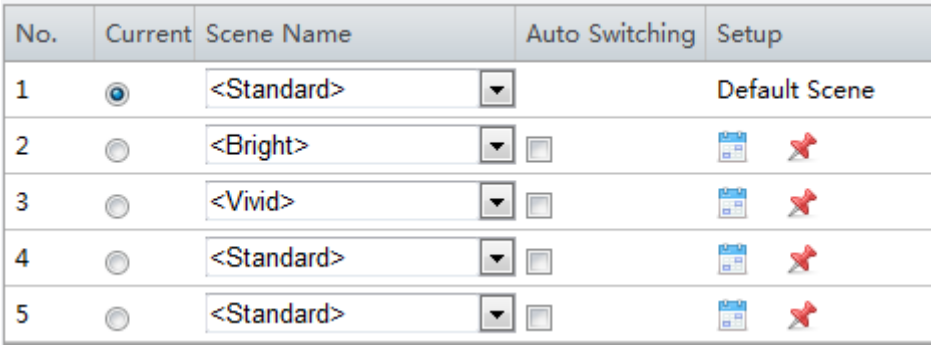

#### **1.** Click **Scenes**.

**2.** Select a scene, and then set scene switching parameters. The following table describes some major parameters.

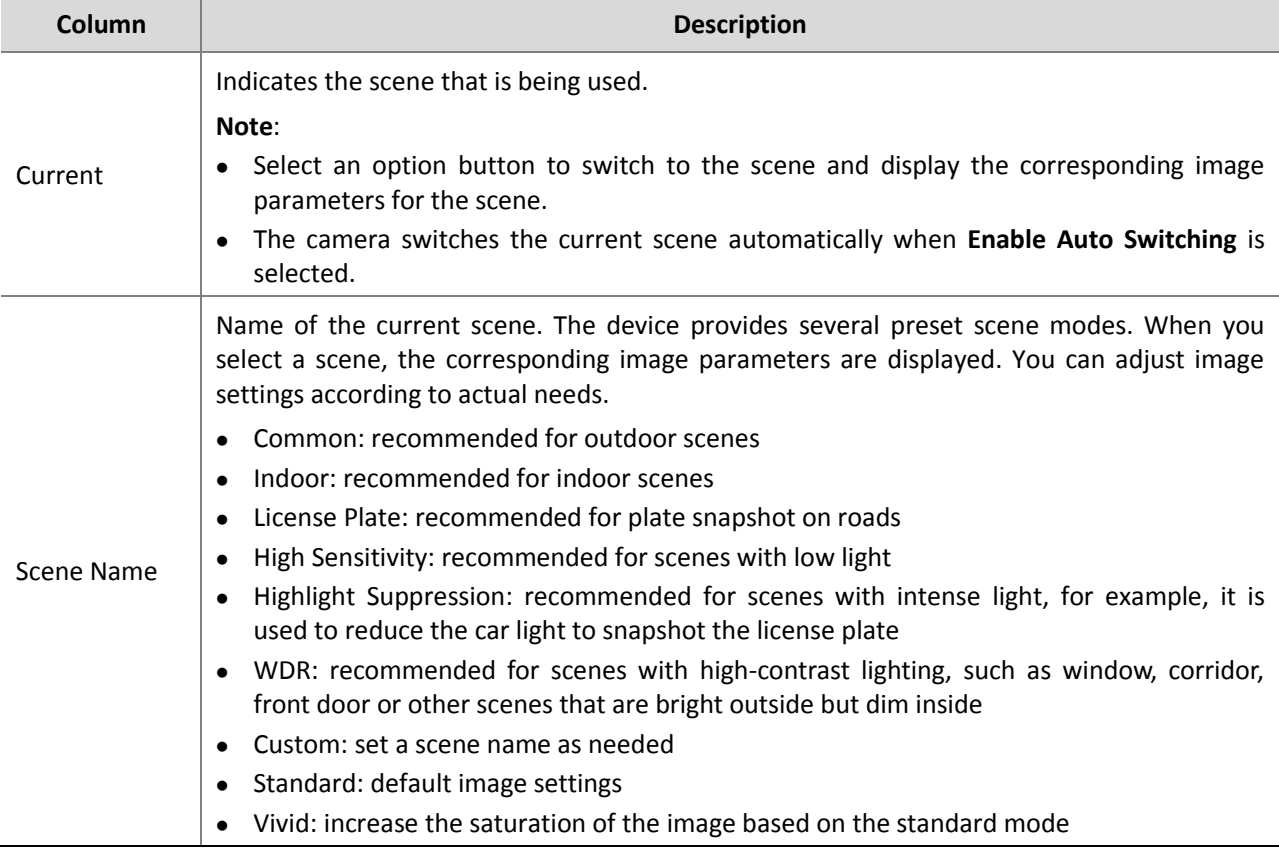

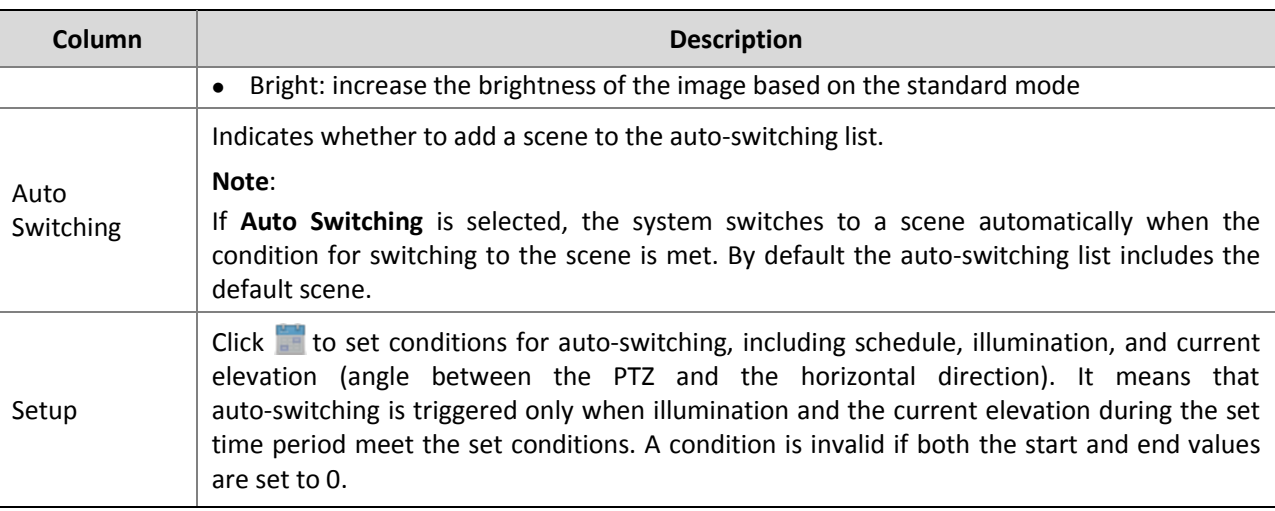

- **3.** Select a scene and then click **that** to set it as the default scene.
- **4.** If auto-switching is enabled, the camera can switch to the scene automatically when the condition for switching to a non-default scene is met. Otherwise, the camera remains in the default scene. When auto-switching is not enabled, the camera remains in the current scene.

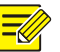

- If Auto Switching is enabled (scene settings will be unavailable), the device will switch between the set scenes. If not, the device will stay at the current scene. The device will stay at default scenes unless the non-default scenes are triggered.
- If multiple non-default scenes are triggered, then the device will switch to the scene with the minimum number (starts from 1 to 5).

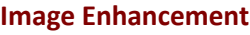

#### **NOTE!**

This function may vary with models, please see actual Web interface for details.

**1.** Click **Setup** > **Image** > **Image** and then click **Image Enhancement**.

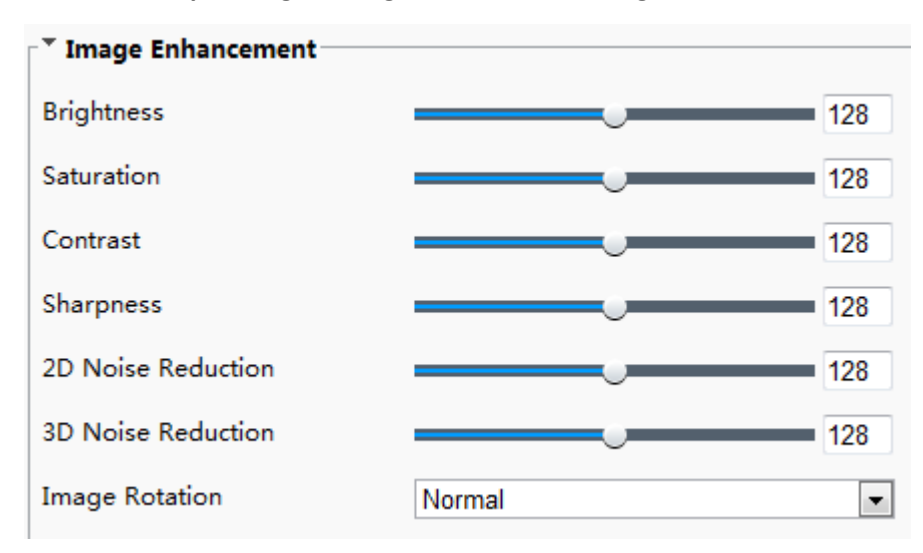

**2.** Use the sliders to change the settings. You may also enter values directly. The following table describes some major parameters.

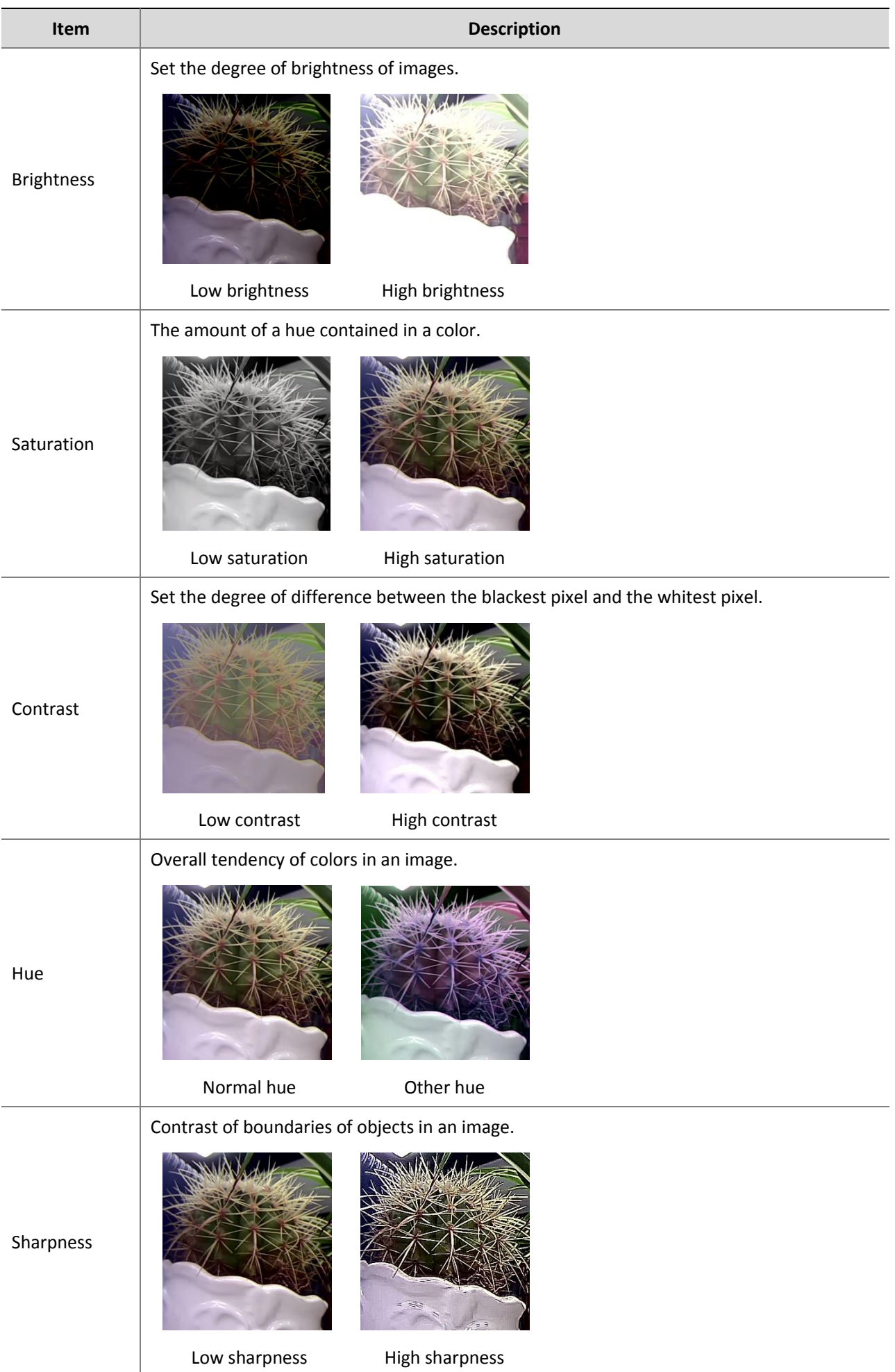

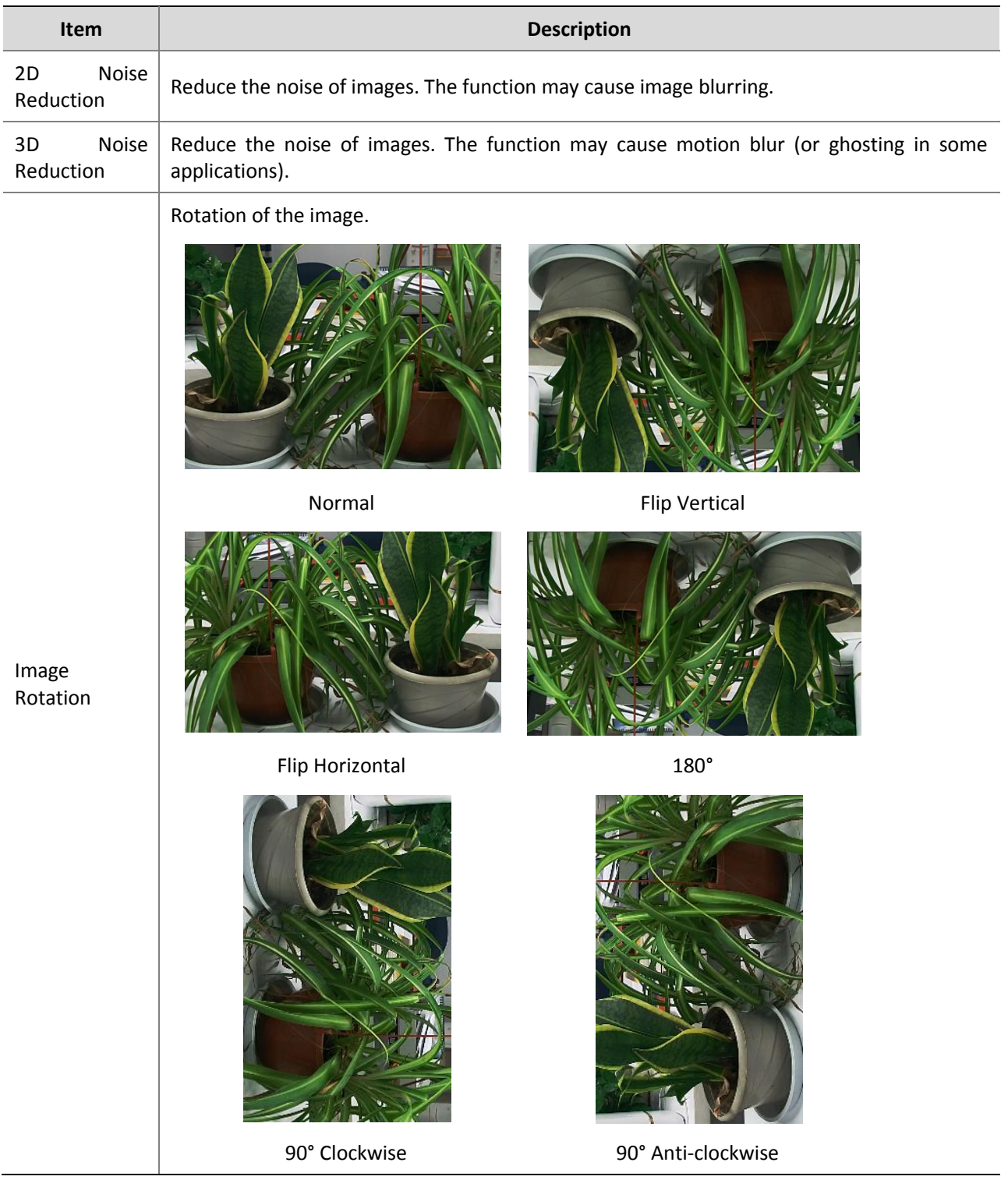

**3.** To restore default settings in this area, click **Default**.

#### **Exposure**

 $\equiv$ 

#### **NOTE!**

- This function may vary with models, please see actual Web interface for details.
- The default settings are used for common scenes. Keep the default settings unless a particular scene is required.
- **1.** Click **Setup** > **Image** > **Image** and then click **Exposure**.

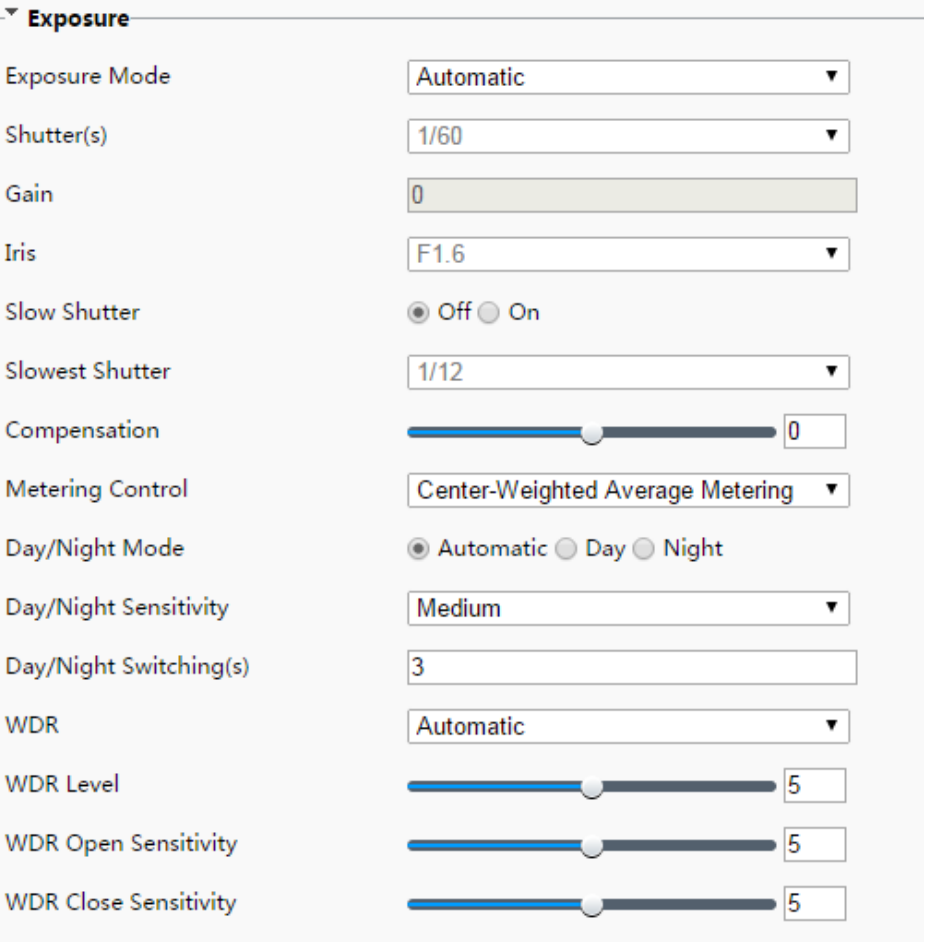

**2.** Set the parameters as required. The following table describes some major parameters.

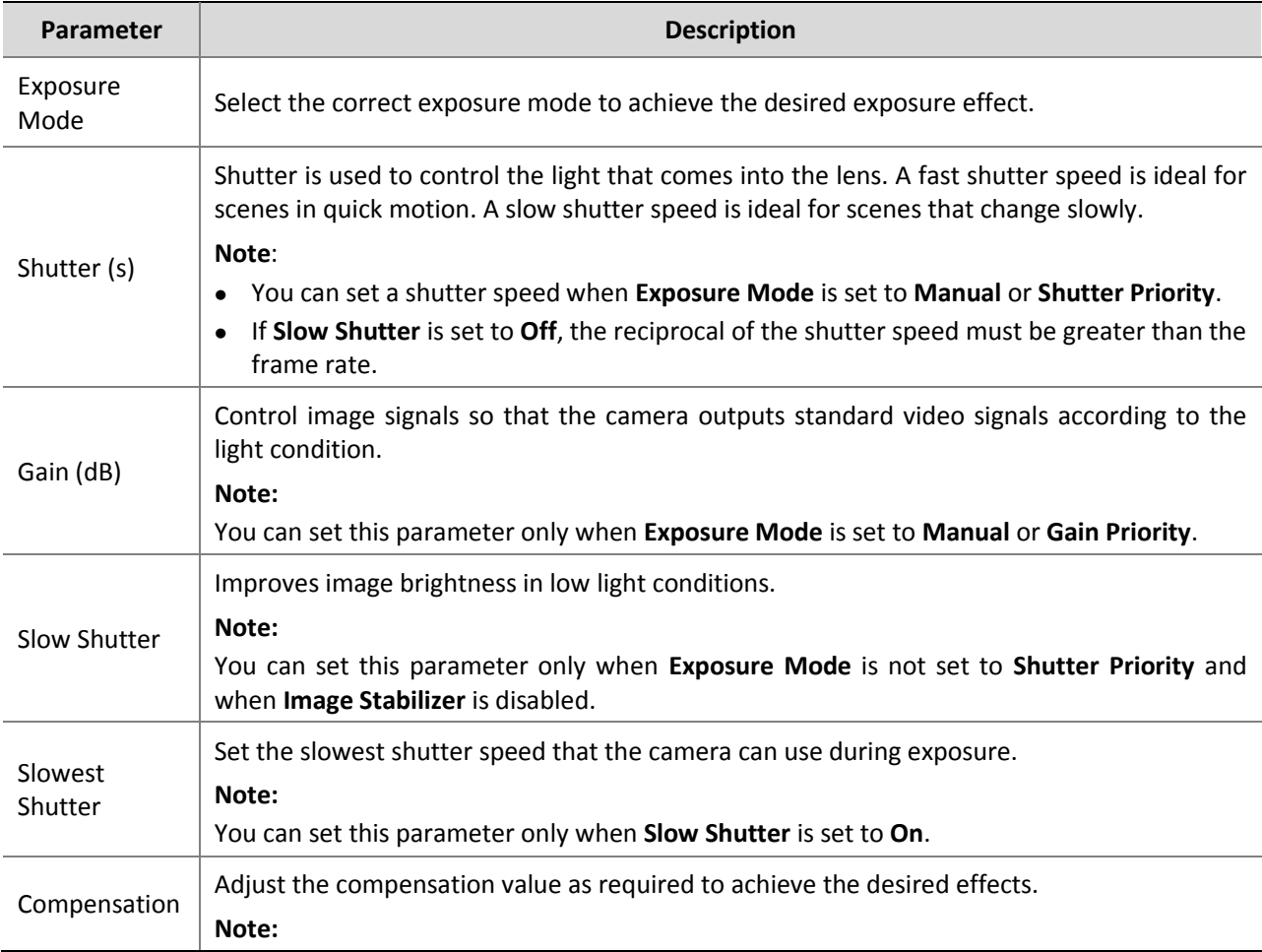

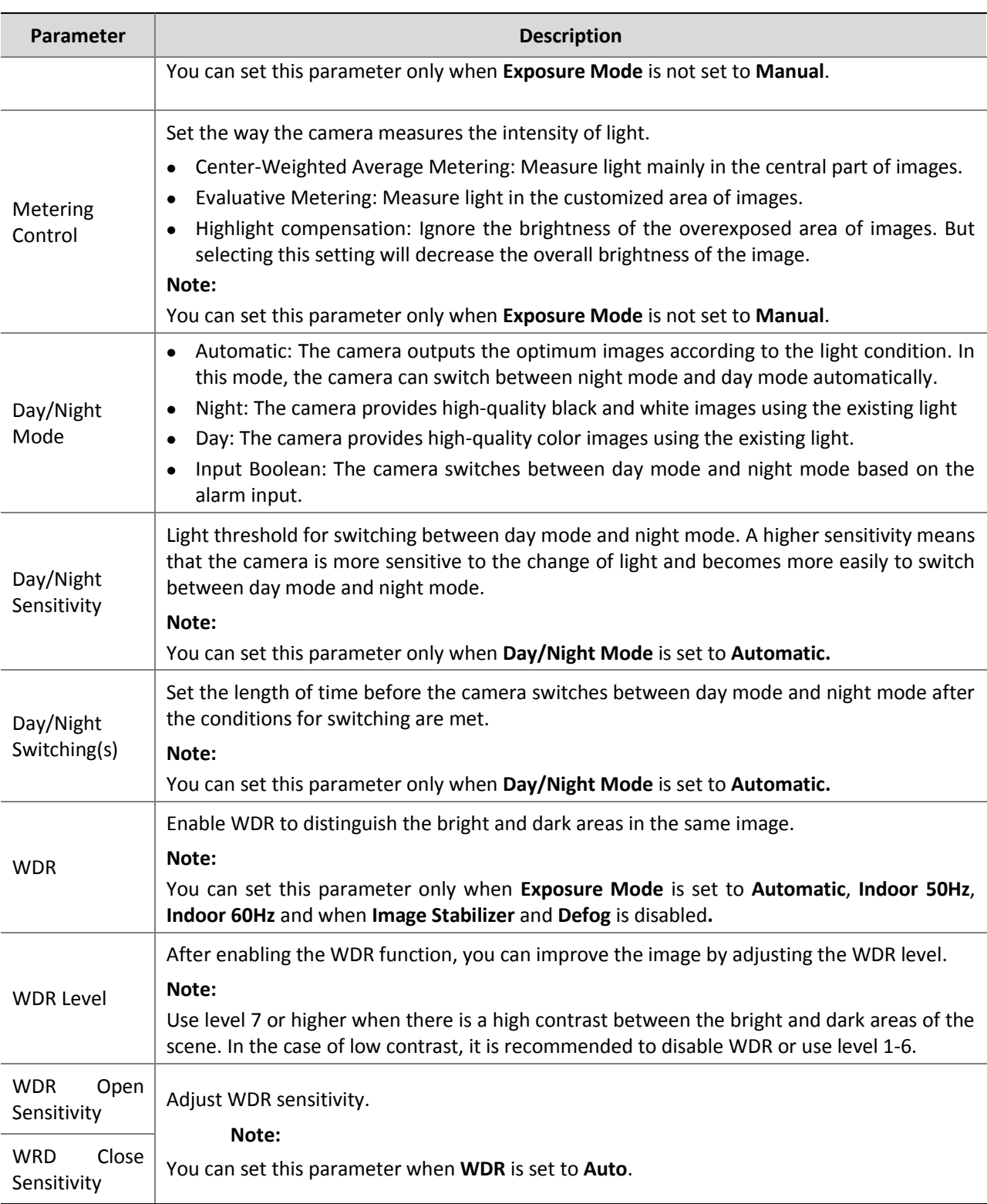

#### **3.** To restore the default settings, click **Default**.

#### **Smart Illumination**

**NOTE!**

## $\equiv$

This function may vary with models, please see actual Web interface for details.

#### **1.** Click **Setup** > **Image** > **Image** and then click **Smart Illumination**.

The Web interface of certain box camera model is displayed as follows. Select the corresponding lightning type and then configure other parameters.

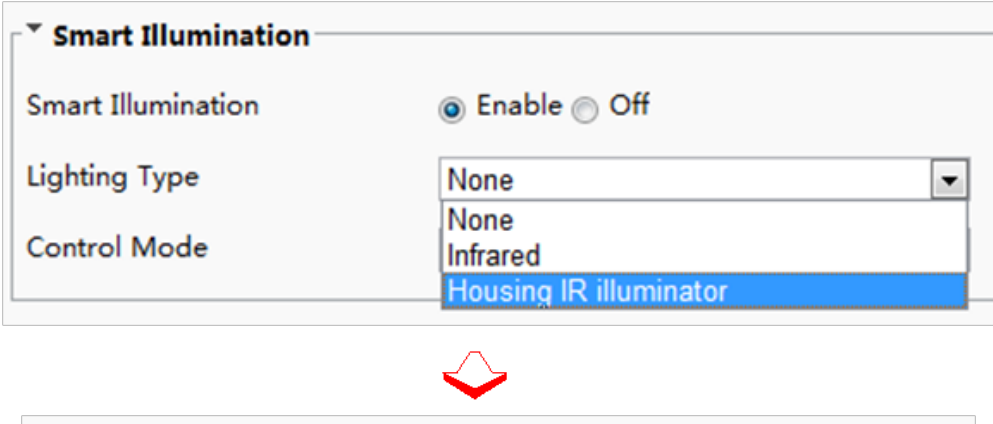

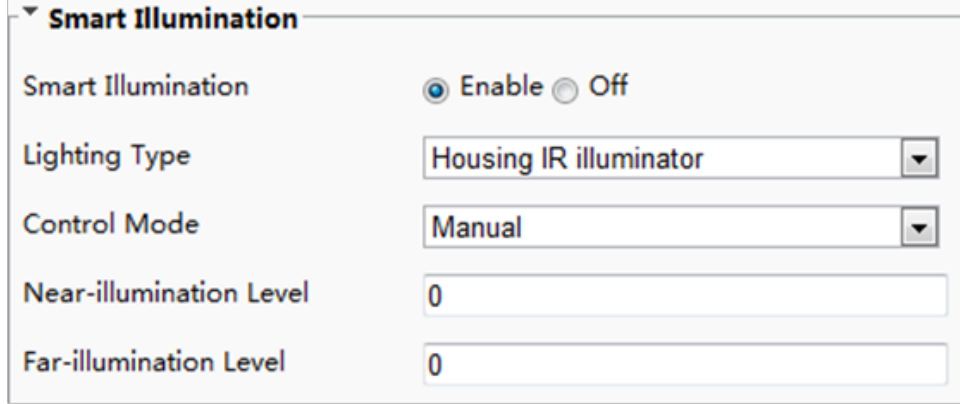

The Web interface of certain network camera model is displayed as follows. Follow steps below to configure the illumination parameters.

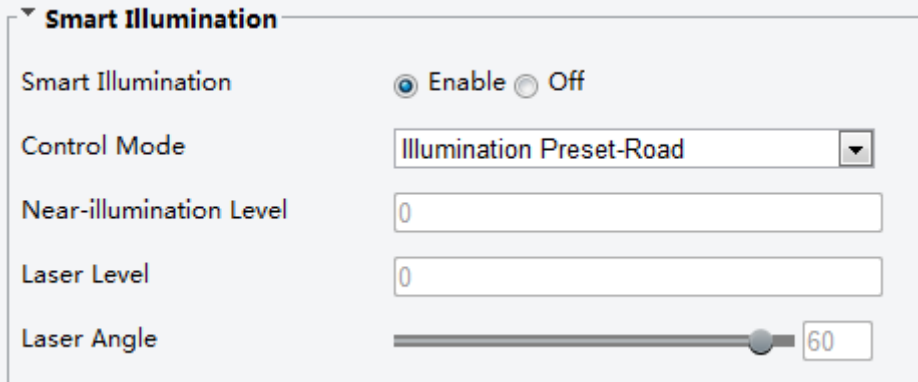

**2.** Select the correct IR control mode and set the parameters. The following table describes some major parameters.

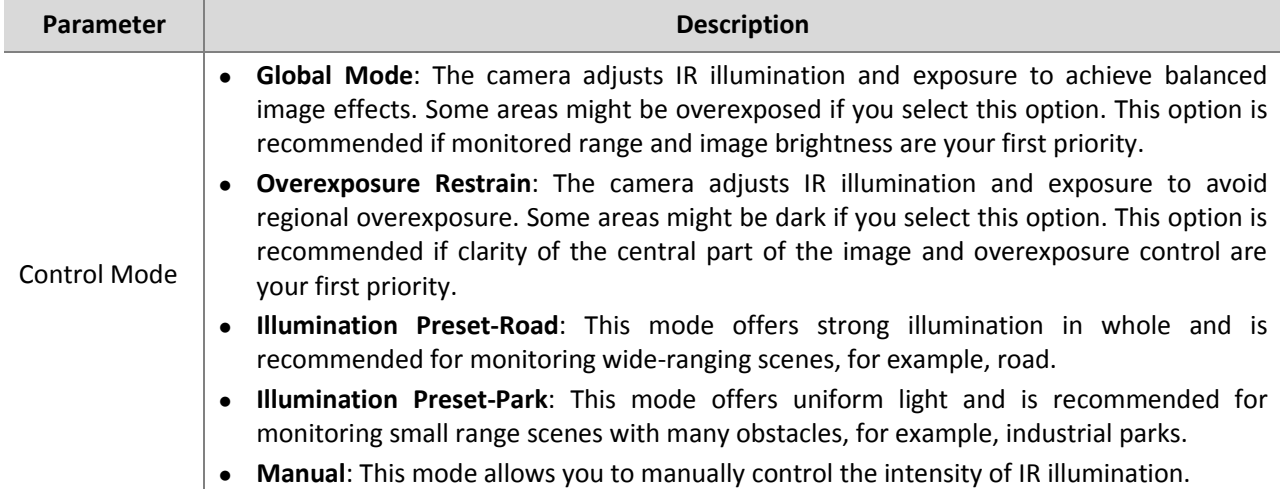

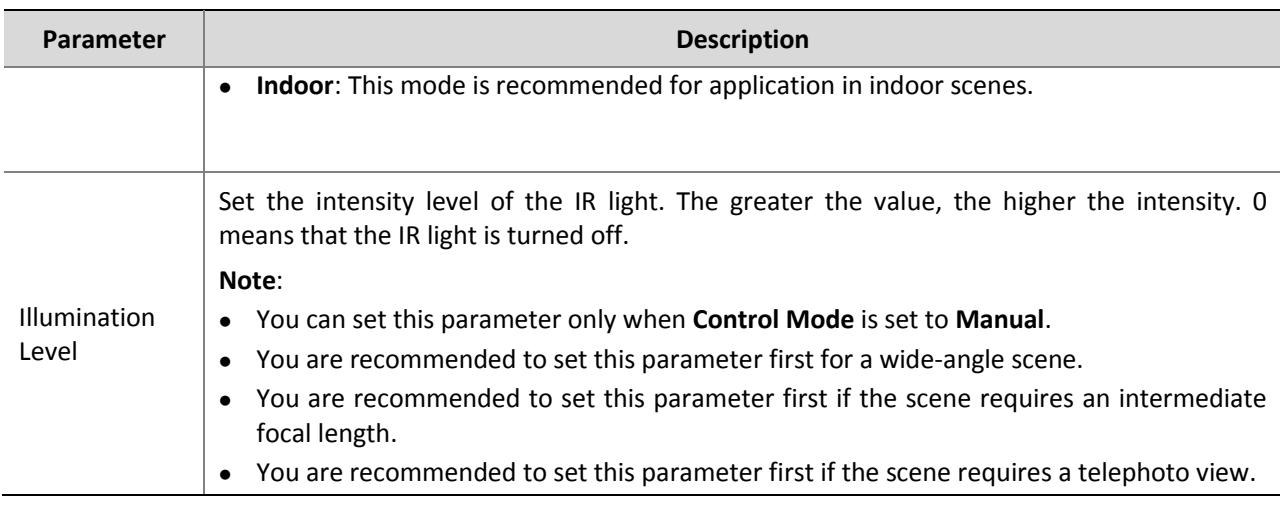

**3.** To restore the default settings, click **Default**.

#### **Focus**

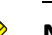

#### **NOTE!**

This function may vary with models, please see actual models for details.

#### **1.** Click **Setup** > **Image** > **Image** and then click **Focus**.

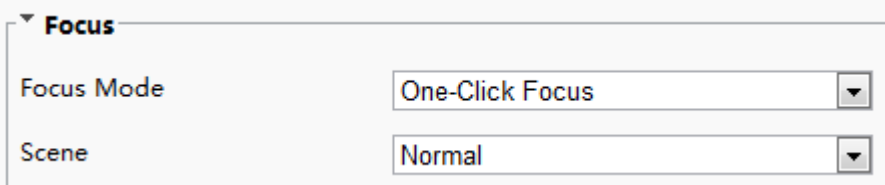

**2.** Select the focus mode as required.

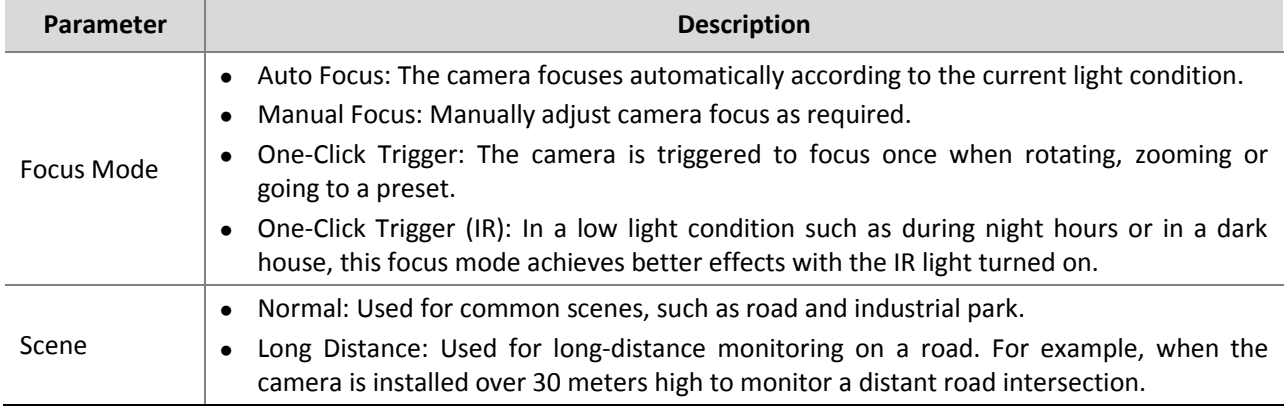

**3.** To restore the default settings, click **Default**.

#### **White Balance**

**NOTE!**

White balance is the process of offsetting unnatural color cast in images under different color temperatures so as to output images that best suit human eyes.

## $\equiv$

This function may vary with models, please see the actual Web interface for details.

**1.** Click **Setup** > **Image** > **Image** and then click **White Balance**.

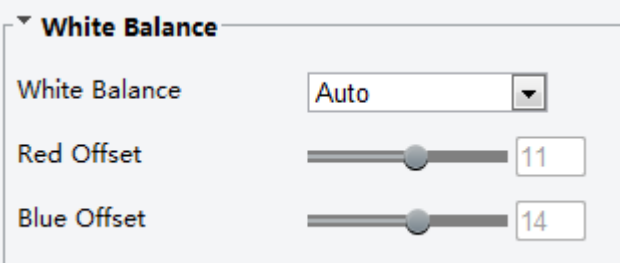

**2.** Select a white balance mode as required. The following table describes some major parameters.

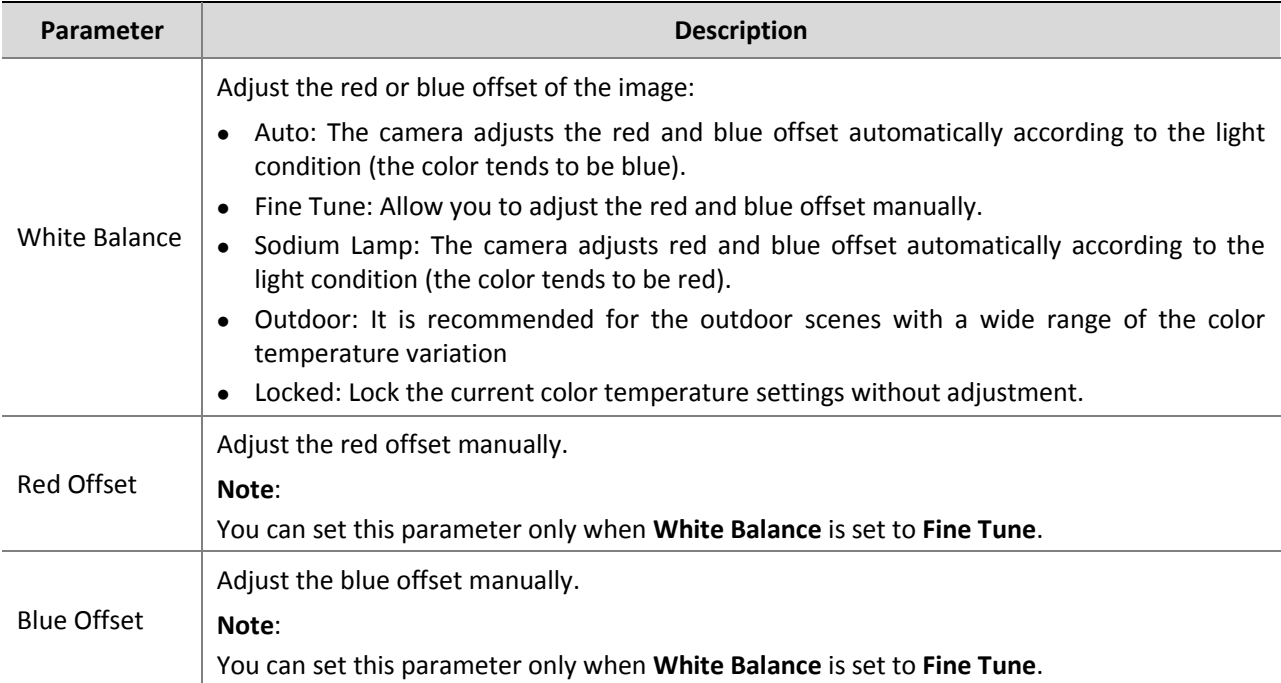

**3.** To restore the default settings, click **Default**.

#### **Defog**

Use the defog function to adjust the clarity of images captured in fog or haze conditions.

**1.** Click **Setup** > **Image** > **Image** and then click **Advanced**.

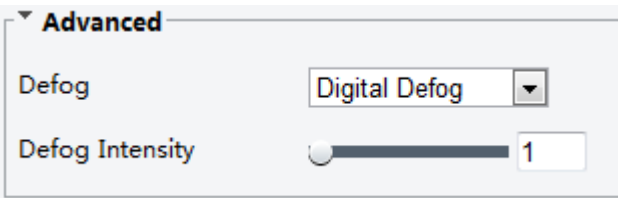

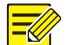

#### **NOTE!**

This function can be configured only when WDR is disabled.

**2.** Enable the defog function and then select a level for the scene. Level 5 achieves the maximum defog effects, and level 1 achieves the minimum.

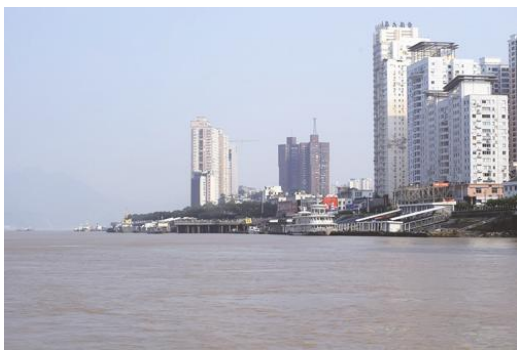

Digital Defog Off **Digital Defog On** 

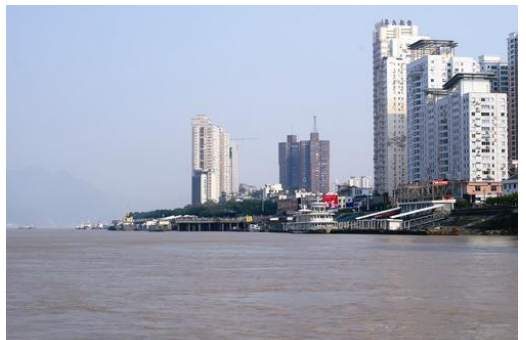

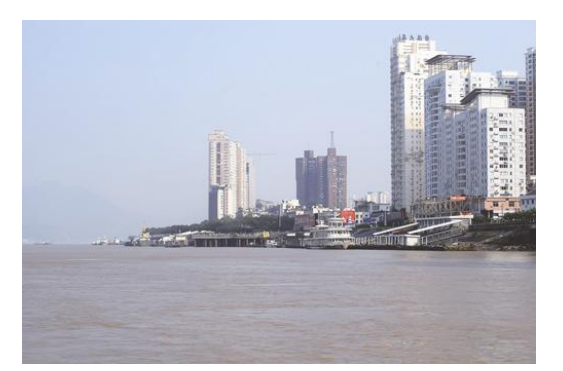

Optical Defog Off **Optical Defog On** 

**3.** To restore the default settings, click **Default**.

#### **Configuring Iris and Lens**

#### **NOTE!**

- This function is only supported by certain network box camera types, please see the actual model for details.
- When using the lens with P-Iris control mode that supports Z/F function, connect the iris control cable to the Z/F port of the camera. When using the lens with DC-Iris control mode that does not support Z/F function, connect the iris control cable to the IRIS port of the camera.

#### **1.** Click **Setup** > **Image** > **Image** and then click **Advanced**.

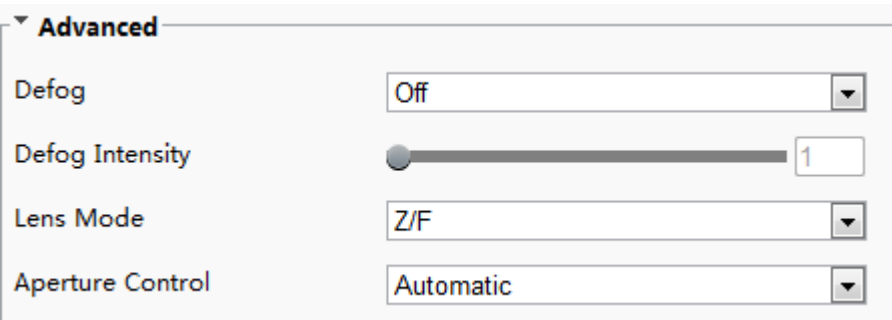

#### **2.** Modify the settings as required. The following table describes some major parameters.

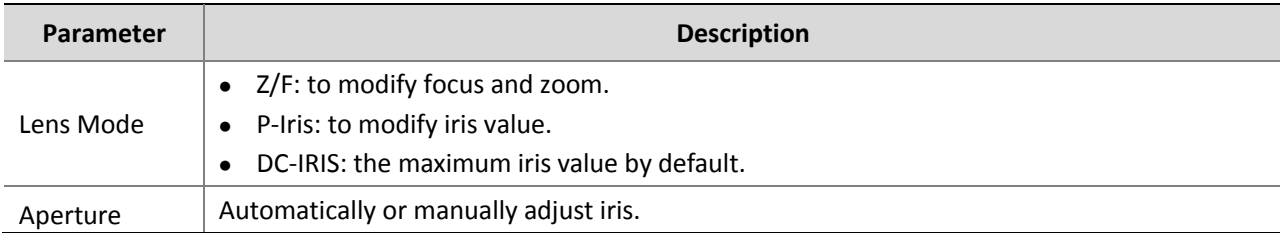

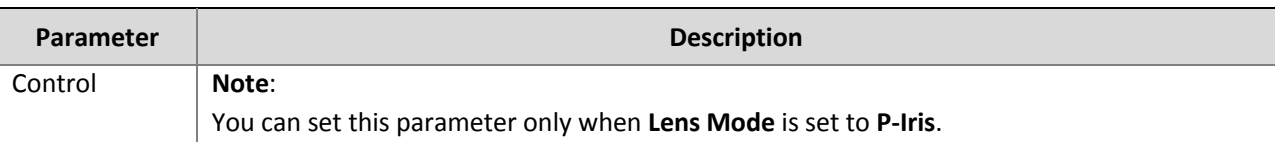

**3.** To restore the default settings, click **Default**.

#### <span id="page-26-0"></span>OSD Settings

On Screen Display (OSD) is the text displayed on the screen with video images and may include time and other customized contents.

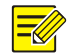

#### **NOTE!**

This function may vary with models, please see the actual Web interface for details.

#### **1.** Click **Setup** > **Image** > **OSD**.

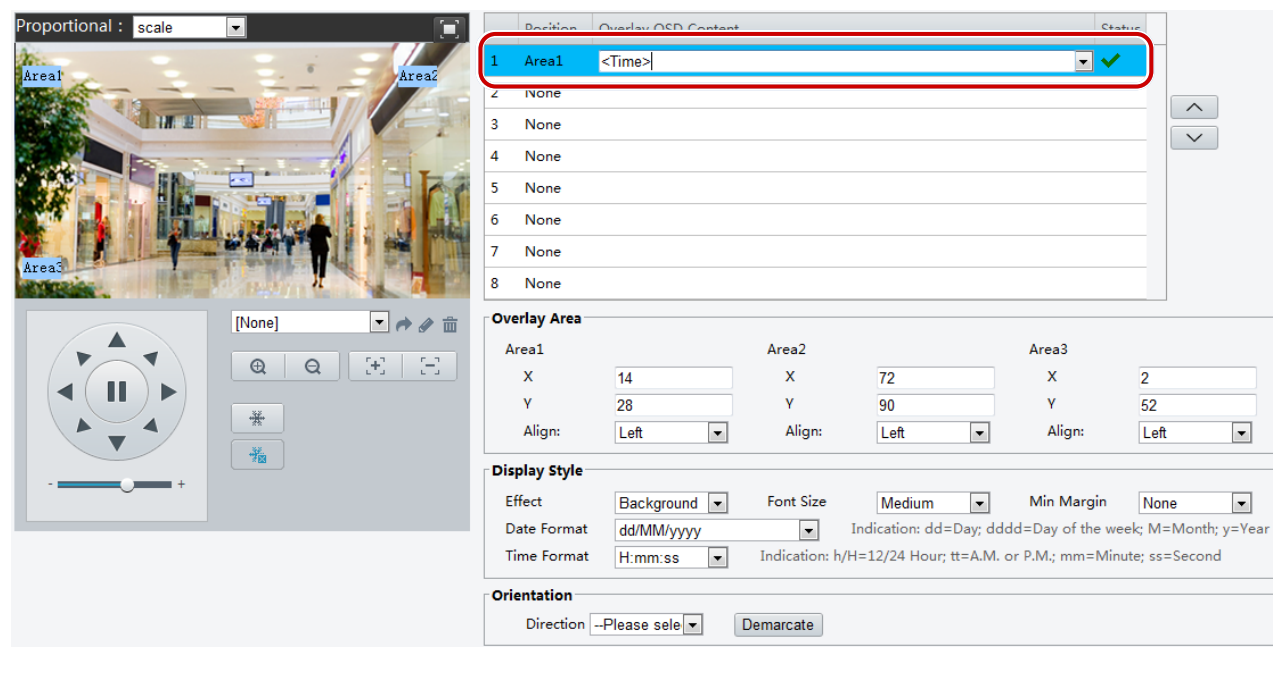

The OSD interface of some models is displayed as follows.

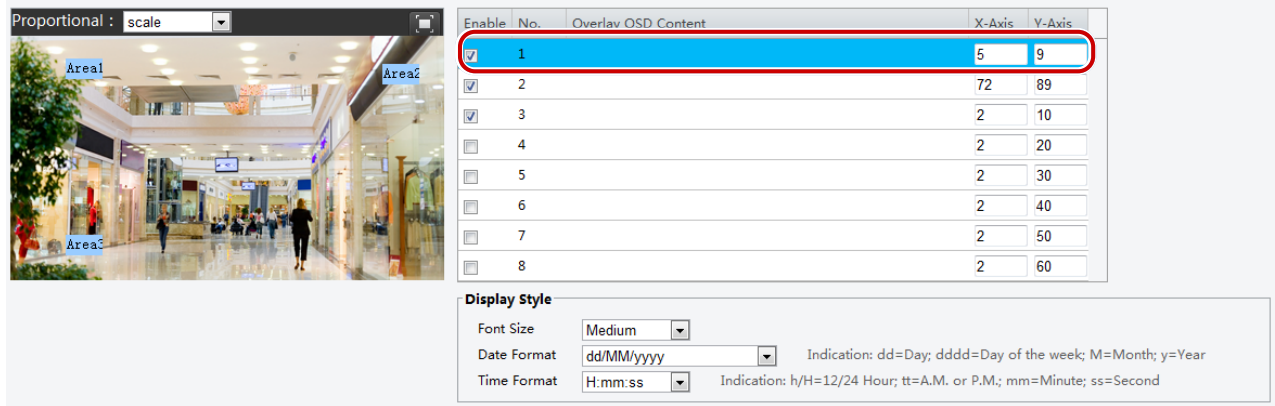

- **2.** Select the check box, the content of the OSD and then set the position to display it.
- **•** Position: Click the desired box in the Live View area. After the cursor shape is changed, click and hold the button to move the box to the desired position. To set the position precisely, use the X and Y coordinates under **Overlay Area**.
- <sup>z</sup> Overlay OSD Content: The drop-down list provides **Time**, **Preset** and **Serial Info**. You may also select **Custom** and enter the content you want.
- After you have set the position and OSD content, the  $\blacktriangledown$  symbol appears in the **Status** column, which means that the OSD is set successfully. You may set multiple lines of contents for each area and use  $\triangle$ and  $\vee$  to adjust the sequence of display.
- **3.** After you have completed the settings, a message appears to indicate the successful settings.

You may right-click in the preview window and then choose to view in full screen mode or at an aspect ratio. You may also double-click the preview window to enter or exit full screen mode.

To cancel OSD for an area, clear the OSD content in the **Overlay OSD Content** column or select **None** in the **Position** column.

The following shows an example time OSD.

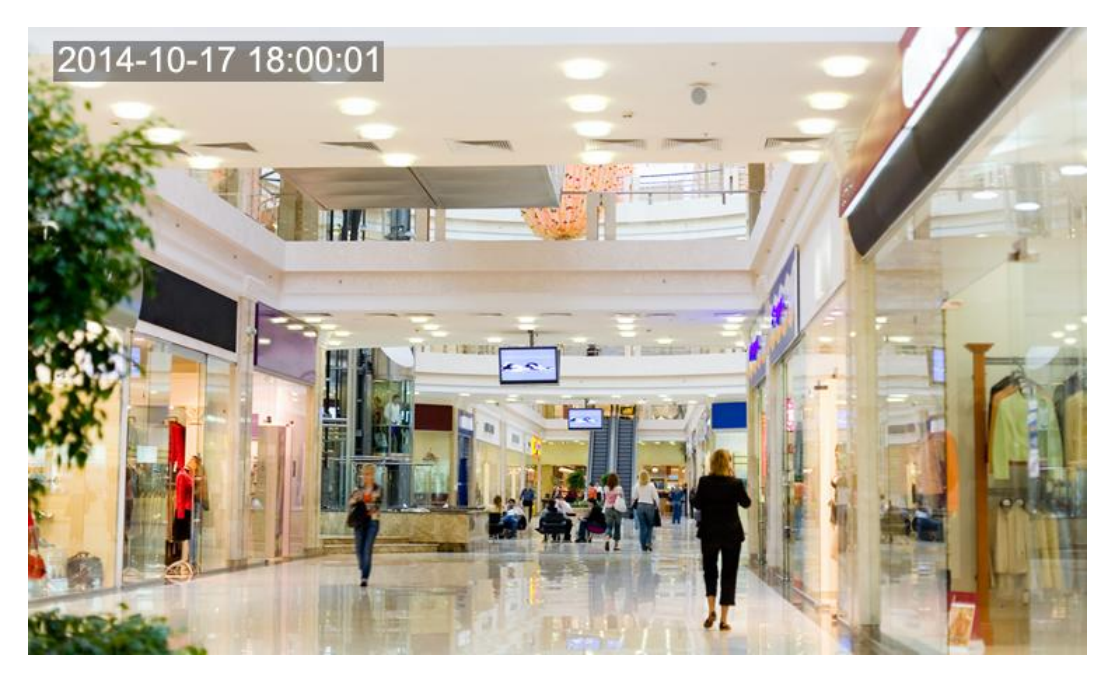

#### <span id="page-27-0"></span>Privacy Mask

On certain occasions, you may need to set a mask area on the camera image to protect privacy, for example, the keyboard of an ATM machine. When PTZ changes its position or zooms, the Privacy Mask will be adjusted accordingly to protect the area all along.

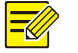

#### **NOTE!**

This function may vary with models, please see the actual Web interface for details.

**1.** Click **Setup** > **Image** > **Privacy Mask**.

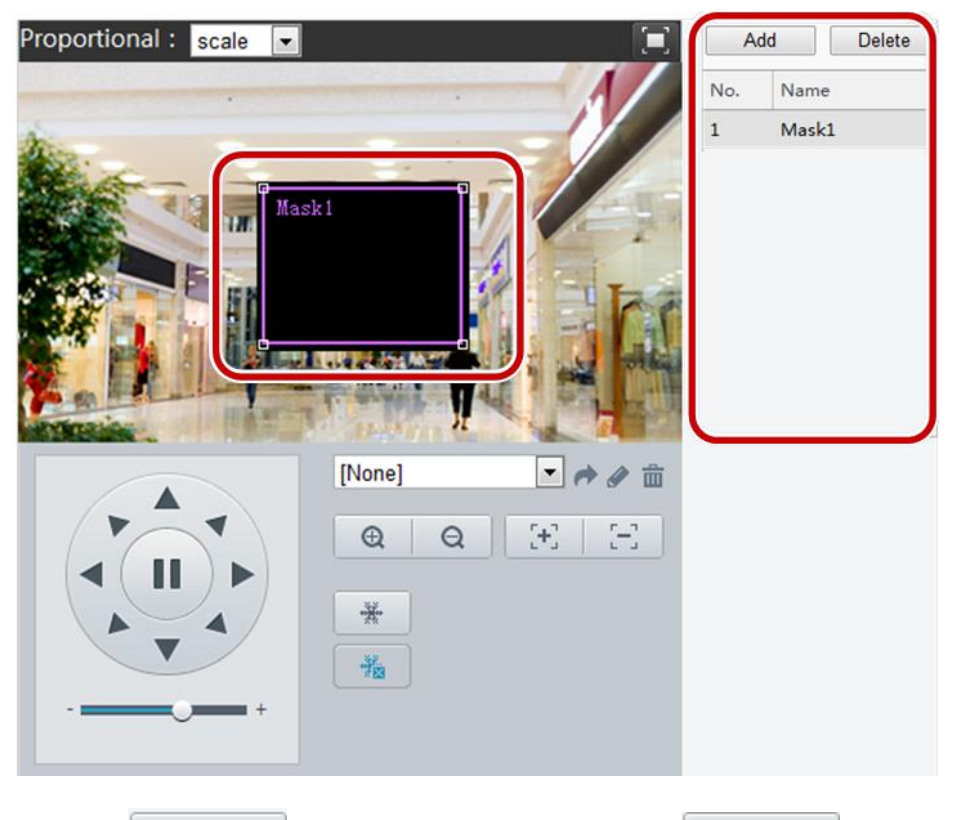

- **2.** Click  $\begin{array}{|c|c|c|c|c|}\n\hline\n\text{Add} & \text{to add a privacy mask, and click} & \text{Delete} & \text{to delete a mask.}\n\hline\n\end{array}$
- <sup>z</sup> To mask a position: Click the box (with **Mask** displayed on it) to activate the mask. After the cursor shape has changed, drag the box to the intended position.
- To mask an area: Use the mouse to draw a box on the area you want to mask.

When privacy mask is configured, the intended area is blocked. The following shows an example.

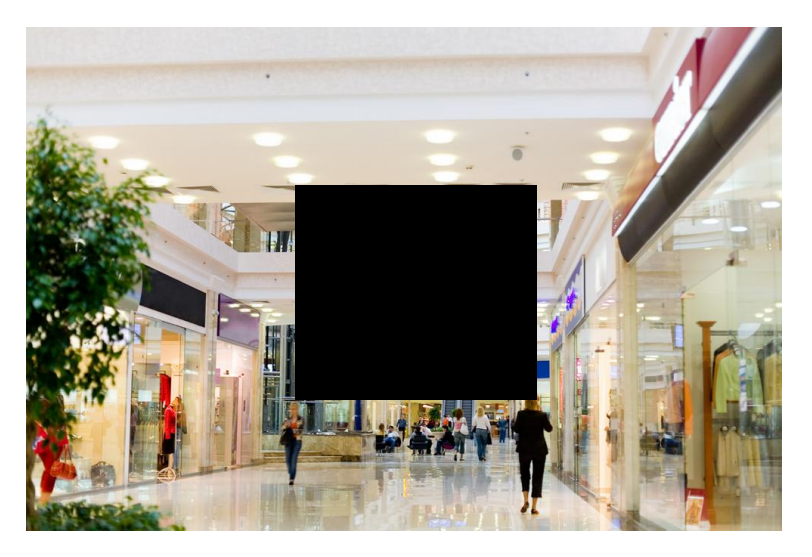

## <span id="page-28-0"></span>Audio and Video Configuration

#### <span id="page-28-1"></span>Video Configuration

You can set video parameters that your camera supports and view the current status of BNC output. If available, you may also enable sub-stream and third stream as required.

 $\equiv$ 

- This function may vary with models. Only some camera models support the third stream. To determine if your camera supports this function, see the Web interface.
- After enabling the sub or third stream, modify the parameters as required. The parameters for the sub and third stream have the same meanings as that for the main stream.
- **1.** Click **Setup** > **Video & Audio** > **Video**.

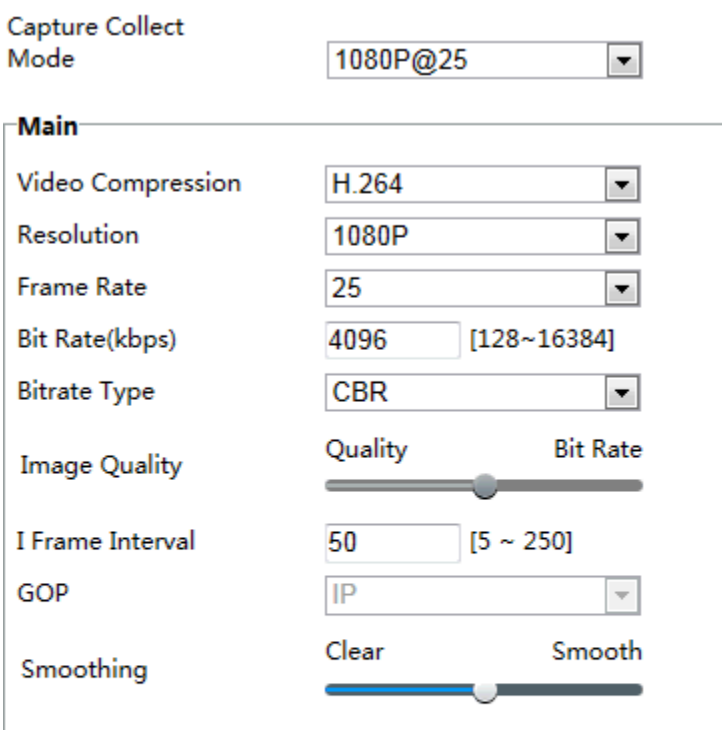

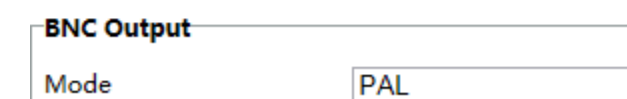

Save

The Web interface of fisheye cameras is displayed as follows.

 $\vert \cdot \vert$ 

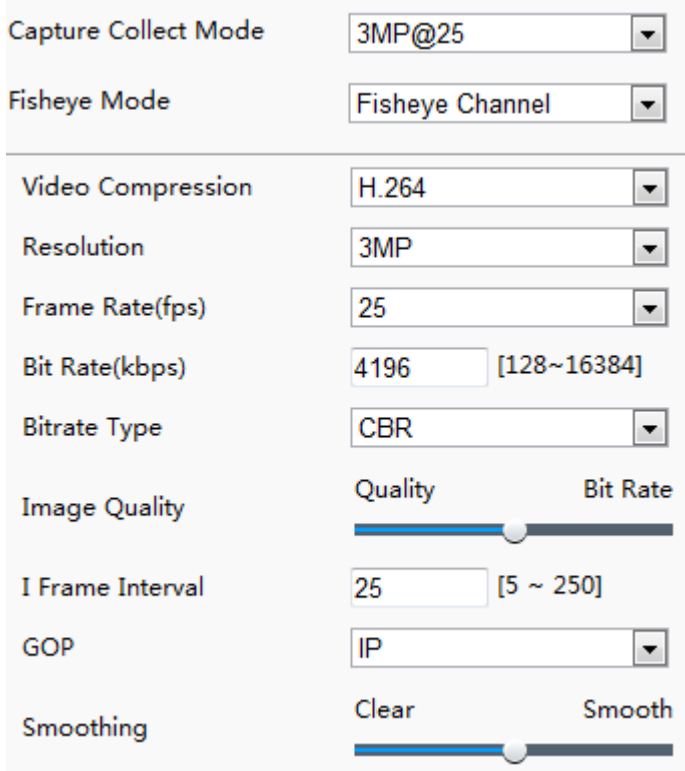

## **2.** Modify the settings as required. The following table describes some major parameters.

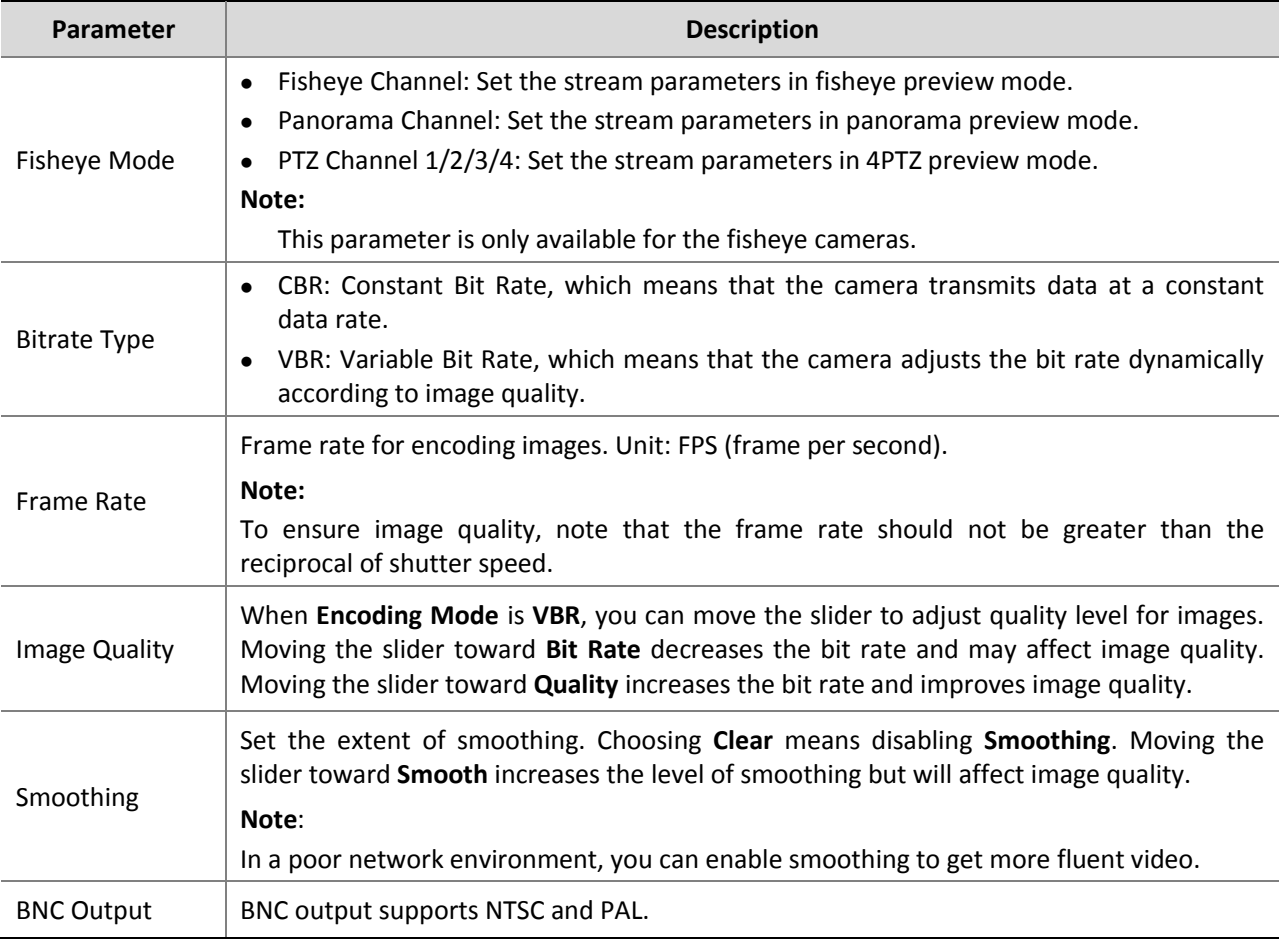

#### **3.** Click **Save**.

#### <span id="page-31-0"></span>Audio Configuration

**NOTE!**

Audio configuration means setting audio encoding parameters for your camera.

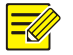

This function is not supported by some models, please see the actual model for details.

#### **1.** Click **Setup** > **Video & Audio** > **Audio**.

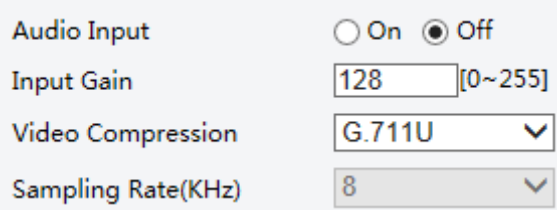

#### **2.** Modify the settings as required. The following table describes some major parameters.

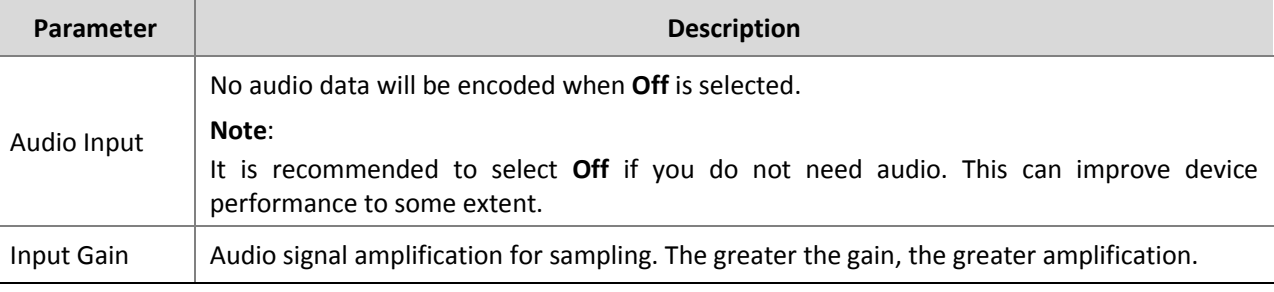

**3.** Click **Save**.

#### <span id="page-31-1"></span>ROI

When Region of Interest (ROI) is enabled, the system ensures image quality for ROI first if the bit rate is insufficient.

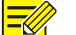

#### **NOTE!**

This function is not supported by some models, please see the actual model for details.

- **1.** Click **Setup** > **Video & Audio** > **ROI**.
- **2.** To enable ROI, select the check box, and then use the mouse to draw an area that covers the object you want to mask.

#### <span id="page-31-2"></span>Media Stream Configuration

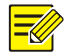

#### **NOTE!**

This function is only supported by certain models, please see the actual model for details.

#### **Media Stream**

You can display the established media streams from a camera. You may also set the camera so it transmits code streams by the UDP or TCP protocol to a specified IP address and port number. The settings can be saved and take effect after the camera is restarted.

**1.** Click **Setup** > **Video & Audio** > **Media Stream**.

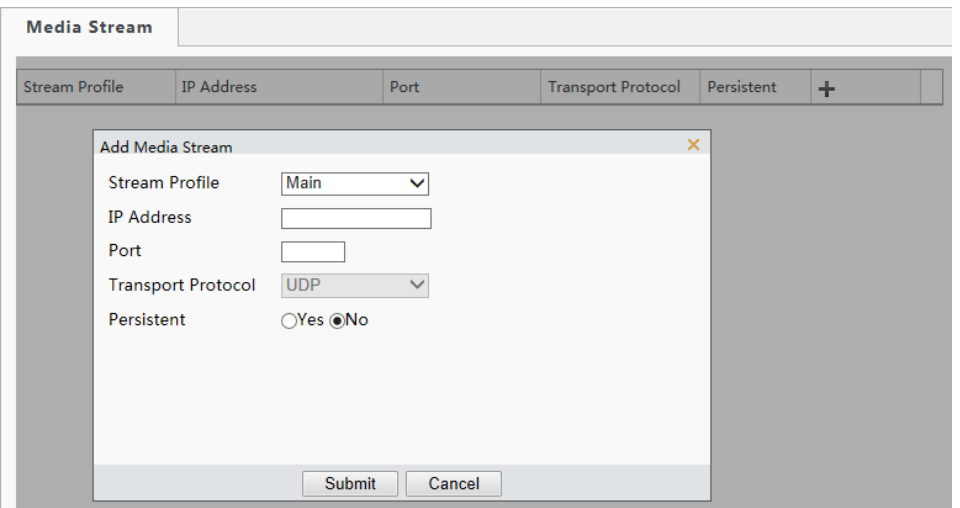

The Web interface of fisheye cameras is displayed as follows.

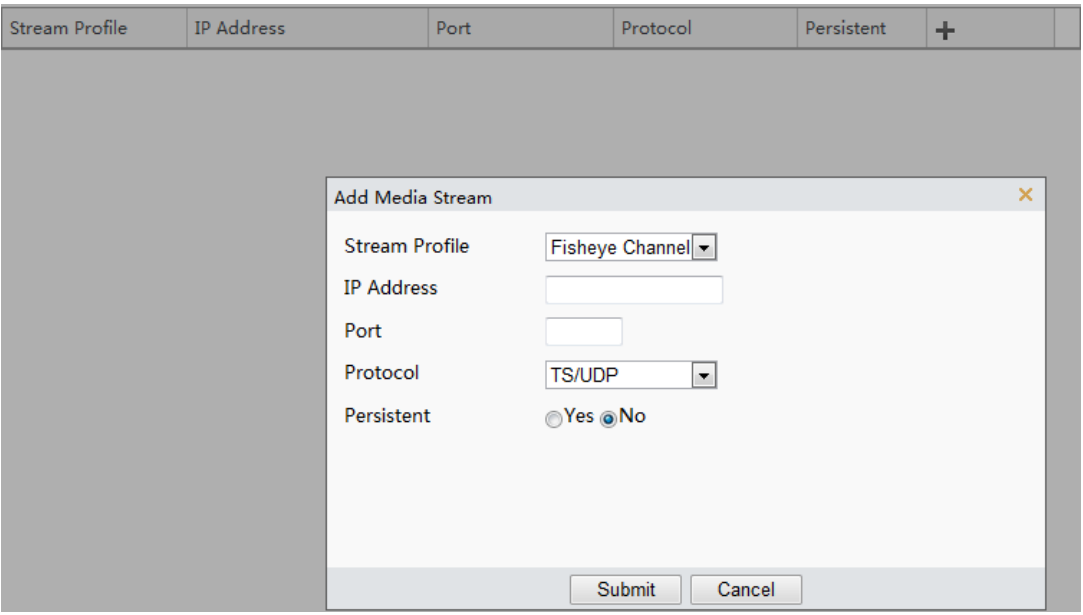

**2.** Click  $\pm$ , select a stream type, and then set the IP address and port number of the unicast or multicast

group for the decoding device that receives audio and video streams from the camera.

If you want the device to establish the media stream that has been configured before automatically after the restart, select **Yes** for **Persistent**.

- **3.** To delete a stream, click  $\mathbf{\overline{m}}$ .
- **4.** Click **Submit** to complete the operations.

#### **RTSP Multicast Address**

After an RTSP multicast address is configured, the third-party player can request the RTSP multicast media stream from the camera through the RTP protocol.

**1.** Click **Setup** > **Video & Audio** > **Media Stream** > **RTSP Multicast Address**.

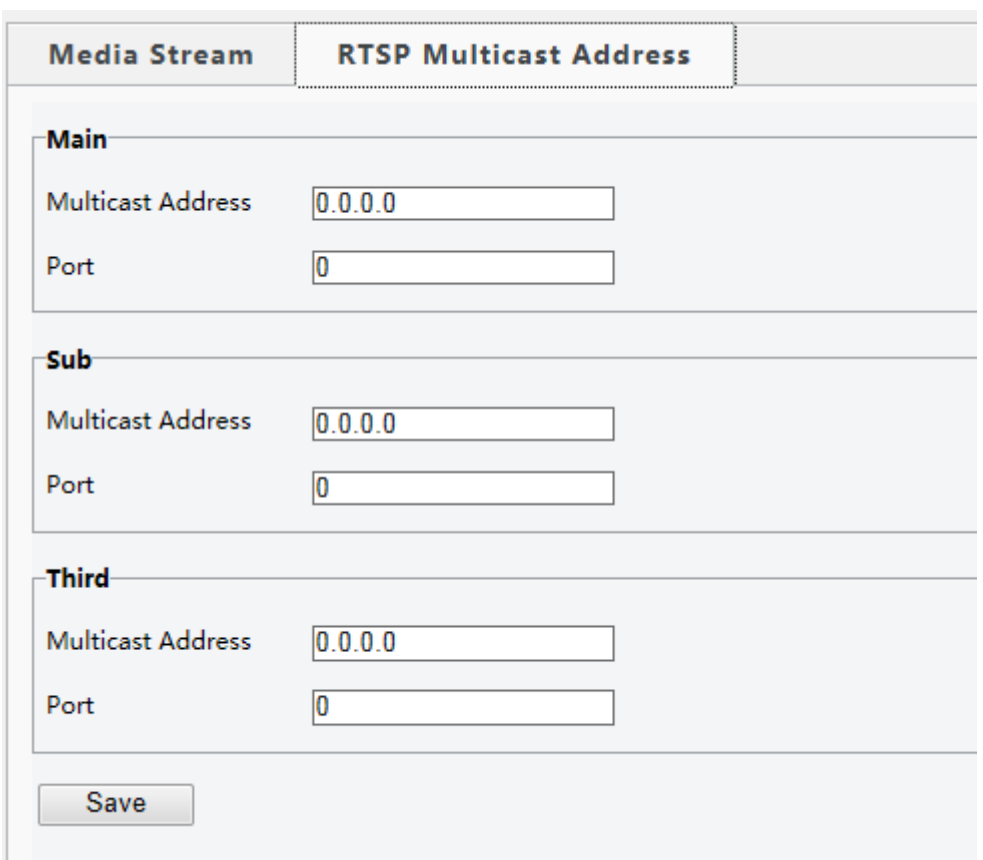

The Web interface of fisheye cameras is displayed as follows.

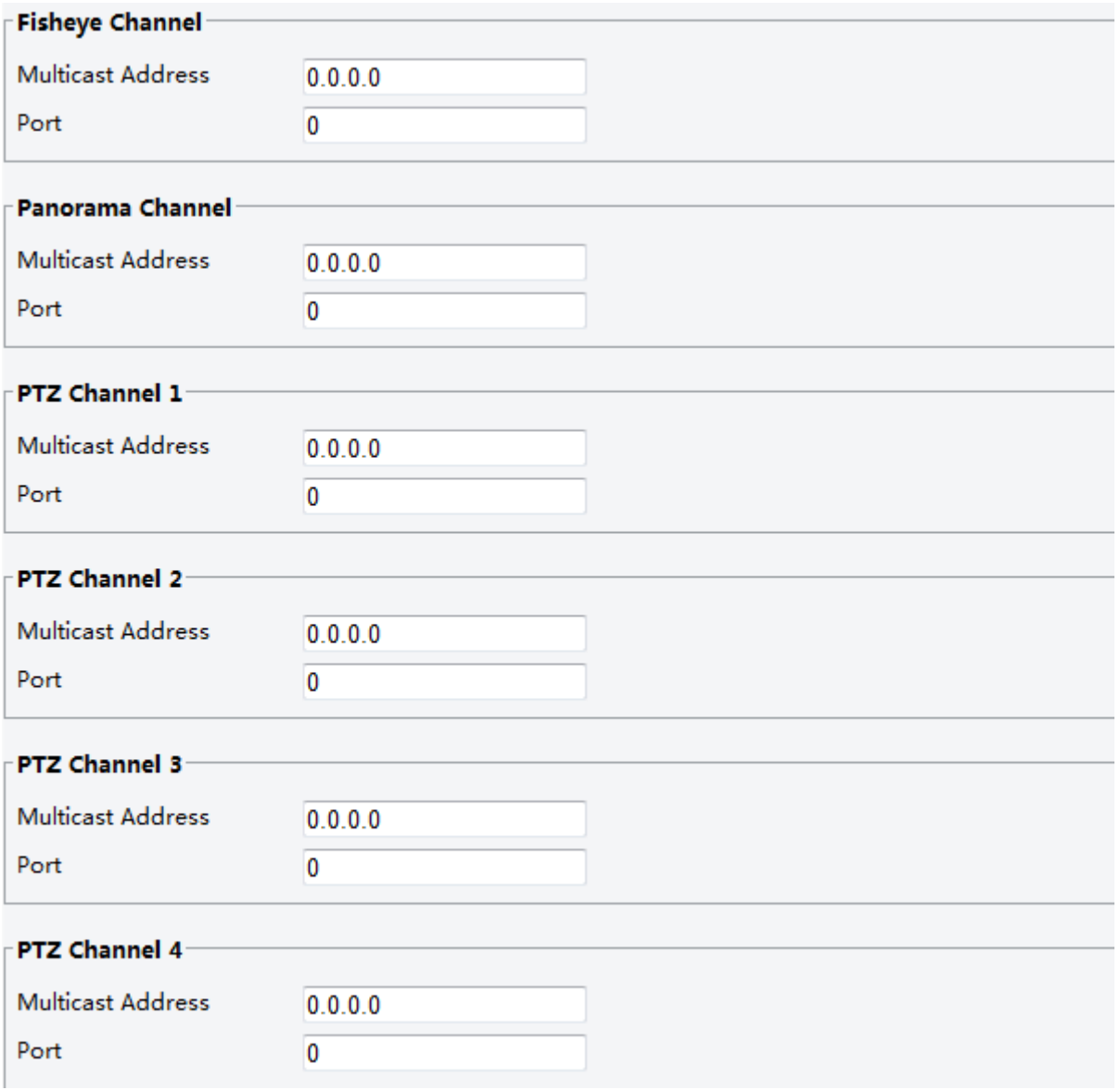

- **2.** Set the multicast address (224.0.0.0 to 239.255.255.255) and port number (0 to 65535).
- **3.** Click **Save**.

## <span id="page-34-0"></span>Intelligent Monitoring

Use intelligent monitoring to monitor people, roads and moving objects. Intelligent monitoring includes people counting, road monitoring, smart tracking. The supported functions may vary with device model.

#### **Smart Tracking**

Use smart tracking to automatically track the first moving object detected in live video.

#### **1.** Click **Setup** > **Intelligent** > **Smart Tracking**.

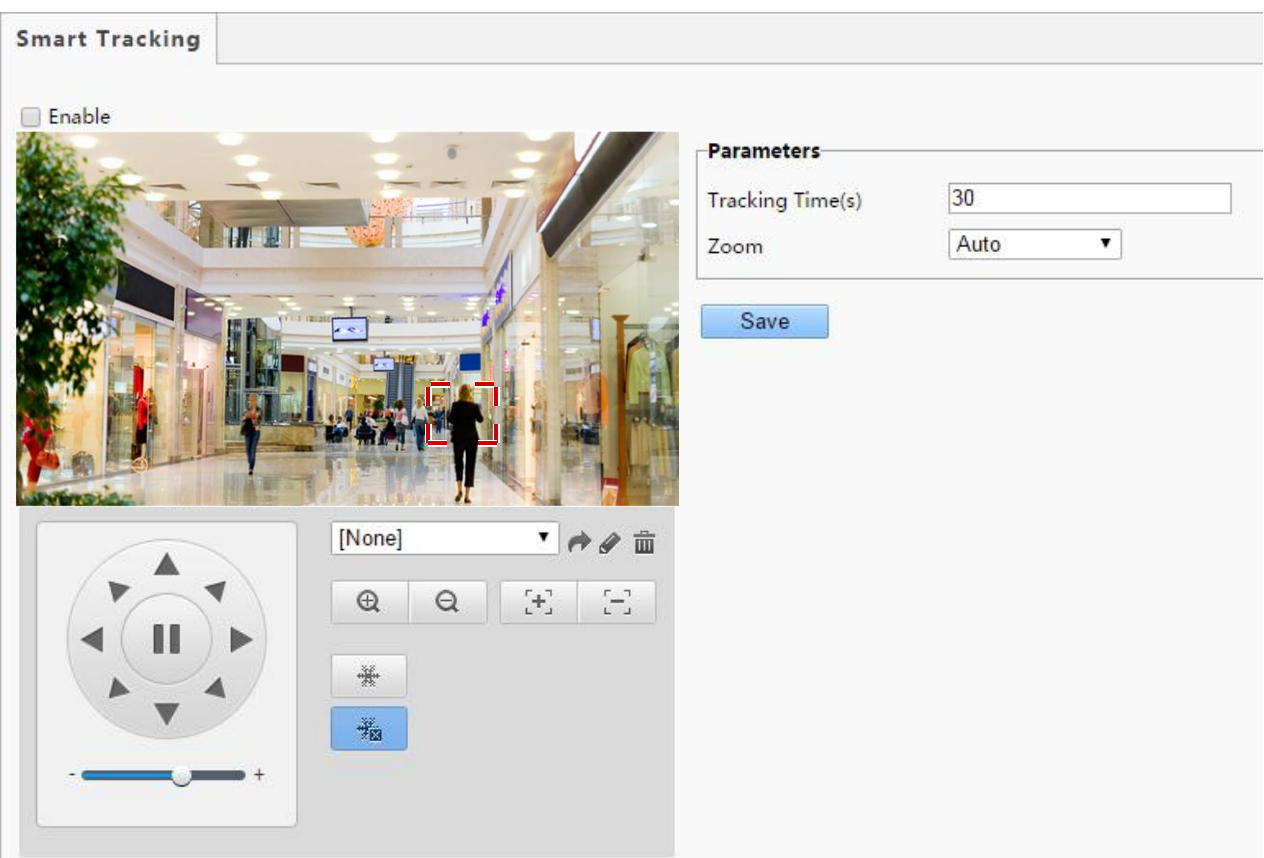

**2.** Enable smart tracking, set tracking time and zoom ratio, and then click **Save**.

When the set tracking time is over, the camera returns to its original position (where it was before tracking started) and restores its original zoom ratio (zoom ratio before tracking started). The camera needs at least six seconds to get ready for the next tracking.

If the camera loses the tracking object, it will return to the original position in around two seconds and meanwhile restore the original zoom ratio. If tracking is interrupted, for example, by the user operating the PTZ or saving settings, the camera will stay at the current position and keep the current zoom ratio. The camera needs at least six seconds to get ready for the next tracking task.

## <span id="page-35-0"></span>Alarm Configuration

You can schedule alarm reporting and set actions that can be triggered by other devices so that alarms and the triggered actions can be handled in time.

Alarm reporting can be scheduled for motion detection alarm, alarm input, alarm output, tampering detection alarm, and audio detection alarm. The supported alarms may vary with device model. For the alarm types that your camera supports, see the Web interface.

#### <span id="page-35-1"></span>Configuring Motion Detection Alarm

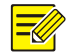

#### **NOTE!**

- This function is only supported by certain models, please see the actual model for details.
- The alarm triggered actions supported by the camera may vary with models, please see the actual Web interface for details.
# **Motion Detection**

Motion detection detects the object motion in a specified rectangular area or on specified grids during a period. You need to set a detection area or grids, sensitivity of detection, object size, and history for the camera to decide whether to report a motion detection alarm when it detects motion.

# Click **Setup** > **Events** > **Common Alarm** > **Motion Detection**.

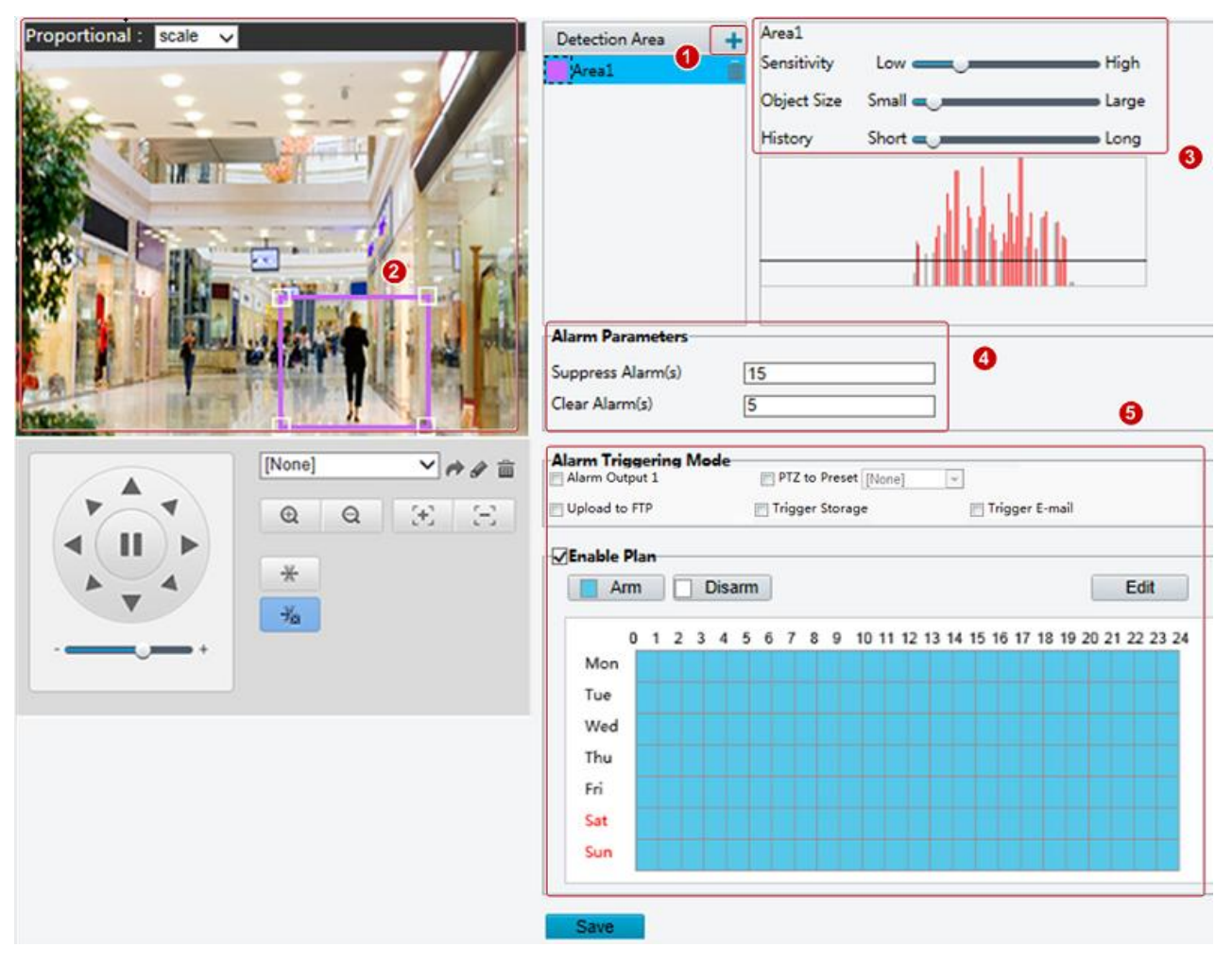

- **1.** In the Detection Area area, click  $\mathbf{F}$  to add a new detection area. To delete a detection area, click  $\mathbf{F}$ .
- **2.** Click and drag the mouse to set a detection area.
- **3.** Set the detection sensitivity, object size, and history for the camera to decide whether to report a motion detection alarm.
- Moving the slider to the right increases detection sensitivity. When the extent of motion within the detection area exceeds the set object size, and if the duration of motion exceeds the set duration, the camera reports an alarm.
- Object size means the ratio of the size of the moving object to the size of the whole detection area. So, if it is the small objects that you want to detect, it is recommended to draw separate detection area(s) according to the actual motion area.
- Motion detection results are shown in real time. The red lines represent the raised motion detection alarms. The longer a line, the greater the extent of motion. The denser the lines, the greater the frequency of motion.

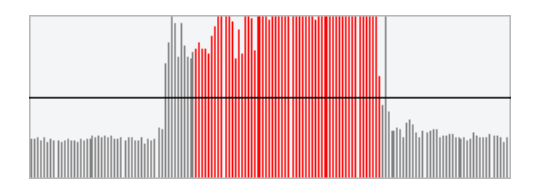

- **4.** Set the alarm parameters.
- Suppress Alarm(s): After an alarm is triggered, the same alarm will not be reported within the set time.
- Clear Alarm(s): After an alarm is triggered,
	- **a.** If the same alarm is not triggered within the set time, the alarm will be cleared and the same alarm can be reported again.
	- **b.** If the same alarm is triggered within the set time, the alarm will not be cleared until the suppress alarm time expires. Then the same alarm can be reported again.
- **5.** Set actions to be triggered by motion detection alarm and the plan.

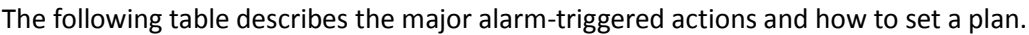

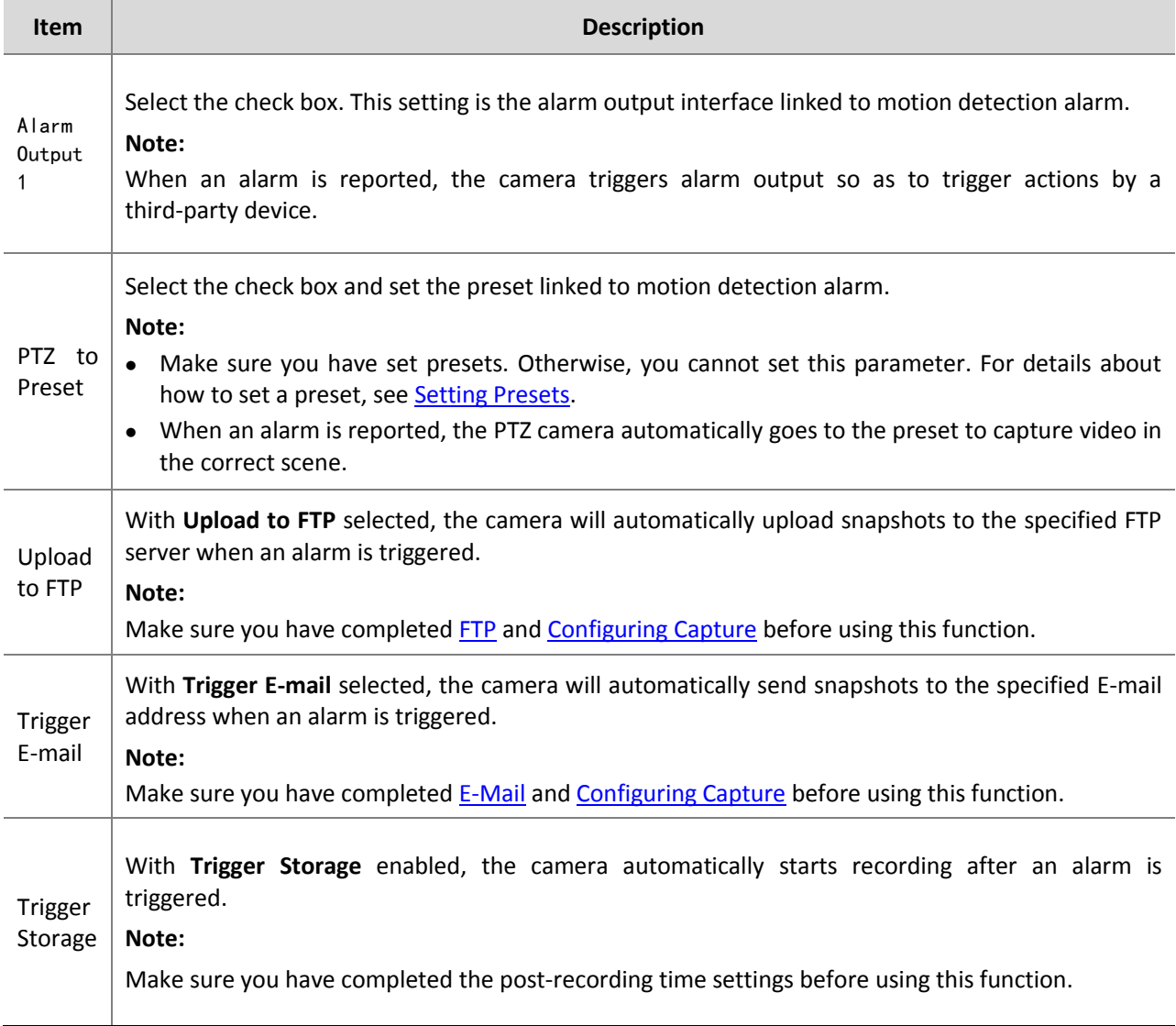

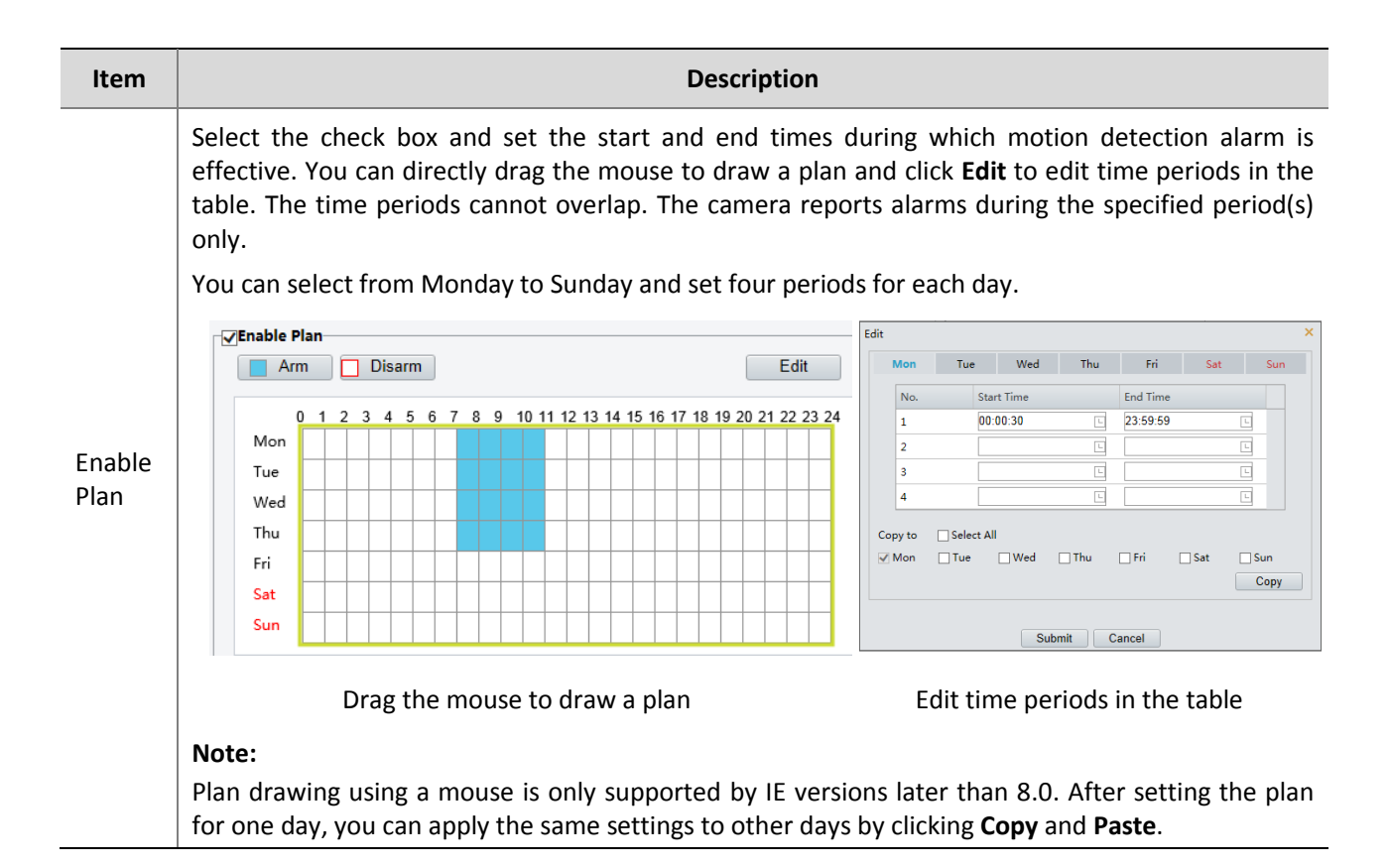

# **6.** Click **Save**.

Click **Setup** > **Events** > **Common Alarm** > **Motion Detection** > **Detection Mode** > **Grid**.

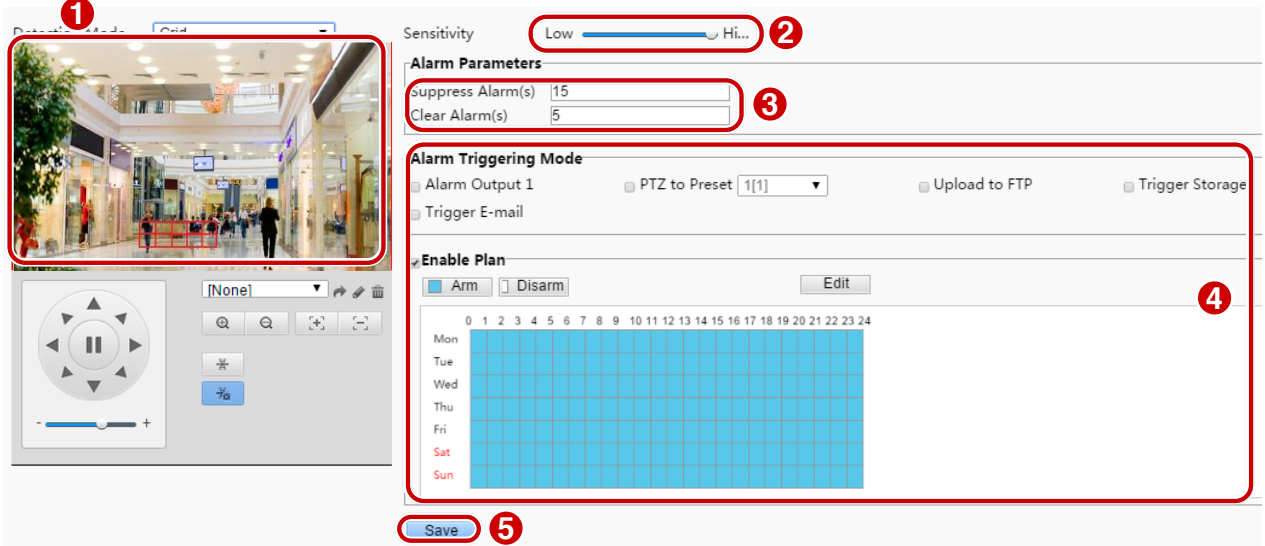

- **1.** Set desired detection area(s) on the grids. Irregular detection areas are allowed.
- **2.** Set detection sensitivity.
- **3.** Set the alarm parameters.
- Suppress Alarm(s): After an alarm is triggered, the same alarm will not be reported within the set time.
- Clear Alarm(s): After an alarm is triggered,
	- **a.** If the same alarm is not triggered within the set time, the alarm will be cleared and the same alarm can be reported again.
- **b.** If the same alarm is triggered within the set time, the alarm will not be cleared until the suppress alarm time expires. Then the same alarm can be reported again.
- **4.** Set actions to be triggered by motion detection alarm and the plan.
- **5.** Click **Save**.

# **Line Detection**

Line detection detects whether an object crosses a line during a period. You need to set a detection line in the detection region, sensitivity of detection, object size, and history for the camera to decide whether to report a motion detection alarm when it detects a line crossing.

**1.** Click **Setup** > **Events** > **Common Alarm** > **Line Detection**.

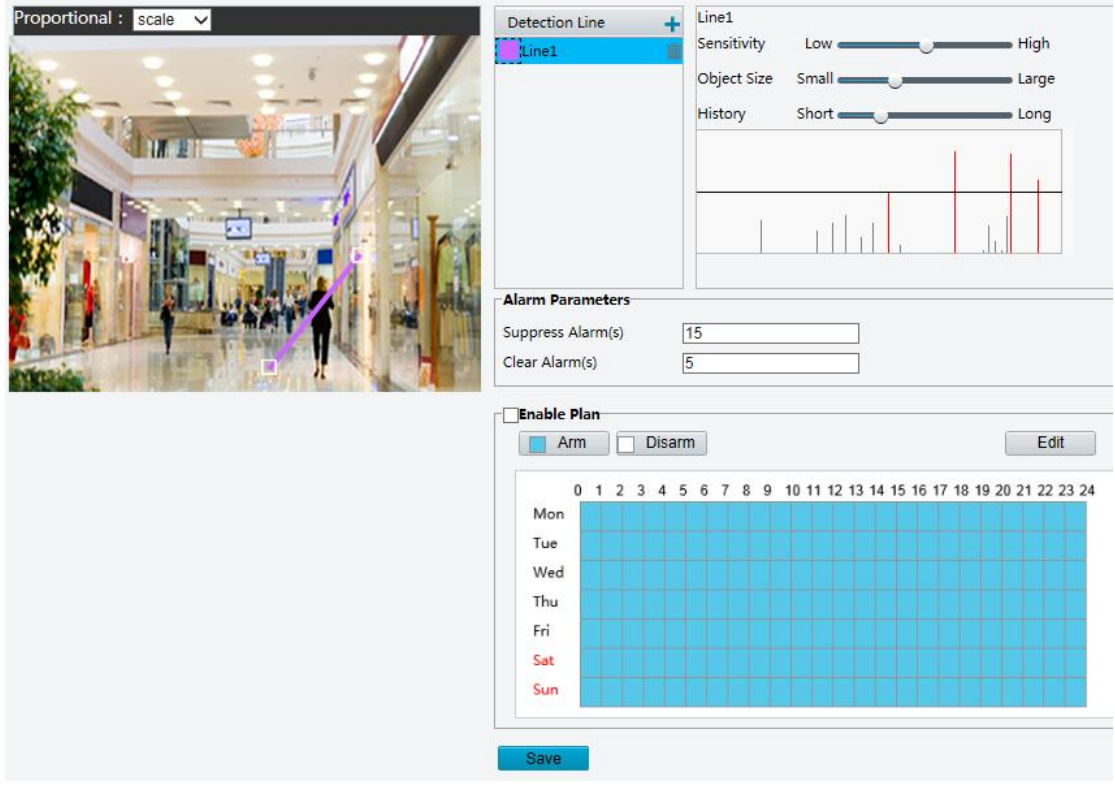

- **2.** In the Detection Line area, click **十** to add a new detection line. To delete a detection line, click 面.
- **3.** Click the detection line and then drag the mouse to move the line to the desired position.
- **4.** Set the detection sensitivity, object size, and history for the camera to decide whether to report a line detection alarm.
- **5.** Set the alarm parameters.
- **6.** Set actions to be triggered by a line detection alarm and the plan. For details, see the descriptions about the major alarm-triggered actions i[n Configuring Motion Detection Alarm.](#page-35-0)
- **7.** Click **Save**.

# Configuring Tampering Alarm

Configure tampering alarm so that the camera reports a tampering alarm when the lens is blocked for a certain length of time.

- This function is not supported by some models, please see the actual model for details.
- The alarm triggered actions may vary with models, please see the actual Web interface for details.

# **1.** Click **Setup** > **Events** > **Tampering Alarm**.

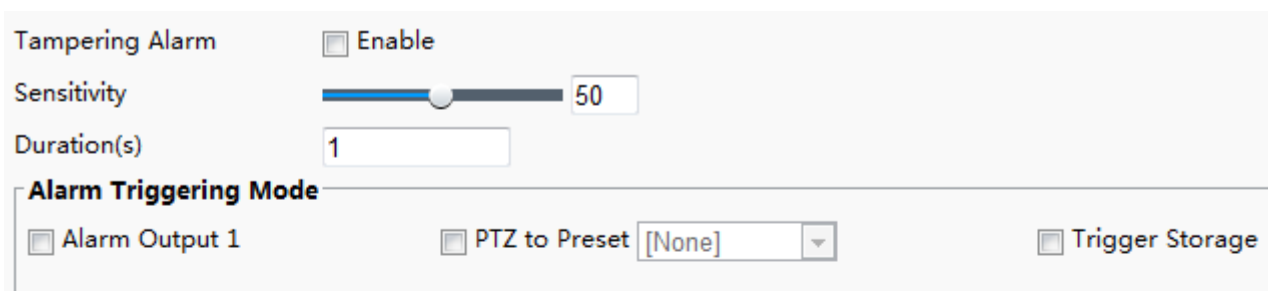

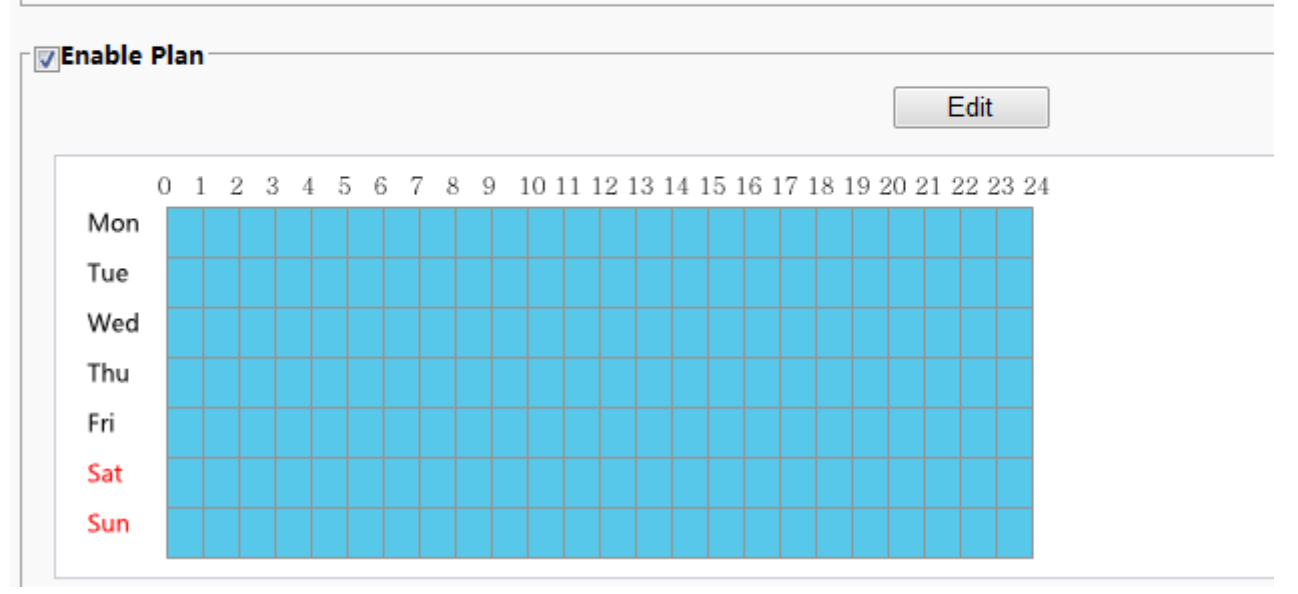

- **2.** Select **Enable** for **Tampering Alarm**.
- **3.** Set detection sensitivity and duration for the camera to decide whether to report a tampering alarm.

The camera can be more sensitive to the blocking even it only blocks the camera lens slightly from a farther location when sensitivity is set to high. The camera reports an alarm when the lens is blocked for a specified length of time.

Tampering alarm is effective to the whole screen. To disable tampering alarm, clear the **Tampering Alarm** check box.

- **4.** Set actions to be triggered by tampering alarms and the plan. For the detailed steps, see the descriptions of alarm-triggered actions in [Configuring Motion Detection Alarm.](#page-35-0)
- **5.** Click **Save**.

# Configuring Audio Detection Alarm

The camera can detect input audio signals for exceptions. When the rise or fall of volume exceeds the set limit, or when the input volume reaches the threshold, the camera reports an alarm and triggers the set actions. Make sure that an audio input device is correctly connected to the camera and audio input is turned on in [Configuring Alarm Input.](#page-42-0)

- This function is not supported by some models, please see the actual web interface for details.
- The alarm triggered actions may vary with models, please see the actual Web interface for details.

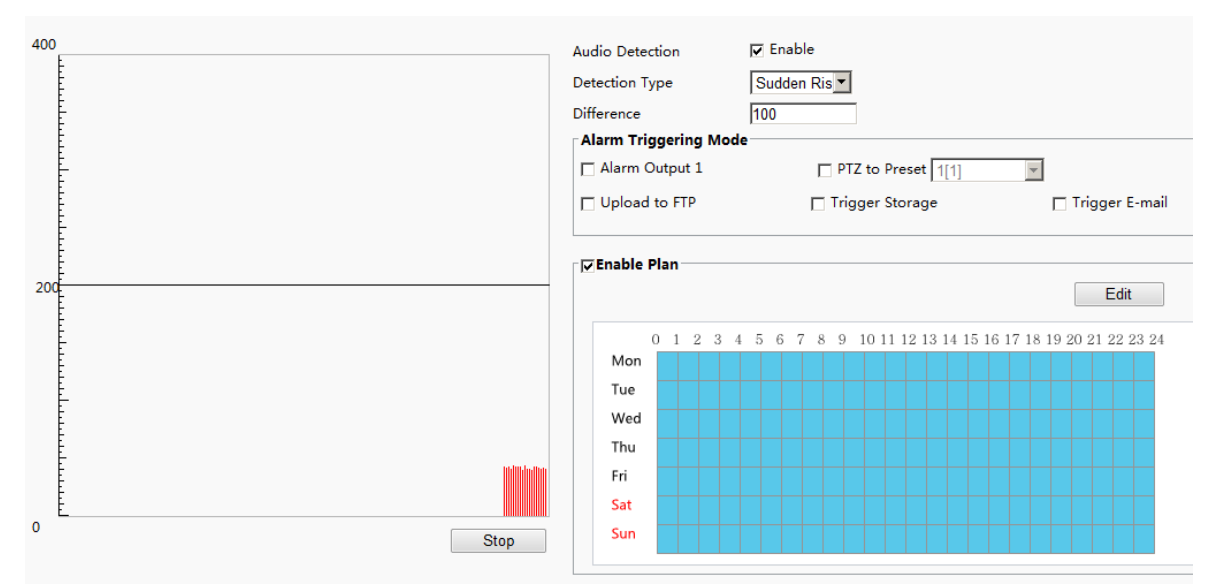

### **1.** Click **Setup** > **Events** > **Common Alarm** > **Audio Detection**.

**2.** Select **Enable** for **Audio Detection**, select a detection type and set the difference or threshold. To disable audio detection, clear the **Enable** check box.

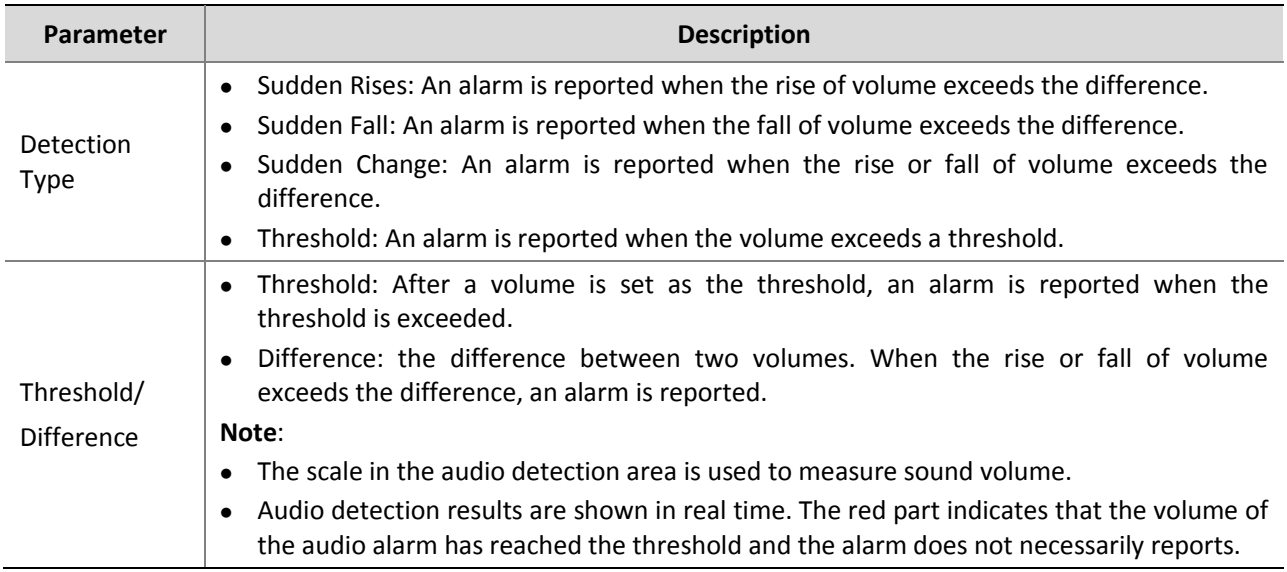

The following table describes some major parameters.

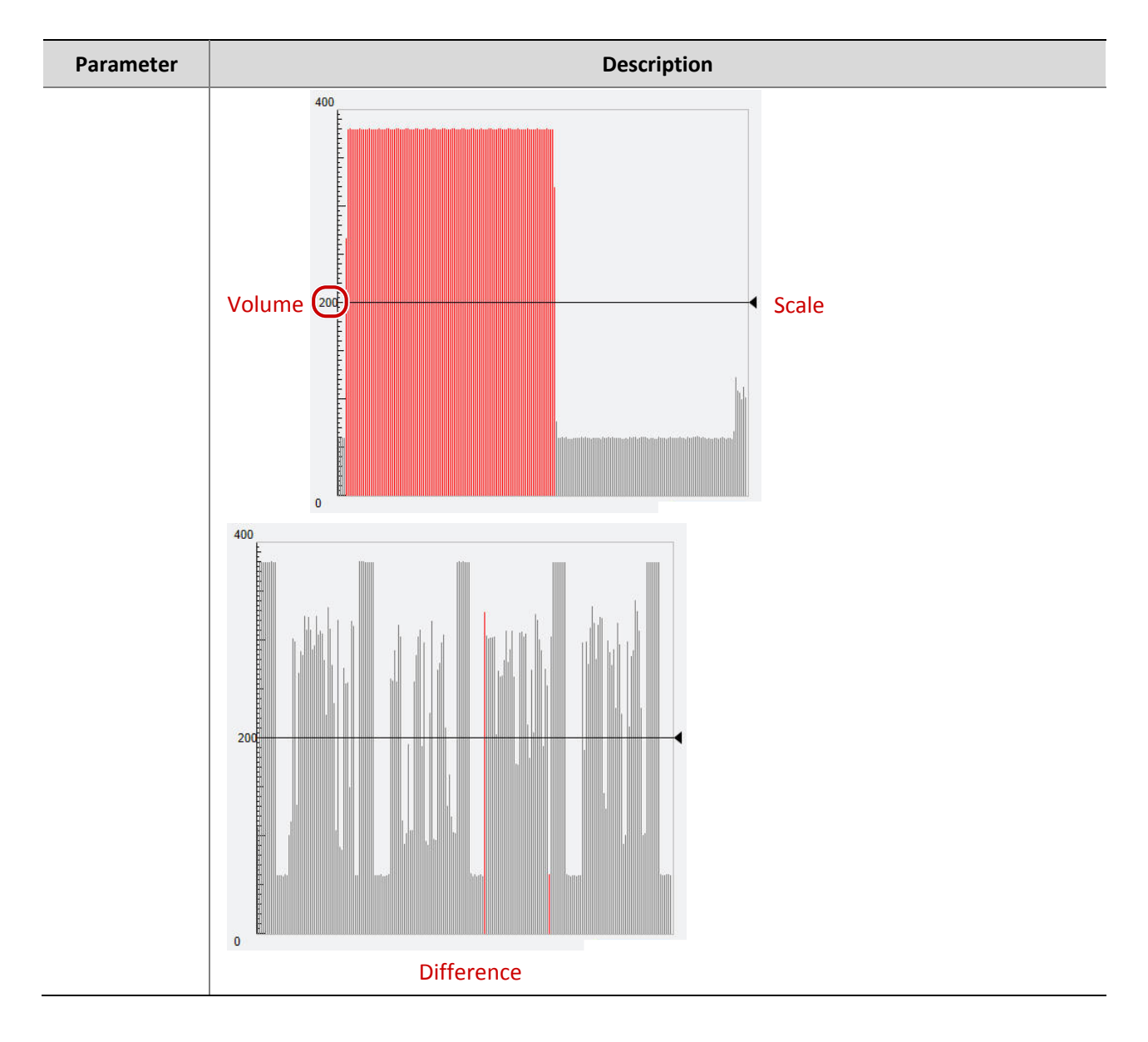

- **3.** Set the alarm-triggered actions and arming schedule as required. For the detailed steps, see the descriptions of alarm-triggered actions in [Configuring Motion Detection Alarm.](#page-35-0)
- **4.** Click **Save**.

# <span id="page-42-0"></span>Configuring Alarm Input

The camera can receive alarm information from a third-party device. To use this function, you need to configure the following information for alarm input first: port, alarm name, alarm type (normally open or normally closed) and alarm reporting time.

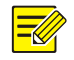

# **NOTE!**

- This function is not supported by some models, please see the actual model for details.
- The alarm triggered actions may vary with models, please see the actual Web interface for details.
- **1.** Click **Setup** > **Events** > **Alarm Input**.

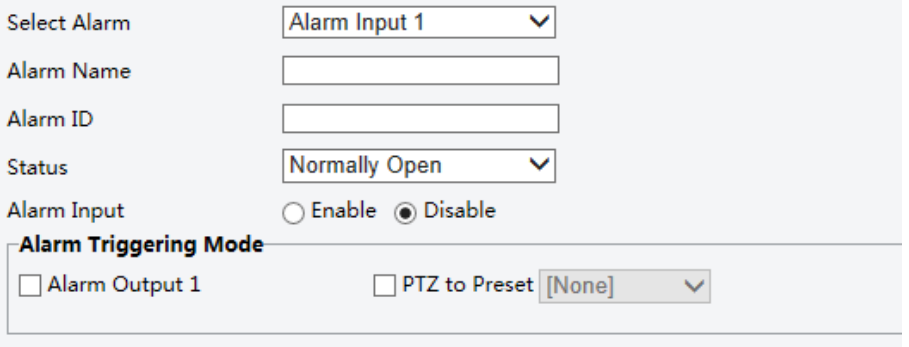

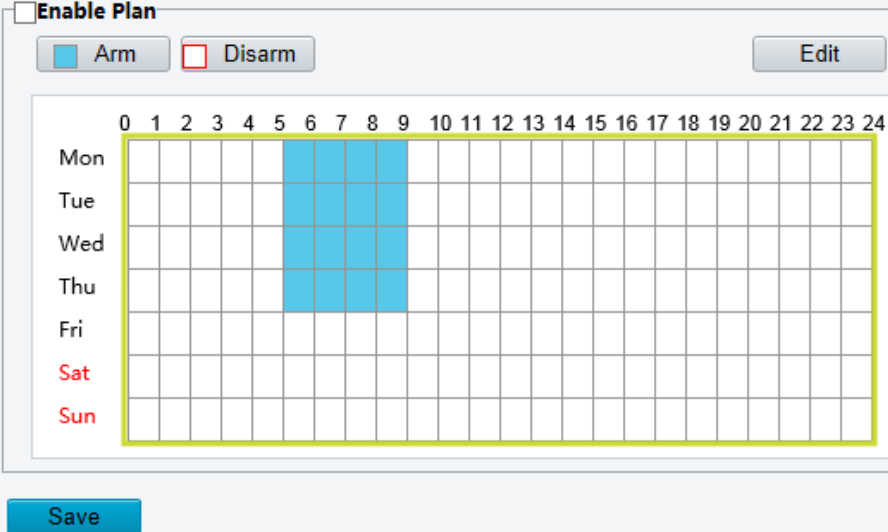

- **2.** Select the Boolean and set the Boolean name.
- **3.** Select **Normally Open** or **Normally Closed** according to the type of the third-party alarm input device. For example, if the third-party alarm input device is normally open, you need to select **Normally Open** here, so that the camera can receive alarm information from the third-party alarm input device.
- **4.** Set actions to be triggered by an input alarm and the plan. For the detailed steps, see the descriptions of alarm-triggered actions in [Configuring Motion Detection Alarm.](#page-35-0)
- **5.** Click **Save**.

# Configuring Alarm Output

After alarm output is triggered by a motion detection alarm, temperature alarm or Boolean alarm, the camera can output alarm information to the third-party device if alarm output is set correctly to Normally Open or Normally Closed. The alarm output duration is configurable.

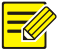

**NOTE!**

This function is not supported by some models, please see the actual model for details.

#### **1.** Click **Setup** > **Events** > **Alarm Output**.

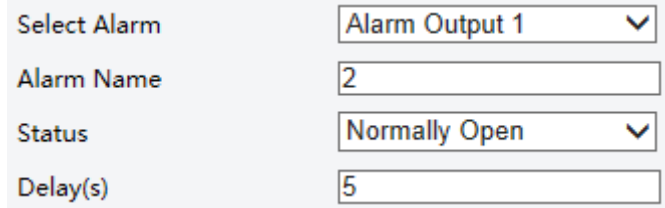

**2.** Select the alarm and set the alarm name.

**3.** Set the status to **Normally Open** (default setting) and set the alarm duration.

# **4.** Click **Save**.

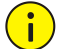

# **CAUTION!**

Strictly follow the sequence when powering on the devices to avoid damaging camera components:

1. Check that the alarm type is set to **Normally Open** (default setting), and that the camera and the alarm output device are powered off.

2. After completing the connection, power on the alarm output device first and then power on the camera.

# <span id="page-44-0"></span>Configuring Capture

With the function of capture configured, when an alarm is triggered, the camera will automatically upload the captured snapshots to the FTP server or send snapshots the specified email address.

# **1.** Click **Setup** > **Events** > **Capture**.

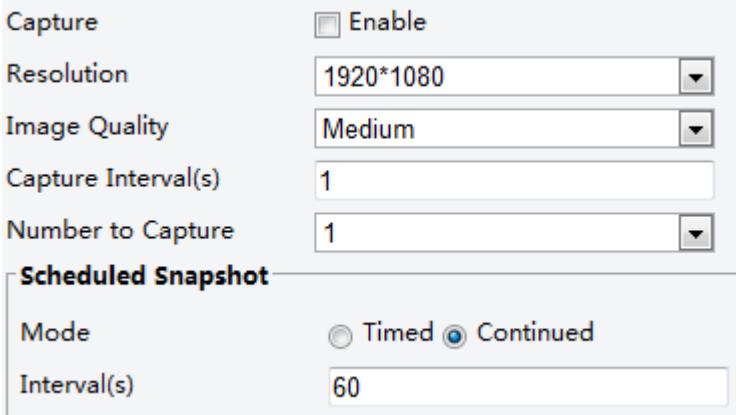

- **2.** Enable **Capture**, and configure relevant parameters.
- **3.** Click **Save**.

# Memory Card Storage

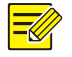

#### **NOTE!**

- This function is not supported by some models, and may vary with models, please see the actual model for details.
- Memory storage is recommended when the camera operates in stand-alone mode.

Memory card storage is used to save videos and snapshots to the memory card directly.

#### **Manual storage**

The camera records live video repeatedly if manual storage is enabled.

**1.** Click **Setup** > **Storage** > **Storage**.

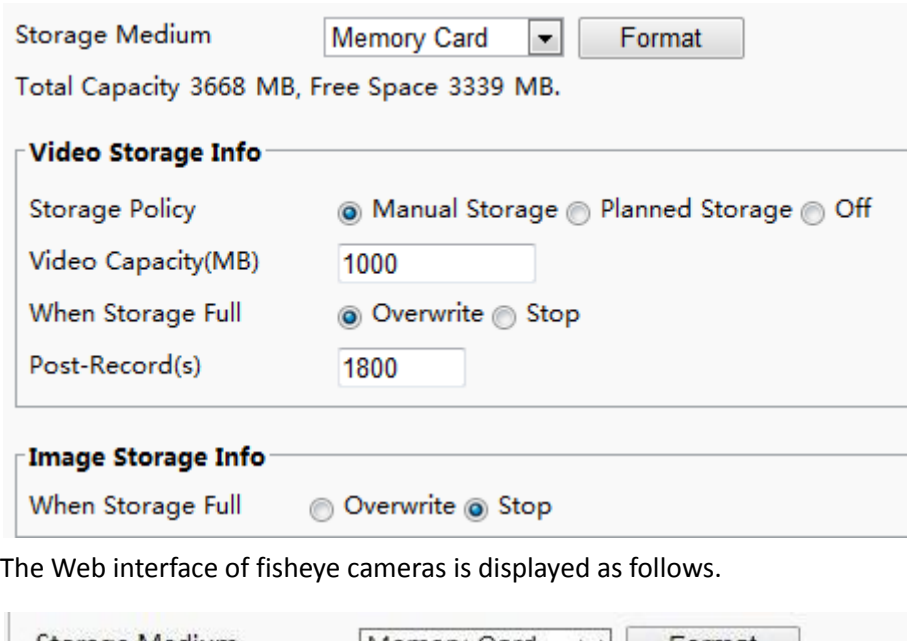

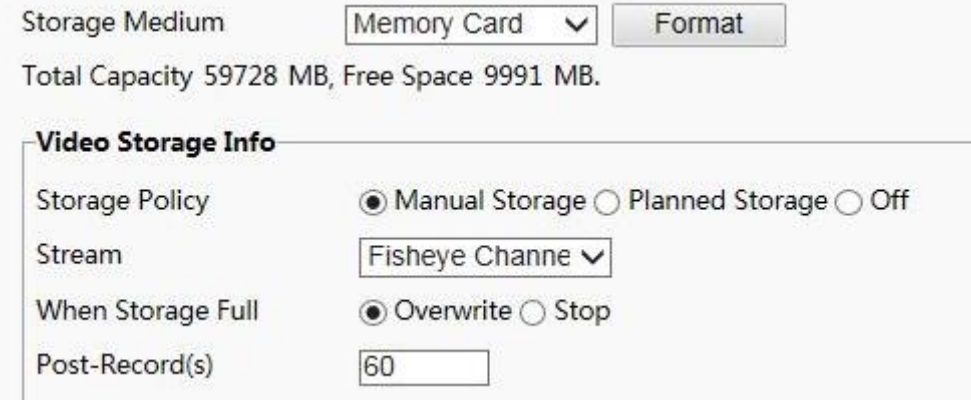

**2.** Enable memory card storage and modify the settings as required. The following table describes some major parameters.

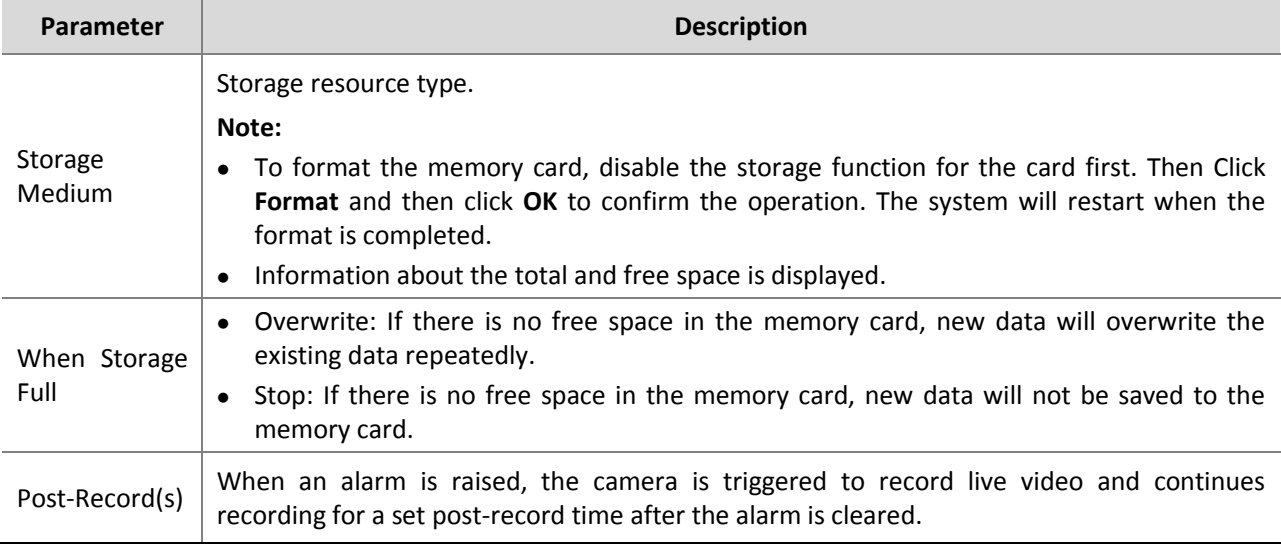

#### **3.** Click **Save**.

# **Planned storage**

If planned storage is enabled, the camera records video to the memory card during the specified periods.

**1.** Click **Setup** > **Storage** > **Storage**.

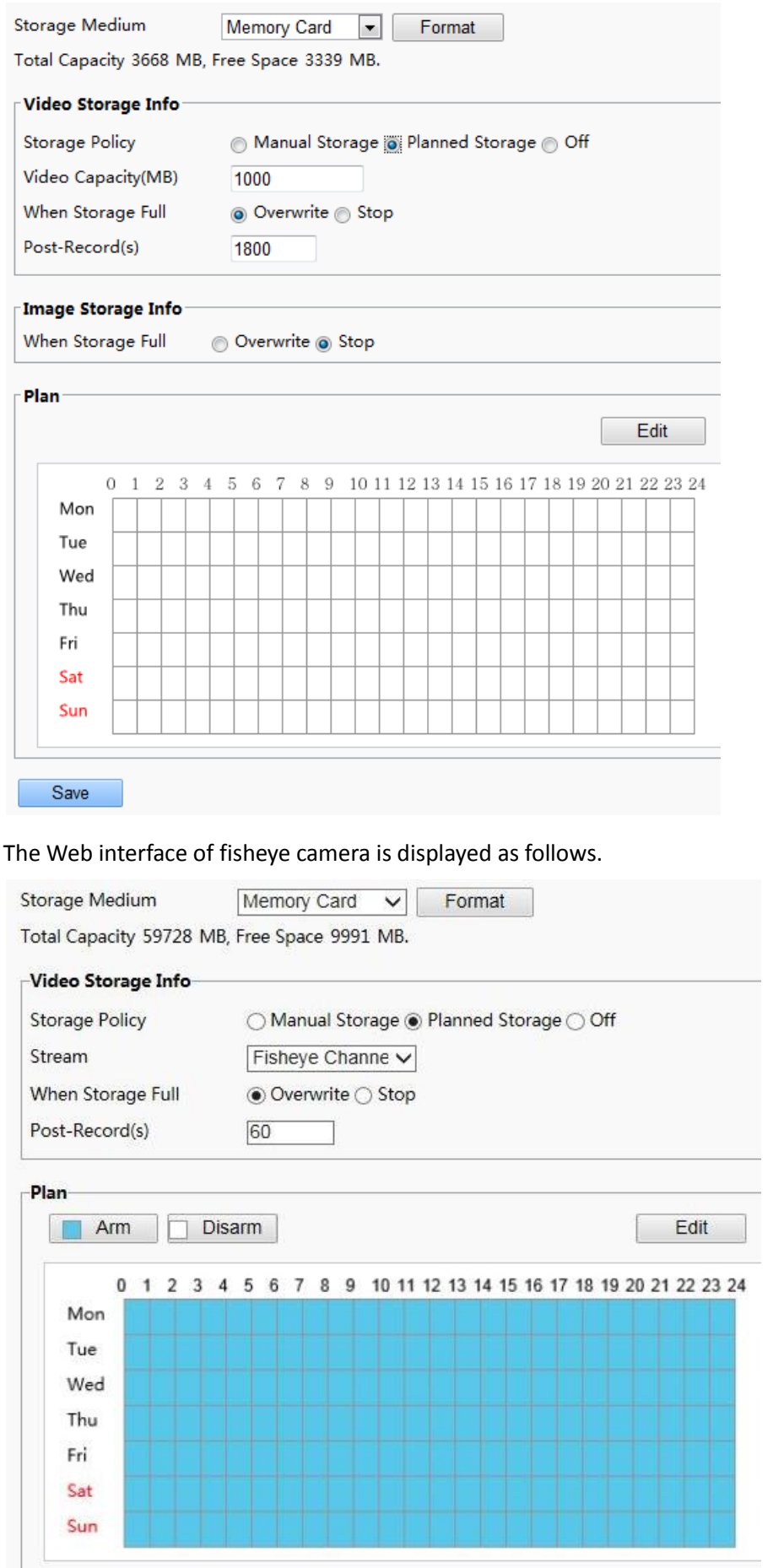

**2.** Select **Planned Storage**, and then set the periods during which the camera records video to the memory card.

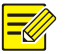

To query recordings in the memory card, see [Video Playback and Download with Edge Storage.](#page-63-0)

# System Maintenance

# **NOTE!**

This function is not supported by some models, please see the actual model for details.

# **Security**

# **User Management**

There are two types of users in the system:

- Administrator: referred to as "admin" in this manual. The default name of the administrator is admin, which cannot be modified. Admin has full permission and can manage all users and devices. Only one admin user is allowed in the system.
- Common user: referred to as "user" in this manual. User only has permission to play live and recorded video. Up to 31 common users are allowed in the system.

You can add a user on the user management interface (under **Setup** > **System** > **Security**).

After the user is added successfully, you can change the password by entering the new password or delete the user by clearing the username.

<span id="page-47-0"></span>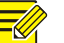

# **NOTE!**

- Only admin can change passwords. Changing the username or password for a user when the user is still logged in will force the user to log out. The user must use the new username or password to log in.
- Only admin can add and delete users. Deleting a user when the user is still logged in will force the user to log out. A deleted user cannot log in.

# **Setting Secure Data Transmission**

Set a secure channel for data transmission to ensure security.

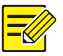

# **NOTE!**

This function is not supported by some models, please see the actual model for details.

#### **1.** Click **Setup** > **Network** > **Port**.

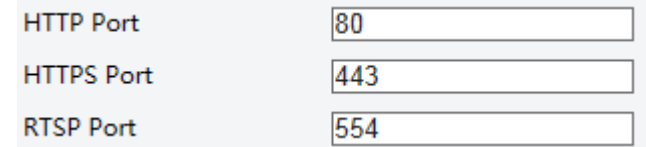

**2.** Enter the port number in the **HTTPS Port** text box and then click **Save**.

#### **3.** Click **Setup** > **System** > **Security**.

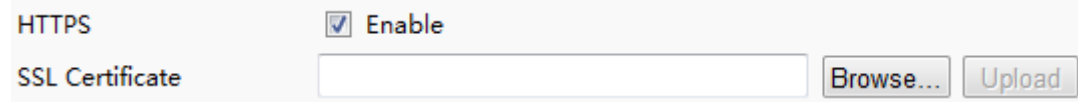

- **4.** Under **HTTPS**, select **Enable**. Uploading a custom SSL certificate is also supported to ensure security.
- **5.** Click **Save**.

Next time you log in, enter the address in *https://IP:HTTPS port number* format, for example, [https://192.168.0.13:443,](https://192.168.0.13/) to enter secure channel mode. If HTTPS uses a default port number, enter the address in *[https://IP](https://ip/)* directly*.*

# **RTSP Authentication**

RTSP (Real Time Streaming Protocol) is an application layer protocol. To transmit and control the audio and video, set RTSP authentication on the Web interface.

- **1.** Click **Setup** > **System** > **Security** > **RTSP Authentication**.
- **2.** Select an authentication mode (basic/digest) and then click **Save**.

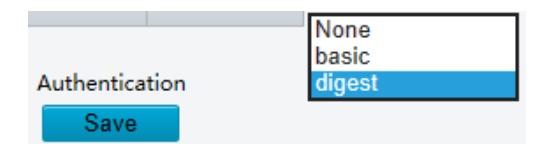

# **Hide Vendor Information**

You can set to hide the vendor information of the network camera on the Web interface.

- **1.** Click **Setup** > **System** > **Security**.
- **2.** Under **Registration Info**, select **Enable**.

# **APR Binding**

This function can protect the camera from ARP attacks. When the camera visits an IP of another network segment via a gateway, it can communicate only with the MAC address binding to the gateway address in the same segment.

- **1.** Click **Setup** > **System** > **Security** > **ARP Binding**.
- **2.** Select the check box to enable the ARP binding function and set the MAC address.
- **3.** Click **Save**.

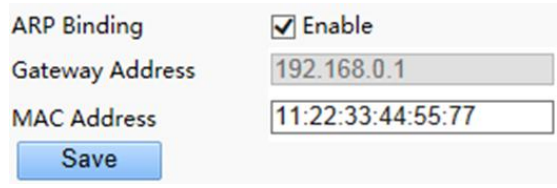

#### **IP Address Filtering**

**NOTE!** 

You can allow or deny the access from the specified IP address to you camera.

# $\equiv$

This function is only supported by certain models, please see the actual model for details.

- **1.** Click **Setup** > **System** > **Security** > **IP Address Filtering**.
- **2.** Select **Enable**. Select the filtering mode and then enter the desired IP addresses.
- **3.** Click **Save**.

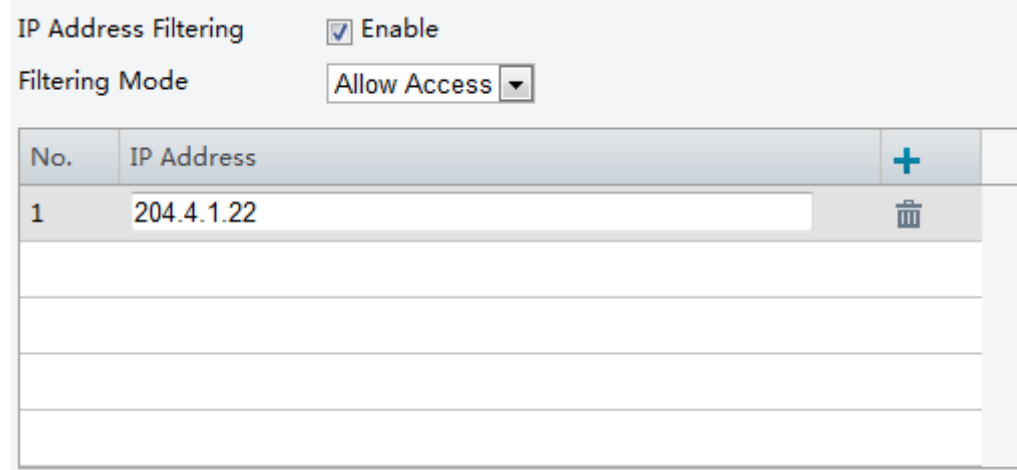

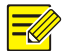

- If the filtering mode is set to **Allow Access**, only the specified IP addresses are allowed to access the camera. If the filtering mode is set to **Deny Access**, the specified IP addresses are denied for the access.
- Up to 32 IP addresses are allowed. And the added IP addresses cannot duplicate.
- The first byte of the IP address can only be a number ranging from 1 to 223 and the fourth byte cannot be 0. For example, 0.0.0.0, 127.0.0.1, 255.255.255.255 and 224.0.0.1 all are invalid IP addresses.

#### **Video Watermark**

You can set the video watermark for the camera to encrypt the video and protect it from being deleted or modified.

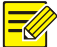

# **NOTE!**

This function is only supported by certain models, please see the actual model for details.

- **1.** Click **Setup** > **System** > **Security** > **Video Watermark**.
- **2.** Select **Enable** and set the watermark content.
- **3.** Click **Save**.

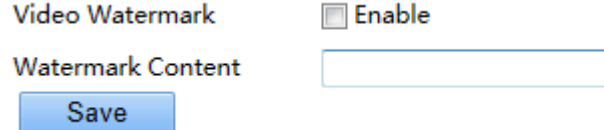

# Setting the System Time

You can use the following methods to adjust the system time of your device.

#### **Manually Setting or Synchronizing the System Time**

**1.** Click **Setup** > **Common** > **Time**, and then click the **Time** tab.

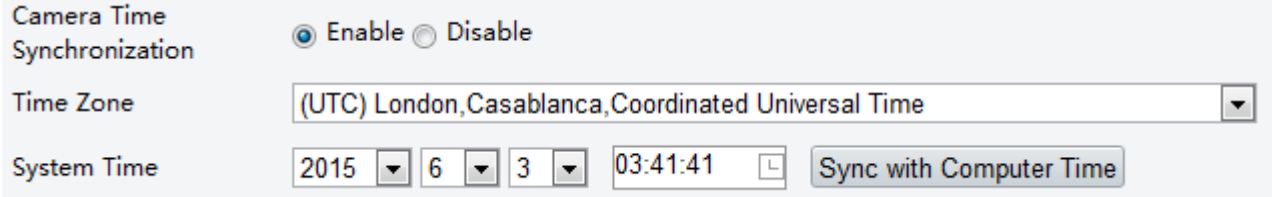

**2.** Select **Enable** for **Client Time Synchronization**.

- **3.** Set the correct time zone and system time. You may also click **Sync with Computer Time** to synchronize the time settings of your camera with that of your PC.
- **4.** Click **Save**.

# **Synchronizing with the NTP Server**

**1.** Click **Setup** > **Common** > **Time**, and then click the **Time** tab.

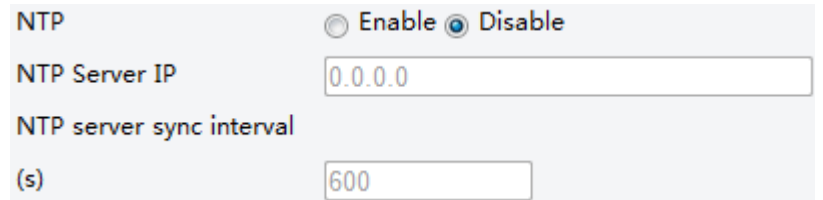

- **2.** Select **Enable** for **NTP**, and then enter the IP address of the NTP server and the camera's sync interval with the NTP server.
- **3.** Click **Save**. The camera will periodically synchronize time with the NTP server.

#### **Setting the DST**

**1.** Click **Setup** > **Common** > **Time**, and then click the **DST** tab.

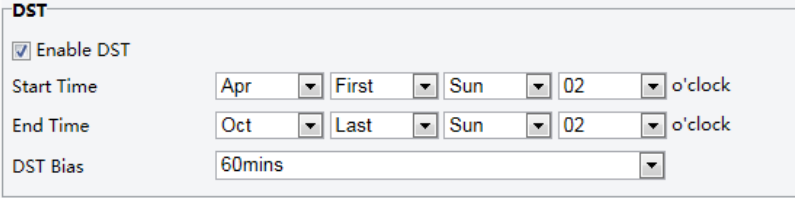

- **2.** Select **Enable DST**, set the start time, end time, and DST bias.
- **3.** Click **Save**.

# Setting Servers

If the camera is managed by a central server, you need to configure the server related parameters.

# **CAUTION!**

- This function is not supported by some models, please see the actual model for details.
- If the device ID, protocol or server IP is changed, the camera will restart, and the login password for admin and the system time will be updated as the settings on the central management server. In addition, all settings, except the following, will be restored to factory defaults: network interface card, server, image, OSD, privacy mask, custom information, and ROI.
- Registration will fail if the device ID is different from that stored on the central management server. You need to restart the camera in order for the registration to succeed.
- <sup>z</sup> If the camera operates independently, select **None** for **Protocol**.

#### **Connect via the private protocol**

**1.** Click **Setup** > **Common** > **Server**, and then click the **Management Server** tab.

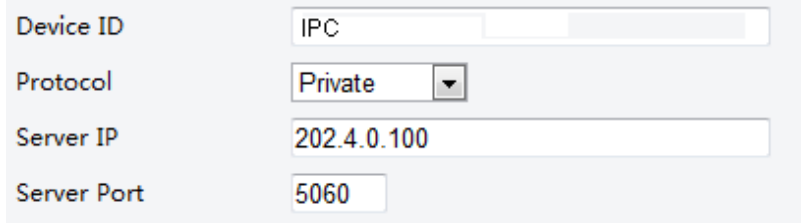

**2.** In the **Device ID** text box, enter an ID that is unique in the network.

- **3.** Select **Private** from the **Protocol** drop-down list.
- **4.** Enter the correct IP address and port number for the central management server.
- **5.** Click **Save**.

# Serial Port Mode Configuration

The RS485 serial port is used for data exchange with the third-party device. Serial port settings on the camera should be consistent with that of the connected third-party device.

# **NOTE!**

- This function is not supported by some models, please see the actual model for details.
- The actual displayed Web interface may vary with the device model.

# **PTZ control**

To control a PTZ camera through a third-party device, you need to set **Port Mode** to **PTZ Control**.

By sending PELCO-D compliant PTZ control commands through the RS485 port, you can control the PTZ camera without using the PTZ control panel.

**1.** Click **Setup** > **System** > **Ports & Devices**, and then click the **Serial Port** tab.

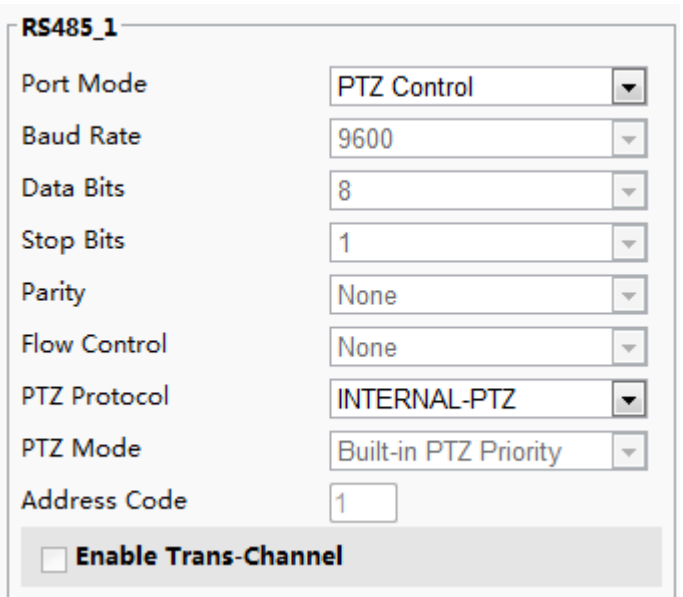

**2.** Select **PTZ Control** from the **Port Mode** drop-down list. The following table describes some major parameters.

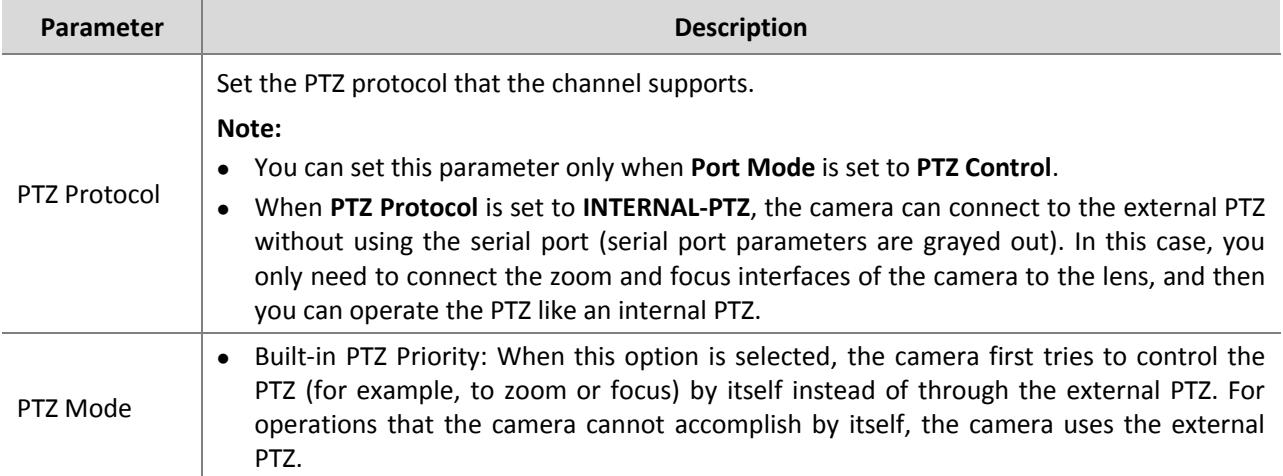

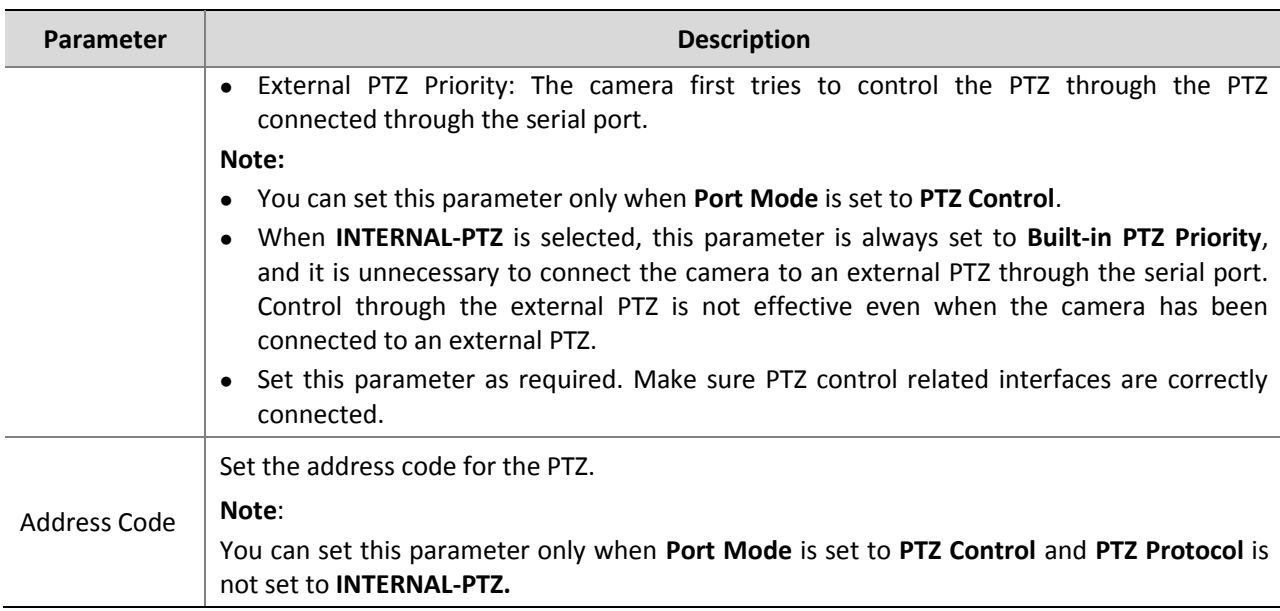

# **3.** Click **Save**.

# **Transparent channel**

Use the RS485 serial port to achieve transparent data transmission with the third-party device.

**1.** Click **Setup** > **System** > **Ports & Devices**, and then click the **Serial Port** tab.

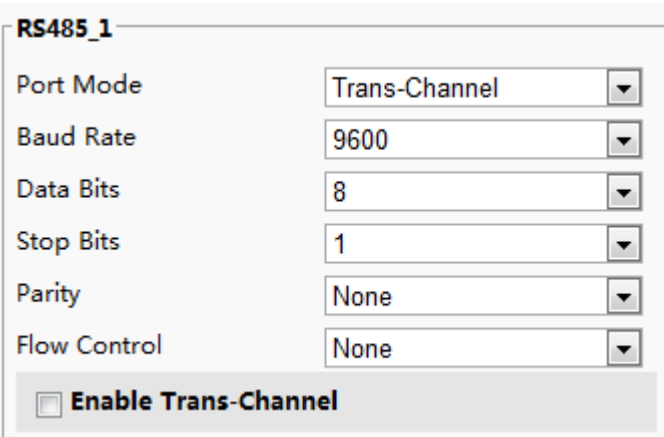

- **2.** Select **Trans-Channel** from the **Port Mode** drop-down list.
- **3.** Click **Save**.

#### **OSD**

To display information from the third-party device on the OSD, you need to select OSD as the port mode.

The camera receives information from the third-party device through the RS485 serial port, translates the received information, and then displays it on the OSD.

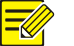

#### **NOTE!**

To enable the camera to correctly translate information received from the third-party device, make sure that the information sent by the third-party device through the serial port complies with the data format specified by our company. For more details, contact your dealer.

**1.** Click **Setup** > **System** > **Ports & Devices**, and then click the **Serial Port** tab.

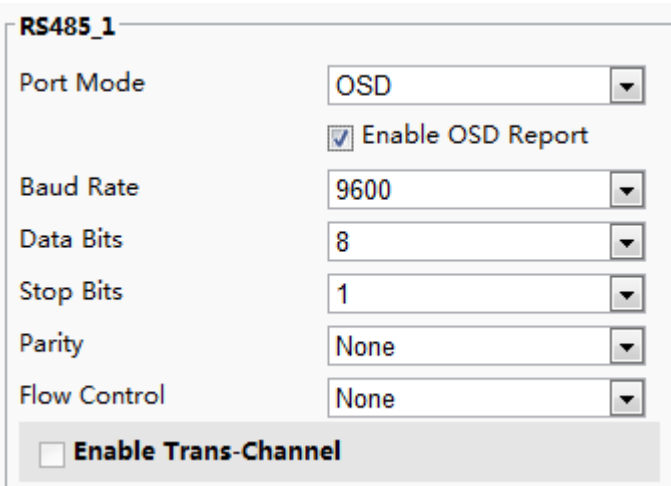

- **2.** Select **OSD** from the **Port Mode** drop-down list and select **Enable OSD Report**. Then OSD data will be reported to the management platform.
- **3.** Click **Save**.

# Transparent Channel Configuration

Transparent channel is mainly used to achieve transparent data transmission between two devices.

- This function is not supported by some models, please see the actual model for details.
- Make sure that you have set **Port Mode** to **Trans-Channel** for your camera.
- The actual displayed Web interface may vary with the device model.
- **1.** Click **Setup** > **System** > **Ports & Devices**, and then click the **Trans-Channel** tab.

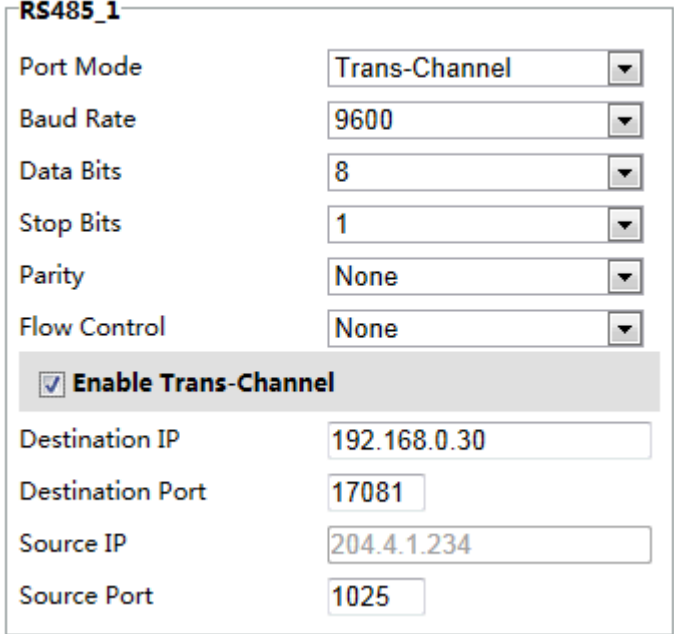

- **2.** Select **Enable** for **Trans-Channel**.
- **3.** Enter the destination IP address and port number (IP address and port number that the transparent channel connects to).
- **4.** Click **Save**.

# Wiper Control

You can set the wiper parameters to control the housing and the PTZ wiper operation.

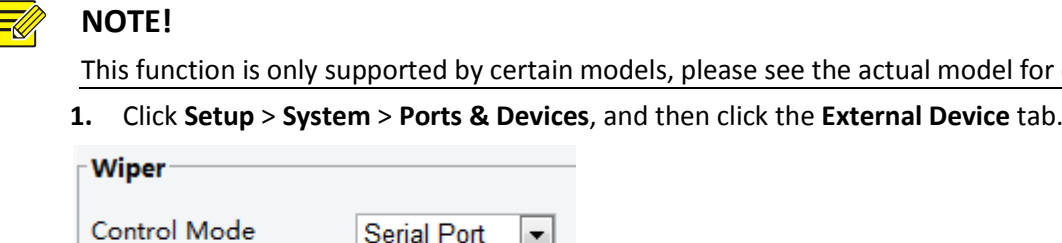

**2.** Set the wiper control mode and the parameters to enable wiper.

Normally Ope -

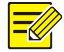

#### **NOTE!**

Enable Wiper

Serial Port: The wiper is controlled through PELCO-D instructions. Please set the PTZ protocol to PELCO-D.

for details.

- Normally Open/Closed: The wiper is controlled through alarm input/output settings, including normally open and normally closed.
- Enable Wiper: This function is available only in alarm input/output mode.

# Viewing Device Status

You can view the current status of your camera.

- **1.** Click **Setup** > **Common** > **Navigation**.
- **2.** Click **Refresh** for the latest status information.
- **3.** View the device information.

# Upgrading the Device

If the device is managed by the central management server and you want to upgrade the devices in batch mode, it is recommended to perform the upgrade operation on the central server. For detailed steps, see the user manual for the central management server.

**1.** Click **Setup** > **System** > **Maintenance**.

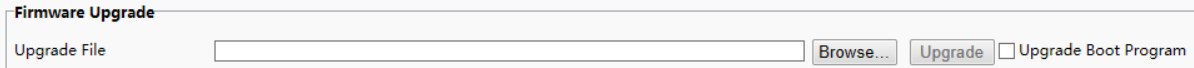

- **2.** Under **Firmware Upgrade**, click **Browse** and select the correct upgrade file.
- **3.** (Optional) Select the check box to enable **Upgrade Boot Program**.
- **4.** Click **Upgrade** and then confirm to start. The camera will restart automatically after the upgrade is completed.

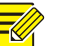

- You must use the correct upgrade file for you camera. Otherwise, unexpected results may occur.
- The upgrade file is a ZIP file and must include all the necessary files.
- The boot program loads the operating system and then the system starts running. The upgrade boot program function is disabled by default, and only the camera will be upgraded to the latest version. If enabled, both the camera and the boot program are upgraded, and the operating system of the following new versions can be booted properly and the camera can be upgraded conveniently.
- Ensure that the power supply is normal during upgrade. The device will restart after the upgrade is completed.

# Restarting the System

**1.** Click **Setup** > **System** > **Maintenance**.

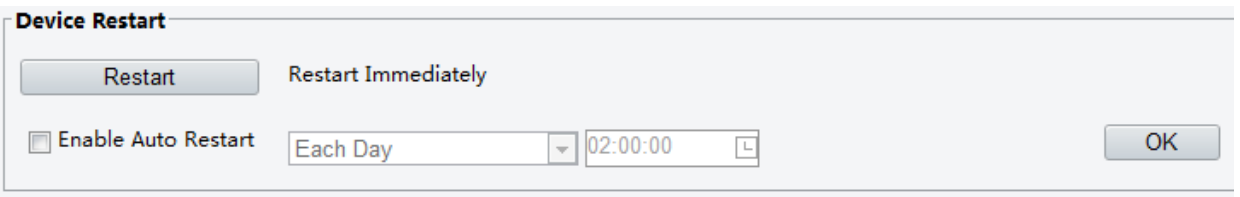

**2.** Under **Device Restart**, click **Restart**. The device will restart after you confirm the operation. You may also enable auto-restart by selecting **Enable Auto Restart** and setting a time for auto-start. The device will restart at the set time.

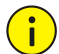

# **CAUTION!**

Perform this operation with caution because restarting the system interrupts the ongoing service.

# Importing and Exporting System Configuration File

Export the current configurations of the camera and save them to the PC or an external storage medium. You can also quickly restore configurations by importing backup configurations stored on the PC or an external storage medium back to the camera.

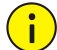

# **CAUTION!**

- After you perform the Default operation, all settings are restored to factory defaults, except the following: login password of the system administrator, network settings, and system time.
- Make sure you import the correct configuration file for your camera. Otherwise, unexpected results may occur.
- The camera will restart when the configuration file is imported successfully.

# **1.** Click **Setup** > **System** > **Maintenance**.

- **2.** To import configurations that you have backed up, click **Browse** next to the **Import** button and select the configurations you want to import, and then click **Import**. The result will be displayed.
- **3.** To export configurations, click **Browse** next to the **Export** button, select the destination folder, and then click **Export**.
- **4.** To restore default configurations, click **Default** and then confirm the operation. The device will restart and restore the default configurations.

# Collecting Diagnostic Information

Diagnostic information includes logs and system configurations. You can export diagnostic information to your PC.

- **1.** Click **Setup** > **System** > **Maintenance**.
- **2.** Under **Diagnosis Info**, click **Browse** to select the destination folder, and then click **Download** to save the diagnostic information to the specified folder.

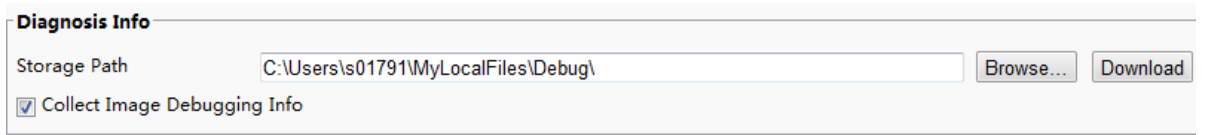

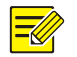

# **NOTE!**

- Diagnostic information is exported to the local folder in form of a compressed file. You need to decompress the file using a tool such as WinRAR and then open the file using a text editor.
- Select **Collect Image Debugging Info**. Then the recording and the debugging information can be displayed synchronously for convenient troubleshooting.

# Focus Configuration

The device can adjust the speed of auto-focus according to the minimum focus distance. In order to shoot clear objects, it is recommended that the minimum focus distance is set shorter than the distance between the objects and lens, for example, if the minimum focus distance is 3m, then the objects within 3m from lens will be out of focus.

#### **NOTE!**  $\equiv$ Ul

This function is only supported by the devices with auto-focus, please see the actual model for details.

- **1.** Click **Setup** > **System** > **Maintenance**.
- **2.** Configure **Minimum Focus** Distance under **Focus**.
- **3.** Click **OK**.

# Device Mounting Height

Enter the actual height from the installed infrared dome to the ground, so that the dome will be able to automatically adjust its infrared lamp.

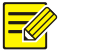

# **NOTE!**

This function is only supported by some infrared cameras, please see the actual model for details.

- **1.** Click **Setup** > **System** > **Maintenance**.
- **2.** Enter the actual height from the installed Infrared Dome to the ground.
- **3.** Click **OK**.

**NOTE!**

# <span id="page-56-0"></span>Setting Fisheye Parameters

Set parameters properly for your fisheye camera to get a normal live view.

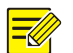

This function is only supported by the fisheye cameras, please see the actual model for details.

# **1.** Click **Setup** > **System** > **Fisheye Settings**.

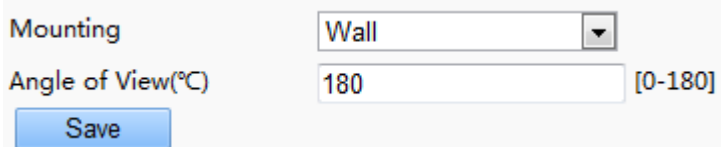

- **2.** Select the mounting method and then enter the desired angle of view for the camera.
- **3.** Click **Save**.

# **4 Live View**

Live view means playing live video (real-time audio and video) received from a camera in a window through the Web interface.

If you log in with the **Live View** check box selected, live video appears by default when you are logged in. You may double-click the window to enter or exit full screen mode.

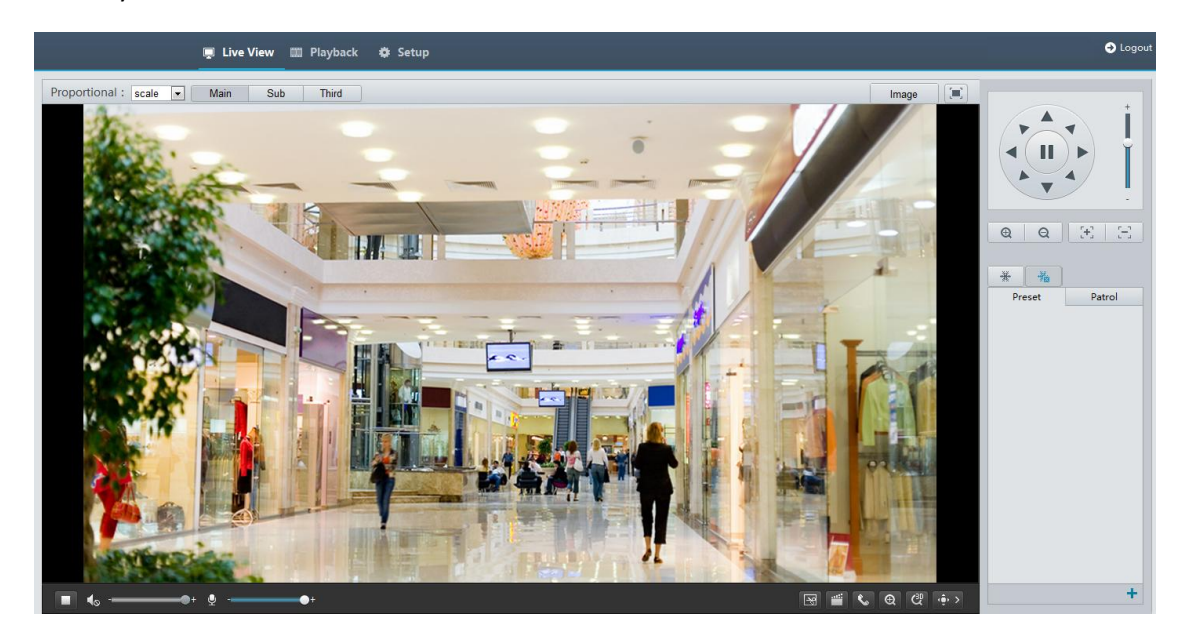

# Live View Toolbar

**NOTE!**

The supported live view operations may vary with camera model. For the operations that your camera supports, see the Web interface.

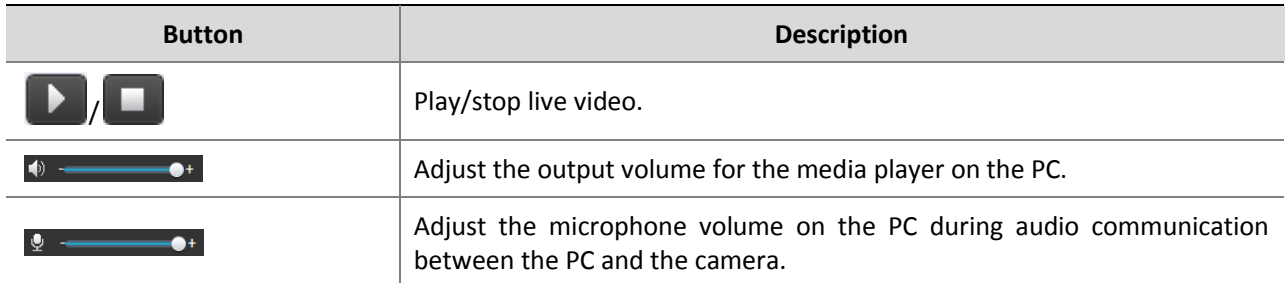

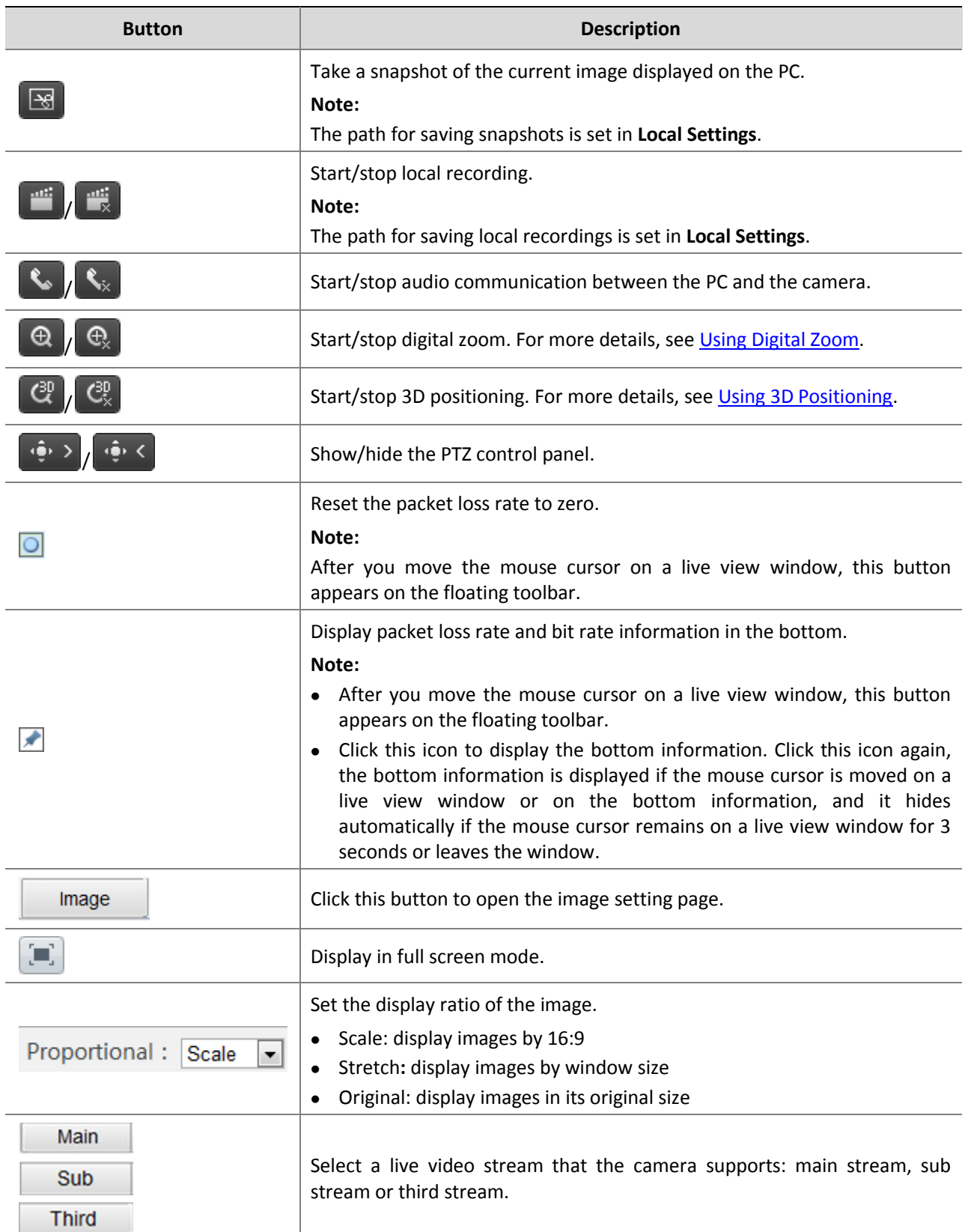

# Viewing Certain Area of Images

Digital zoom and 3D positioning allow you to get more details of certain part of images. Digital zoom enlarges an image with loss in image quality, while 3D positioning enlarges an image without.

# <span id="page-59-0"></span>Using Digital Zoom

**1.** On the Live View page, click  $\mathbf{\Theta}$  on the toolbar.

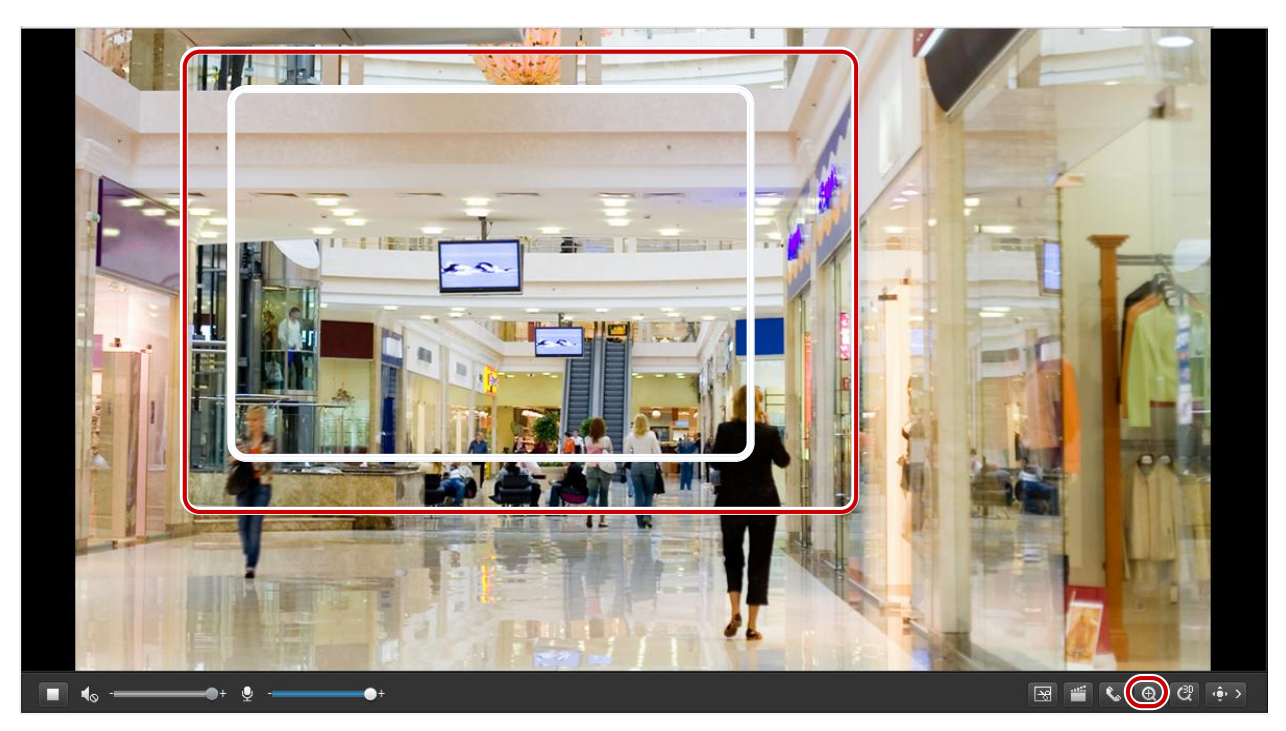

- **2.** Click and hold the mouse button, and then drag from the top down to specify an area.
- **3.** To restore the original image size, click in the enlarged area, or drag from the bottom top.
- **4.** To exit, click  $\left[\begin{array}{cc} \mathbb{Q}_x \end{array}\right]$

# <span id="page-59-1"></span>Using 3D Positioning

**NOTE!**

This function is available only for network PTZ cameras and network box cameras equipped with motorized zoom lens and PTZ. Please see actual models for details.

**1.** On the **Live View** page, click **can be the toolbar.** 

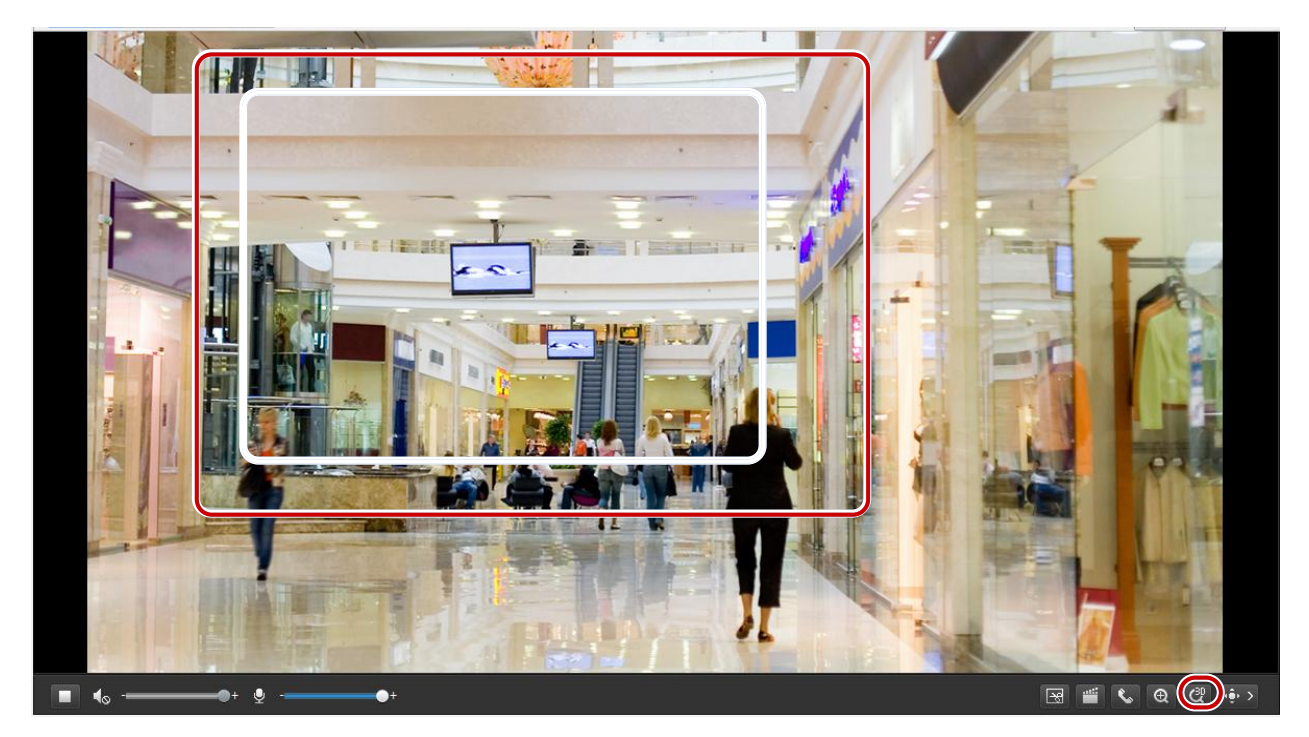

- **2.** Click and hold the mouse button, and then drag from top down to specify an area.
- **3.** To exit, click  $\begin{bmatrix} \mathbf{C}^{\text{D}}_{\times} \end{bmatrix}$

# Live View of Fisheye Cameras

**NOTE!**

- This function is only supported by the network fisheye cameras. Please see actual models for details.
- The preview image on the Web may vary with the fisheye settings for the camera. Please set the fisheye parameters (see [Setting Fisheye](#page-56-0) Parameters) and the fisheye mode (see [Video Configuration\)](#page-28-0) of the camera before you start live view.

You can select the fisheye, panorama and 4PTZ as the fisheye mode. The preview image may vary with the installation method of the camera. The following takes wall mount as an example. When **Fisheye** is selected in the fisheye mode list, a 360° fisheye image is displayed as follows.

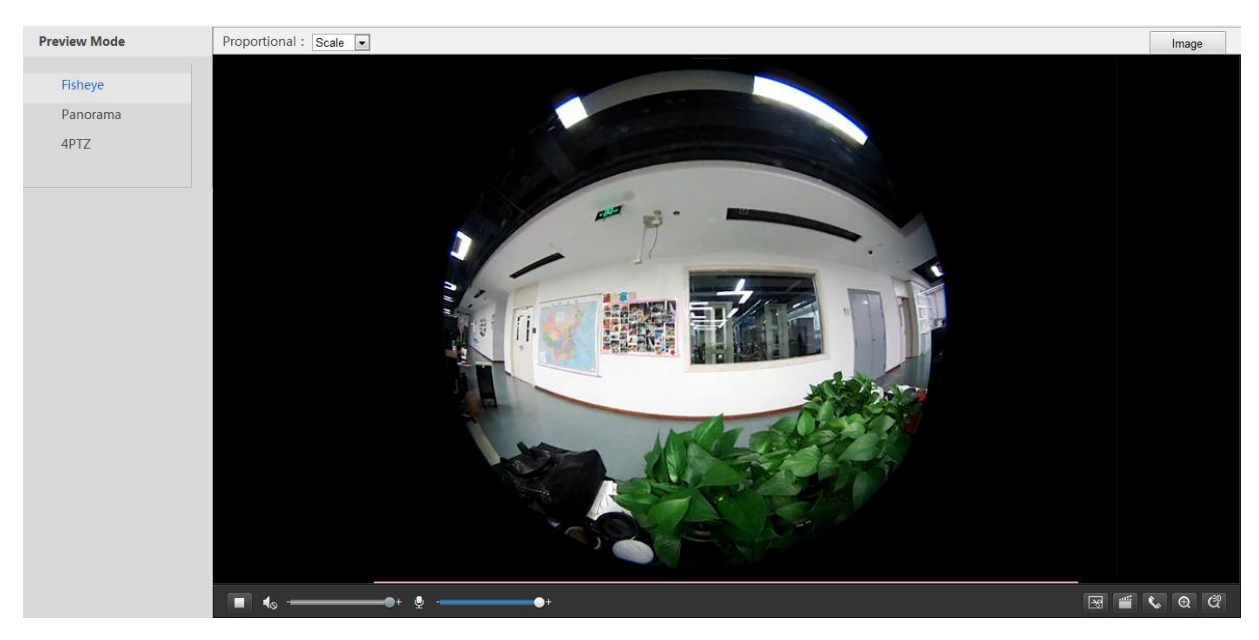

When **Panorama** is selected in the fisheye mode list, the dewarped panorama image is displayed as follows.

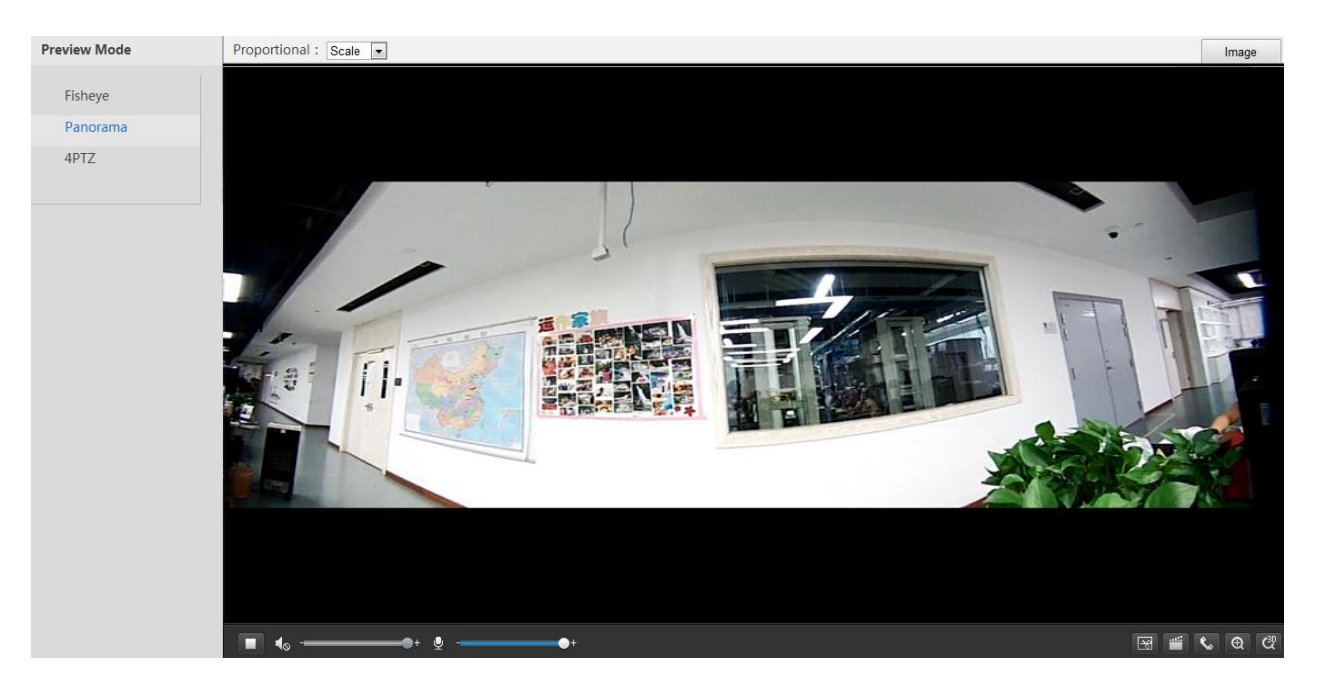

If the ceiling mount or table mount is adopted, the panorama image is made up of two 180° fisheye preview images.

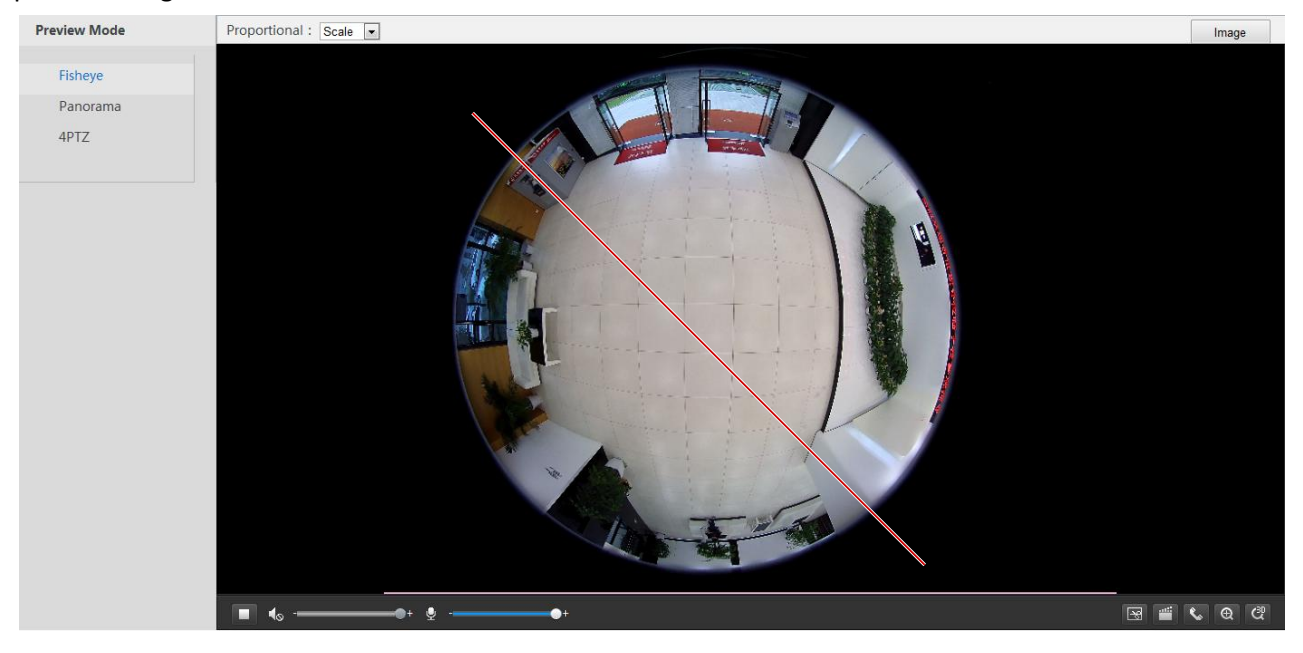

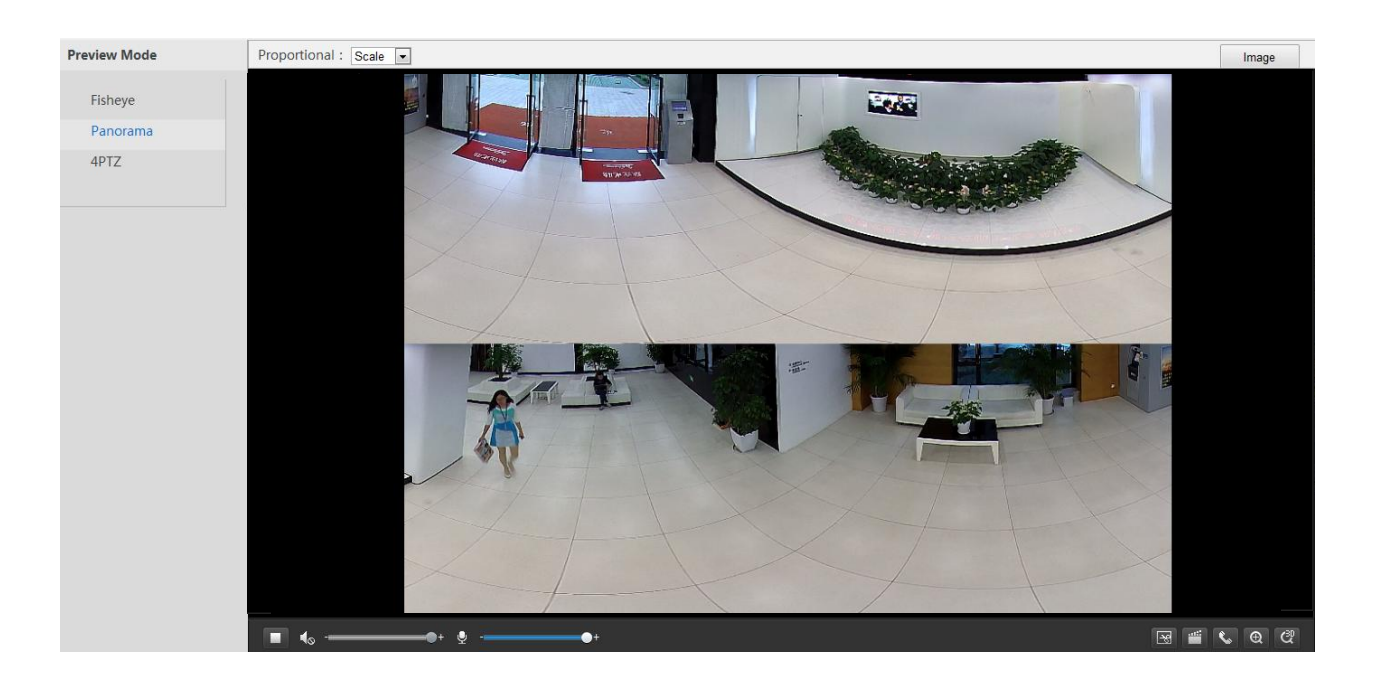

If the ceiling mount or table mount is adopted, the panorama image (two 180° images) is a dewarped image of the fisheye preview image (360° image). Please mount the camera with an appropriate angle of view according to the actual surveillance requirements.

For example, if the camera is installed on the ceiling, the surveillance target is displayed on the upper part of the panorama image when the intersection angle between the device cable outlet (logo) and the surveillance target in clockwise direction is 135°.

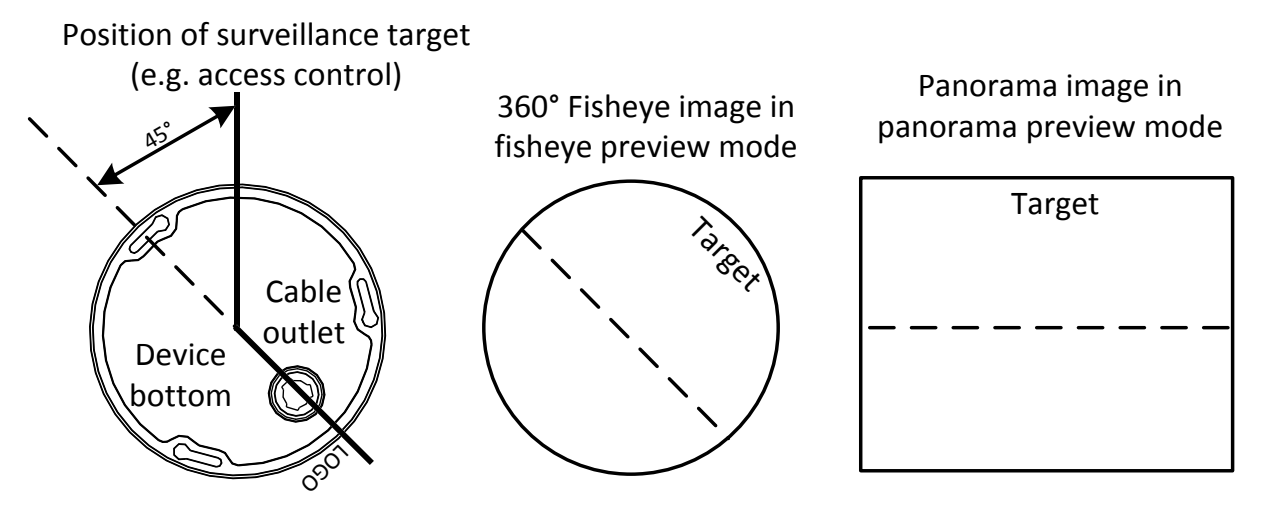

When **4PTZ** is selected in the fisheye mode list, you can view four partial preview images that are numbered from left to right and from top to bottom by default. As shown in the following figure, each preview image can be operated as a virtual PTZ view for PTZ control and zooming.

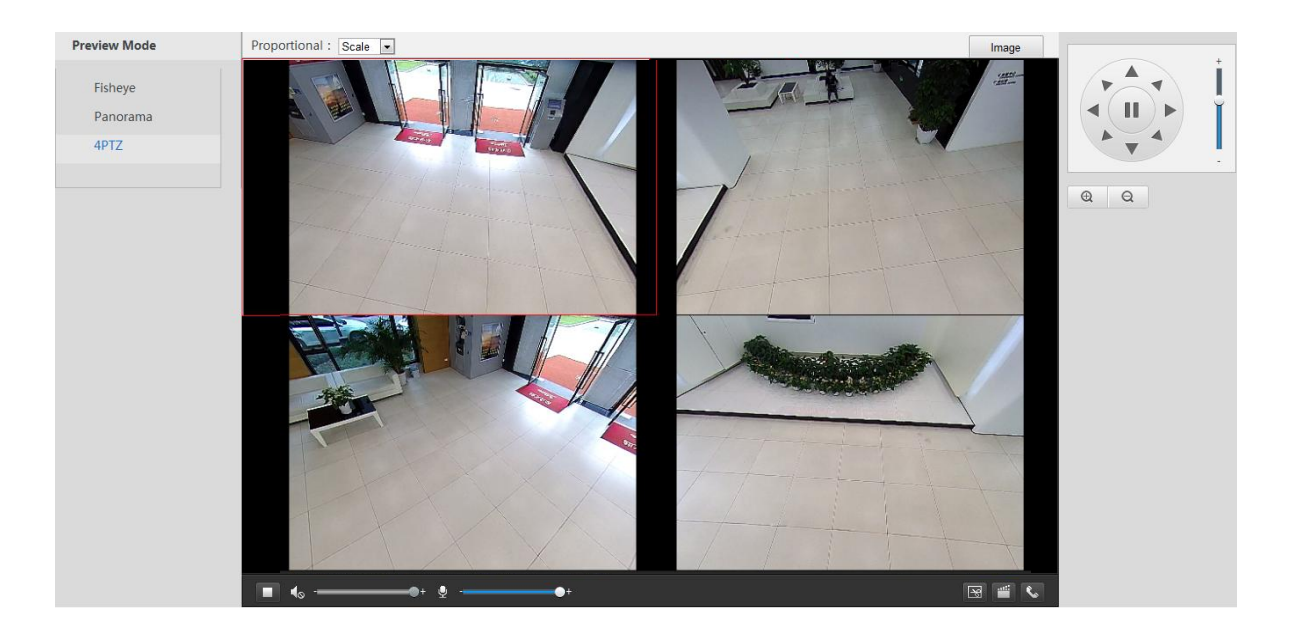

# <span id="page-63-0"></span>**5 Video Playback and Download with Edge Storage**

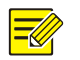

# **NOTE!**

- Edge storage refers to recording video to the memory card of a frontend device (mostly a camera). Local recording refers to recording video to a local PC client.
- Before you play back video with edge storage, check that the camera has been installed with a memory card and storage has been configured.
- This function is not supported by some models, please see actual models for details.

# Video Playback

- **1.** Click **Playback** on the home page.
- **2.** Select the date from the calendar.
- **3.** Click **Query**.
- **4.** Under **Results**, double-click the time period to start playing the recording.

# Download

- **1.** On the **Playback** page, click the **Recording Download** button.
- **2.** Search for video within a specified period. The results will be shown in a list.
- **3.** Select your video and click **Download**. The video will be downloaded to your local path from the memory card (local path can be changed in **Local Settings**).
- **4.** Click **Open** to show the folder where the downloaded video is saved.

# **6 PTZ Control**

This function is available only for the PTZ dome cameras or a box camera installed on a Pan/Tilt motor.

#### **NOTE!**  $\equiv \not \in \neg$

- Some of the lens control functions are applicable to cameras equipped with motorized lens.
- The PTZ control buttons may vary with camera model. For the PTZ control buttons that your camera supports, see the Web interface.

# <span id="page-64-0"></span>PTZ Control Toolbar

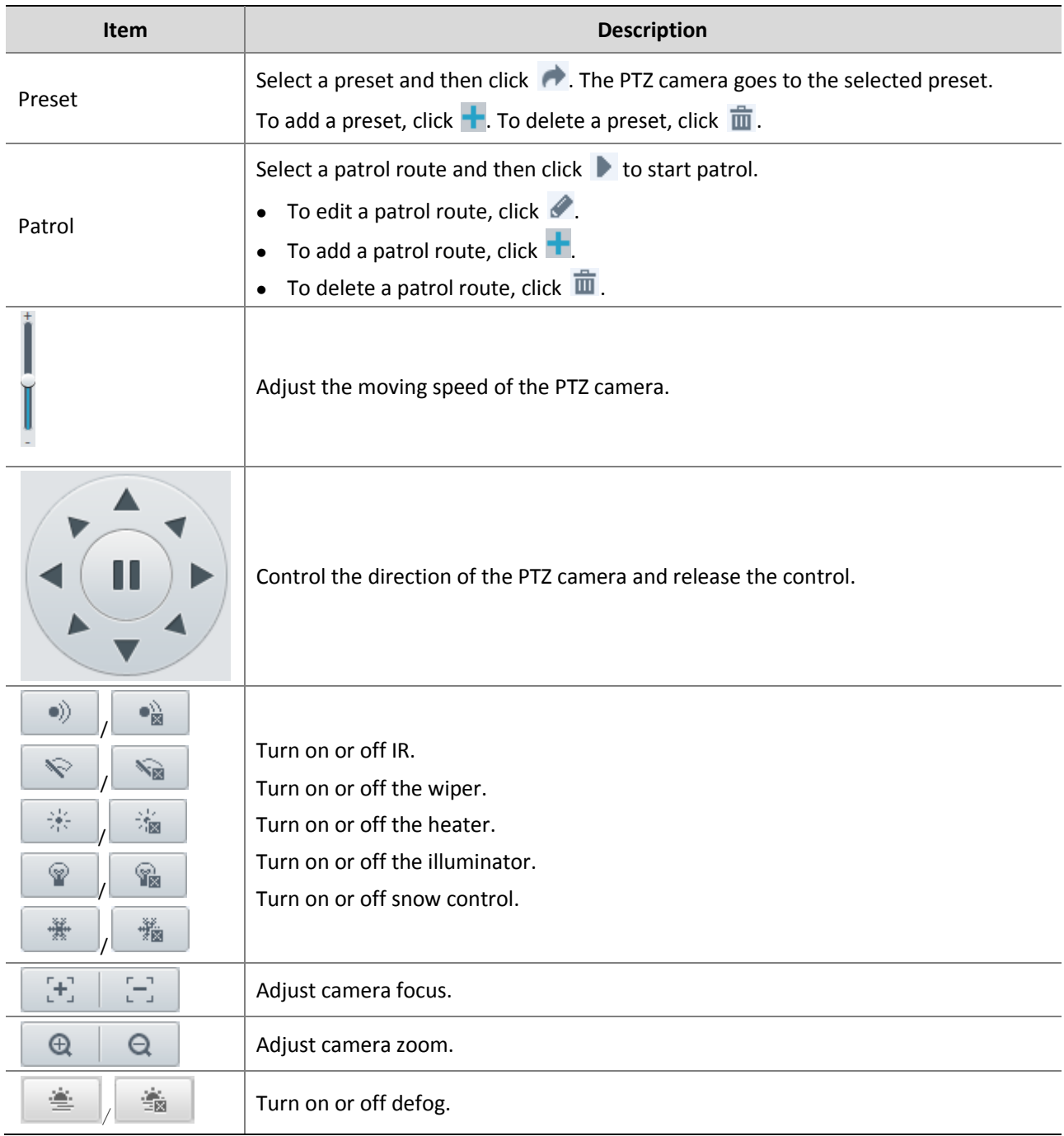

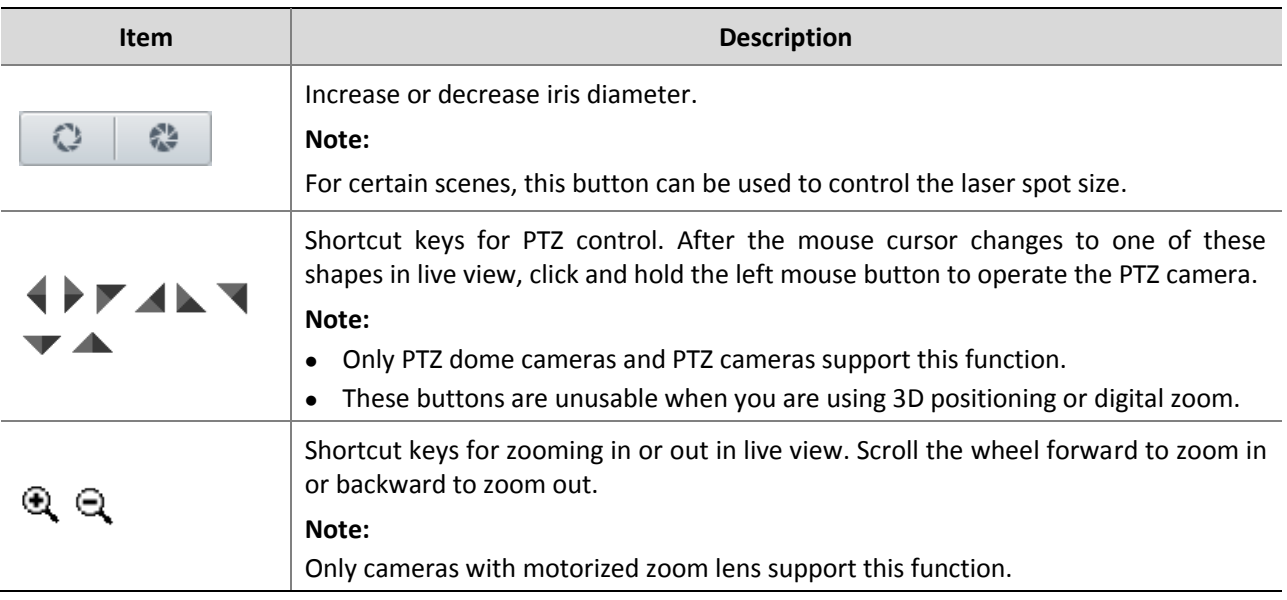

# Setting Patrol by Presets

# <span id="page-65-0"></span>Setting Presets

On the **Preset** tab, you can manage presets or perform certain control operations to the PTZ camera. For more details, see [PTZ Control Toolbar.](#page-64-0)

# **Add a preset**

**1.** On the **Live View** page, click **Preset** on the control panel.

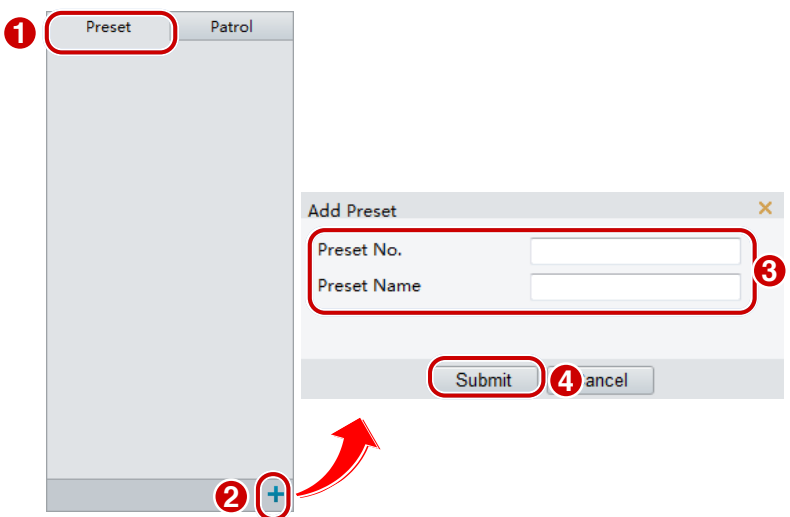

- **2.** Adjust the camera till it points toward the desired direction.
- **3.** Adjust zoom and focus as needed to obtain the optimal image.
- **4.** Click **+** to add it as a preset. Enter a number and name for the preset and then click **Submit**.

# **Go to a preset**

**1.** On the **Live View** page, click **Preset** on the control panel.

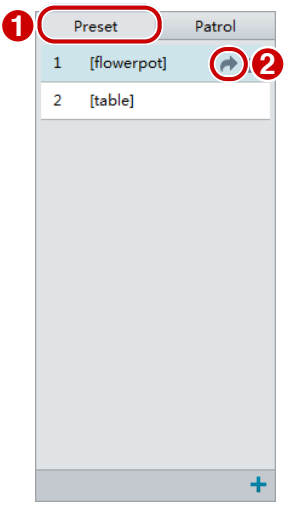

**2.** Click  $\rightarrow$  for a preset. The PTZ camera goes to the selected preset.

# **Delete a preset**

**1.** On the **Live View** page, click **Preset** on the control panel.

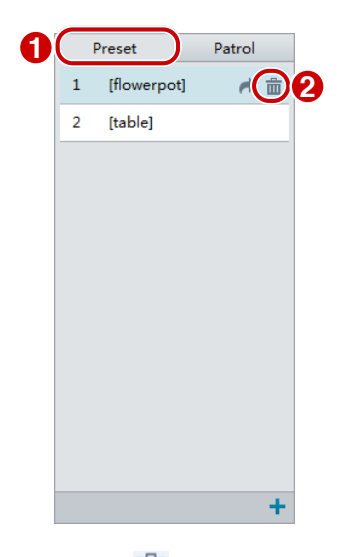

**2.** Click  $\overline{m}$  for a preset and then confirm the delete.

# Setting Patrol

A patrol route is the track by which a PTZ camera follows when moving from a preset to the next. The length of time that a PTZ camera stays at each preset is configurable. Multiple patrol routes are allowed for a PTZ camera.

Patrol actions include going to a preset and staying at the preset for a certain amount of time before going to the next. You can set the rotation direction, zoom, rotation speed, patrol time, and stay time. The system records the route and adds it to the action list. You may select **Keep Rotating** so the PTZ camera follows the same route and patrols repeatedly.

#### **Add a patrol route**

**1.** On the **Live View** page, click **Patrol** on the control panel.

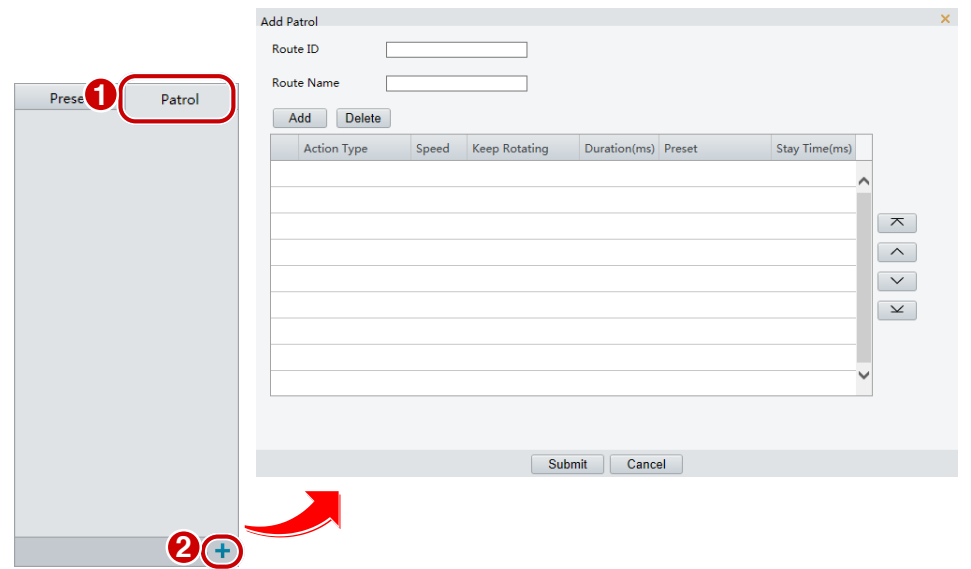

- **2.** Click **+**
- **3.** On the **Add Patrol** page, enter the route ID and name, and then click **Add** to add a patrol action. Use the buttons to adjust the sequence of the actions.

Patrol actions include:

- Go to a preset and stay for a certain amount of time before going to the next preset.
- Rotate at the set speed in the set direction for a certain amount of time, zoom, stay at a set position for a certain amount of time, or patrol repeatedly if **Keep Rotating** is selected.

It is recommended that the first action type is **Go to Preset**.

#### **4.** Click **Submit**.

#### **Record a patrol route**

**1.** On the **Live View** page, click **Patrol** on the control panel.

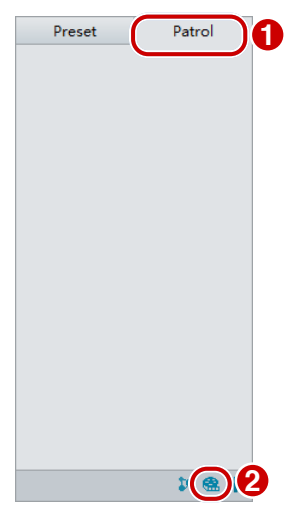

- **2.** Click <sup>63</sup> to start recording the patrol route. You can adjust the direction and zoom of the camera during the recording. The system records the motion and track of the camera and adds them to the action list.
- **3.** Click to finish recording. Then the patrol route is saved as a mode route automatically. You can

click to start patrol or  $\overline{m}$  to delete the mode route.

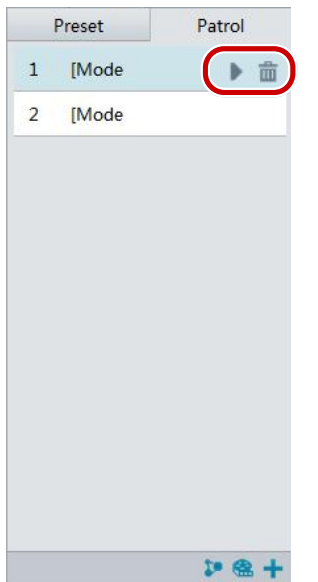

# **Make a patrol plan**

**1.** On the **Live View** page, click **Patrol** on the control panel.

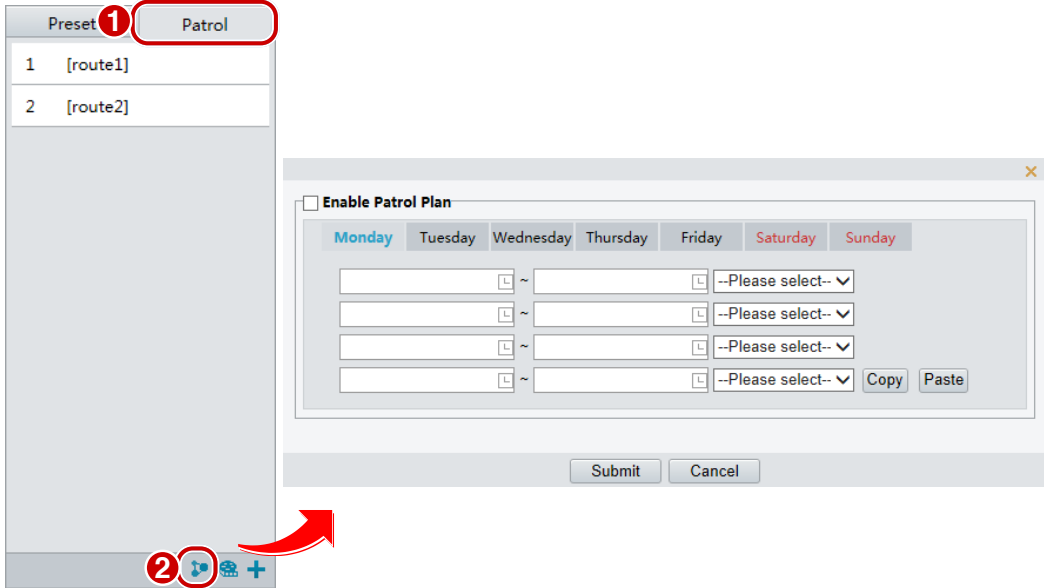

- **2.** Click **t** . The page for setting patrol plans is displayed.
- **3.** Set the correct patrol time and route.
- **4.** Select **Enable Patrol Plan**.
- **5.** Click **Submit**.

# **Start a patrol route**

After you have added a patrol route, select the patrol route to start patrol.

**1.** On the **Live View** page, click **Patrol** on the control panel.

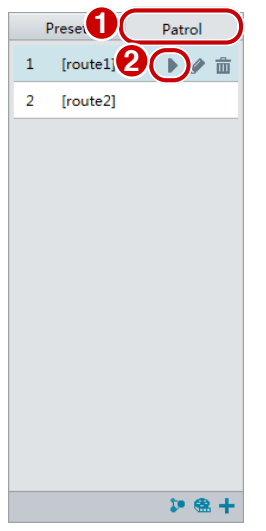

**2.** Click  $\blacktriangleright$  for the patrol route you want to start.

# **Edit a patrol route**

**1.** On the **Live View** page, click **Patrol** on the control panel.

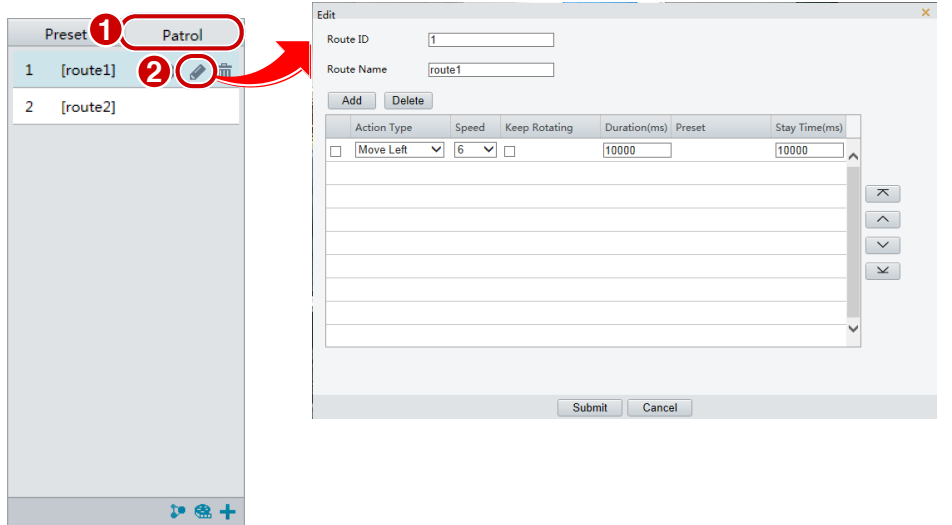

**2.** Click  $\bullet$  for the patrol route you want to edit and modify the settings as required.

# **Delete a patrol route**

**1.** On the **Live View** page, click **Patrol** on the control panel.

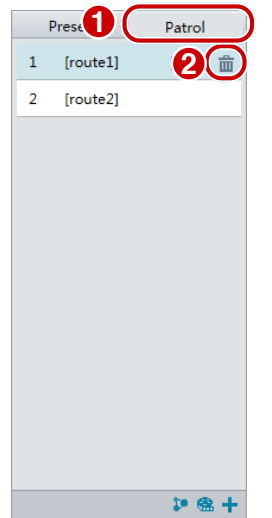

**2.** Click  $\overline{m}$  for the patrol route you want to delete and then confirm the delete.

# Setting Home Position

PTZ camera will return to home position if no operation is made within a specified period.

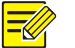

# **NOTE!**

This function is available for network PTZ cameras only.

**1.** Click **Setup** > **PTZ** > **Home Position**.

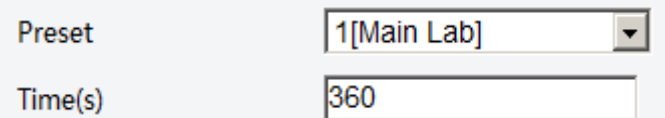

- **2.** Select the desired preset as the home position and set the time. To add a preset, see [Add a preset.](#page-47-0)
- **3.** Click **Save**.

# Remote Control PTZ

When the third-party platform is used and the PTZ protocol does not match that, you can set the remote control function to control the PTZ.

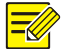

# **NOTE!**

This function is only supported by PTZ cameras.

### **1.** Click **Setup** > **PTZ** > **Remote Control**.

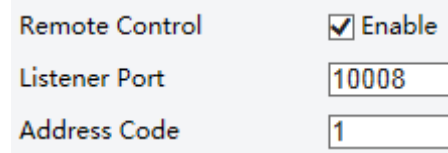

**2.** Under **Remote Control**, select **Enable** and set the listener port and address code.

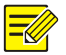

#### **NOTE!**

- The listener port is the local port number of the camera and cannot be set as an occupied port. Please keep the default port number for general conditions.
- The camera can read the address code in the instruction. If it is the same as the address code on the Web, the camera can parse the instruction.
- **3.** Click **Save**.

# Preset Snapshot

**NOTE!**

When an alarm is triggered to the preset, the camera can snapshot and upload images to the FTP server.

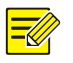

Please complete FTP settings and snapshot alarm settings before you enable this function.

**1.** Click **Setup** > **PTZ** > **Patrol**.

Preset Snapshot Save

**V** Enable

- **2.** Select **Enable**.
- **3.** Click **Save**.

# **Appendix A Glossary**

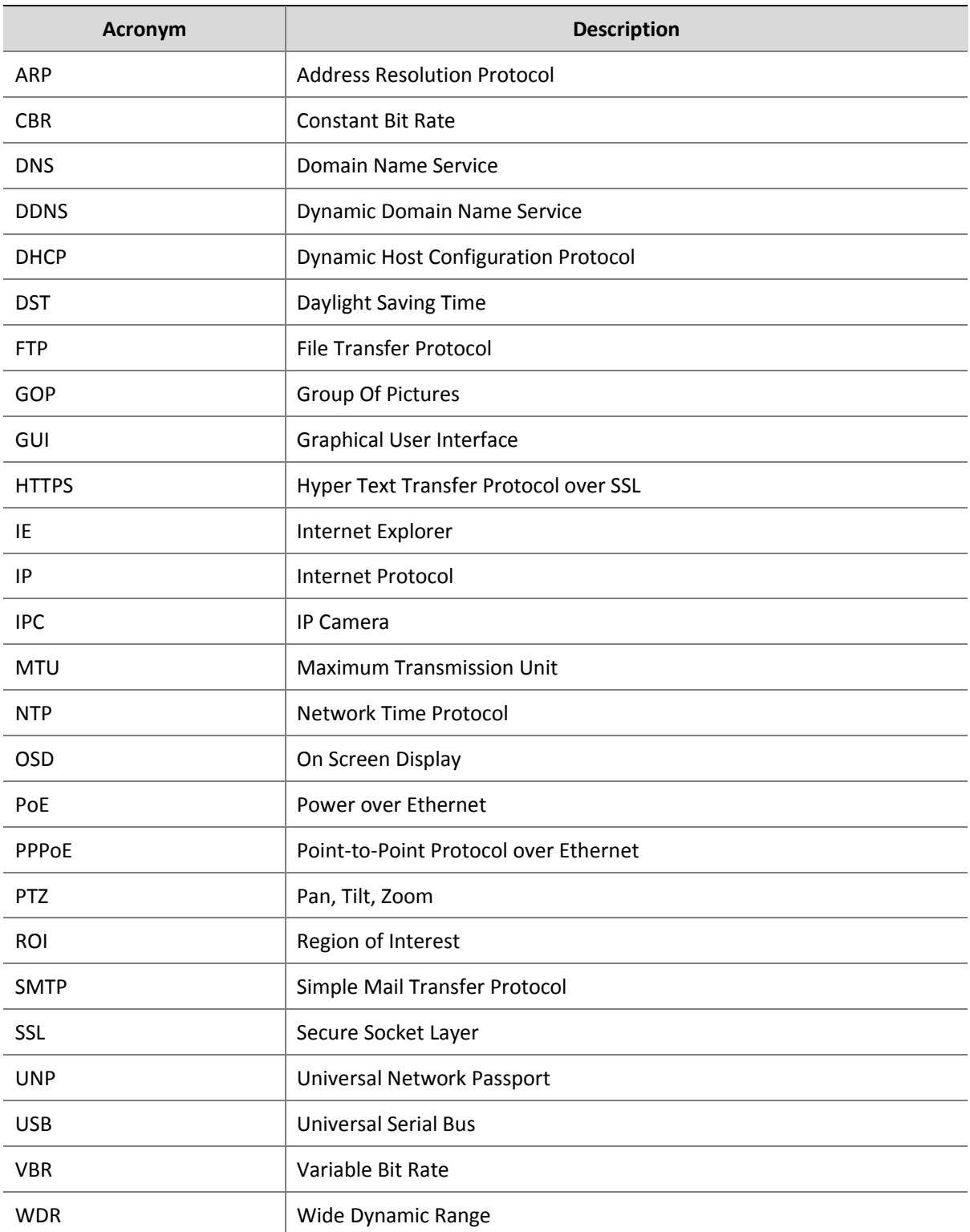
## **Appendix B FAQ**

## **What to do if no message prompts me to install ActiveX when I log in on a Windows 7 PC the first time**

Answer: Follow these steps to turn off UAC and then log in again:

- **1.** Click the **Start** button, and then click **Control Panel**.
- **2.** In the search box, type uac, and then click **Change User Account Control Settings**.
- **3.** Move the slider to the **Never Notify** position, and then click **OK**.
- **4.** After UAC is turned off, log in again.

## **What to do if the installation of ActiveX failed**

Answer: If the installation failed, add the IP address of the camera as a trusted site: open **Internet Option** in IE, click the **Security** tab, click **Trusted sites**, and then click **Sites** to add the website.

If you use Windows 7, you need to save the **setup.exe** to your PC first, right-click the file, select **Run as administrator**, and then install it according to instructions.

## **What to do if live video fails when I log in for the first time**

Answer: Close the firewall on your PC and then log in to the Web interface again.